# 電子入札ASPサービス 入札情報サービス操作マニュアル 一応札者編一 第 1.7 版

日本電気株式会社

改版履歴

| 版数         | 改版日付      | 改版内容                      |
|------------|-----------|---------------------------|
| 第1.0版 (初版) | 2014/5/31 |                           |
| 第1.1版      | 2014/6/30 | 誤記修正                      |
| 第1.2版      | 2015/3/17 | 誤記修正、表記変更箇所追記             |
| 第1.3版      | 2016/3/18 | 説明文追加、画面画像追加、説明文削除、画面画像削除 |
| 第1.4版      | 2017/3/17 | 説明文修正、画面画像修正              |
| 第1.5版      | 2018/1/31 | 説明文追記、<br>画面画像修正          |
| 第1.6版      | 2019/6/12 | 説明文追記、画面画像修正              |
| 第1.7版      | 2022/3/16 | 説明文追記                     |
|            |           |                           |
|            |           |                           |
|            |           |                           |

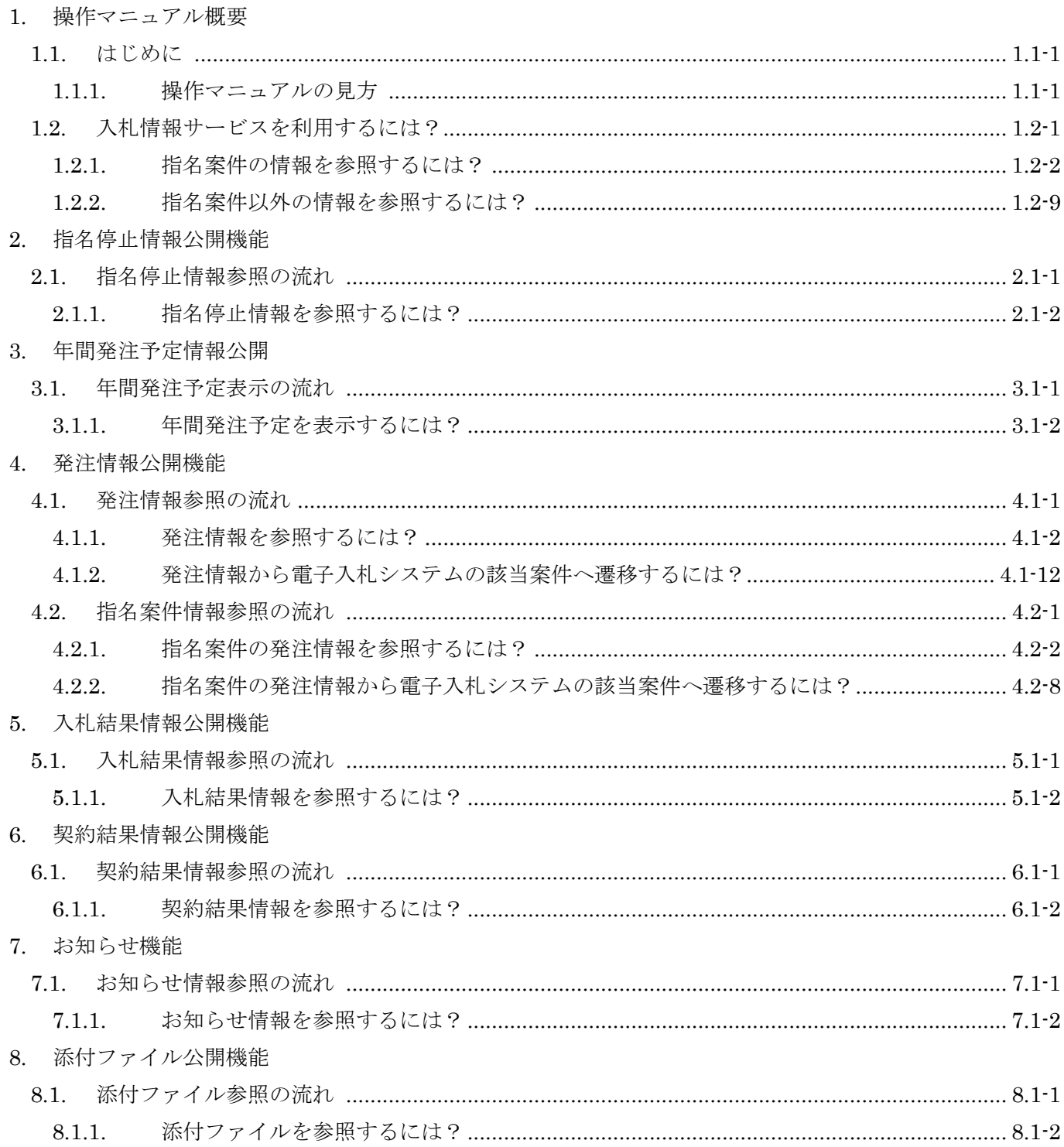

※本操作マニュアルの画面イメージについては、使用するブラウザによって、表示が異なる場合が あります。また、今後、変更される場合がありますのでご了承ください。

# <span id="page-3-0"></span>**1.** 操作マニュアル概要

## <span id="page-3-1"></span>**1.1.** はじめに

# <span id="page-3-2"></span>**1.1.1.** 操作マニュアルの見方

## ①操作の流れを確認する

それぞれの業務には、以下のような操作の流れを説明した図を用意しております。

現在参照中の操作は、網掛けがしてあります。その他の操作方法を確認するには、それぞれの操作方法が書かれ た節を参照してください。

以下の図は、発注情報公開機能の発注情報の参照をする場合の例です。

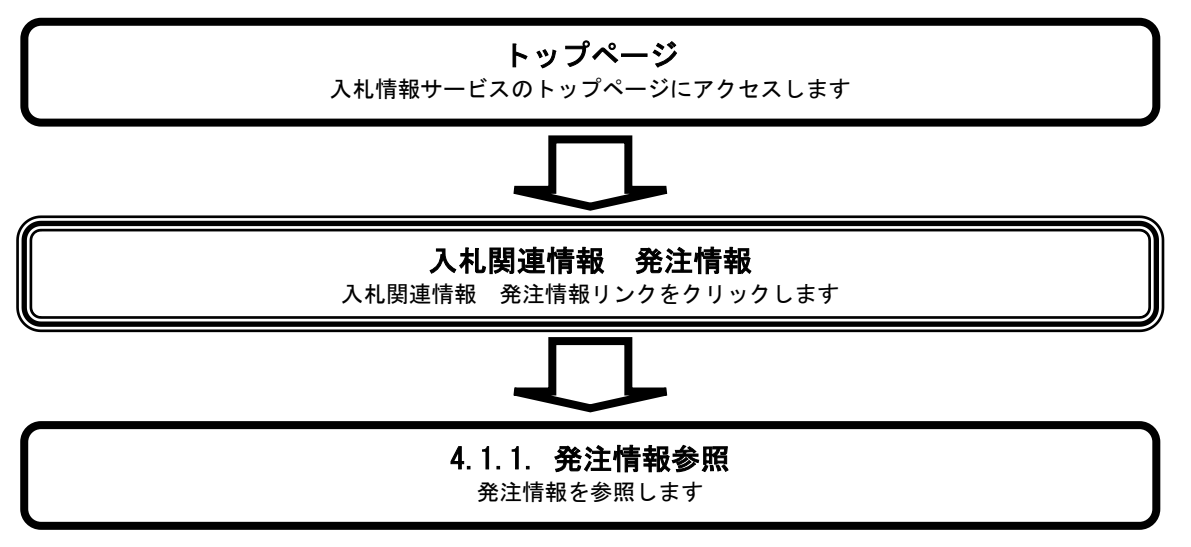

#### ②操作方法を確認する

それぞれの操作説明画面は、以下のような構成で説明しております。

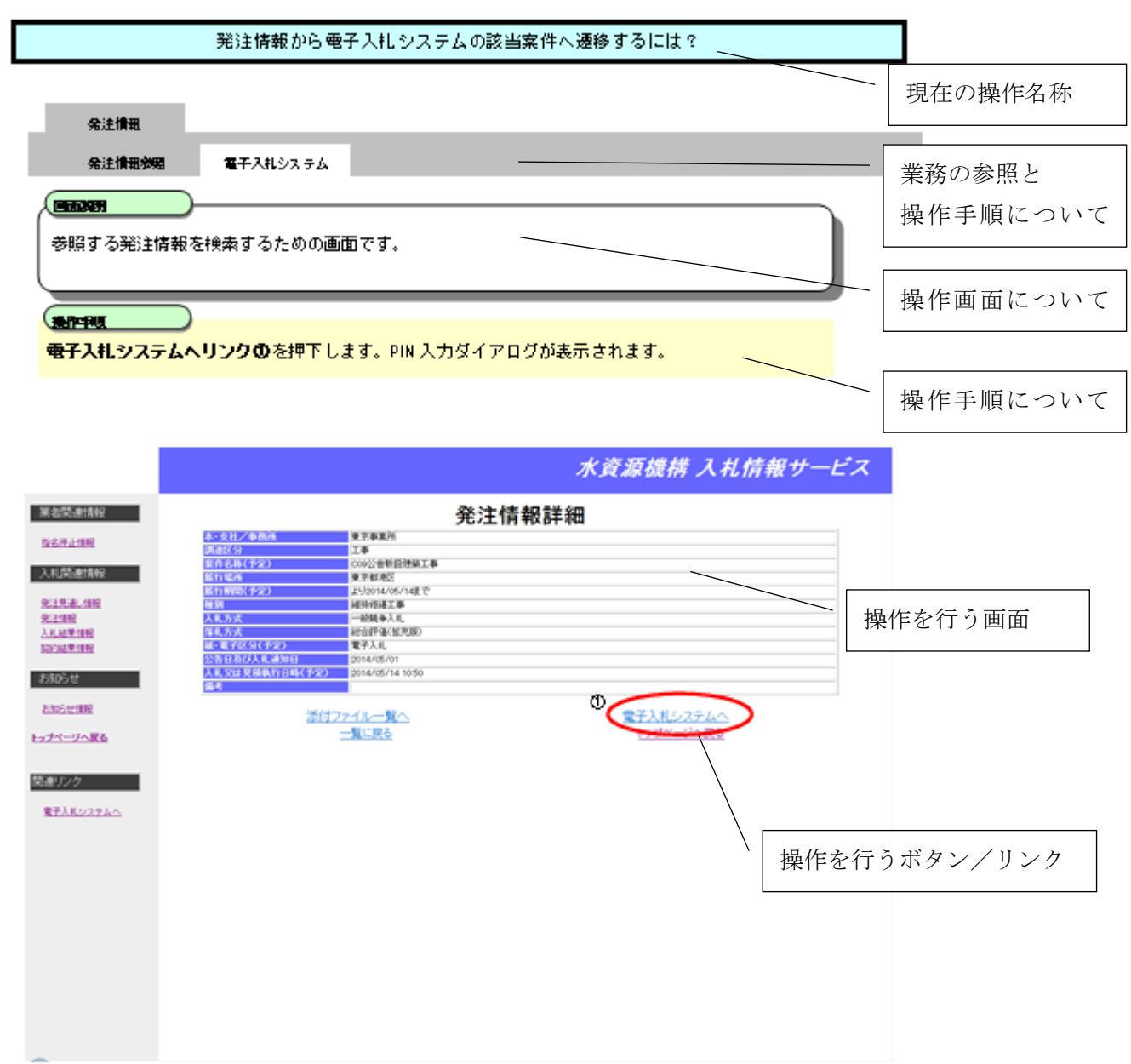

# <span id="page-5-0"></span>**1.2.** 入札情報サービスを利用するには?

・ 指名案件情報を参照する場合

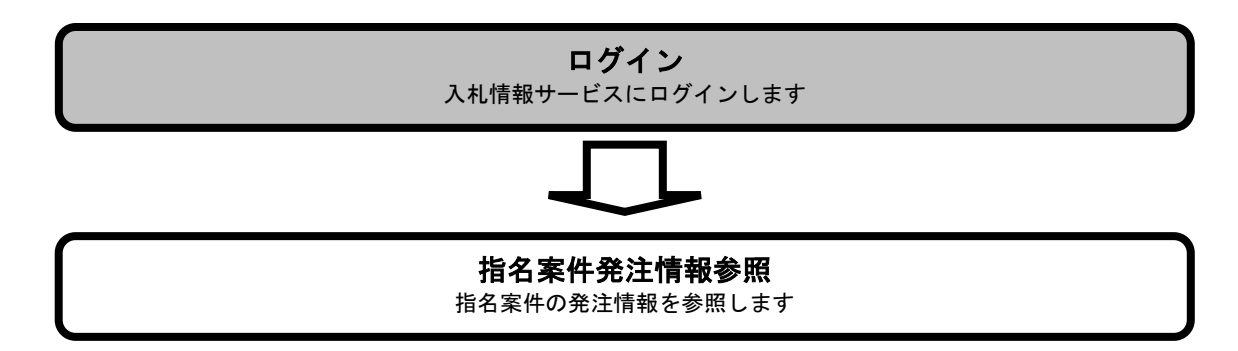

・ 指名案件以外の情報を参照する場合

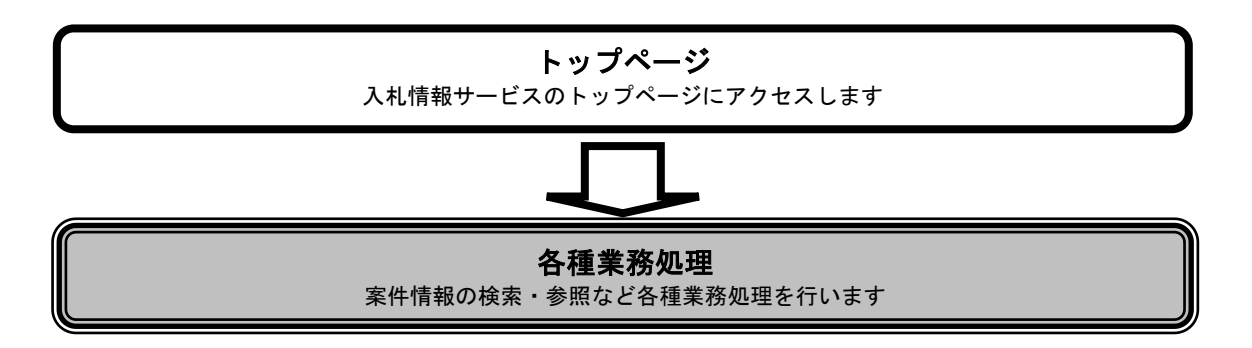

※ 指名案件情報を参照する場合のみログインを行います。それ以外の機能はトップページからアクセスします。

# <span id="page-6-0"></span>**1.2.1.** 指名案件の情報を参照するには?

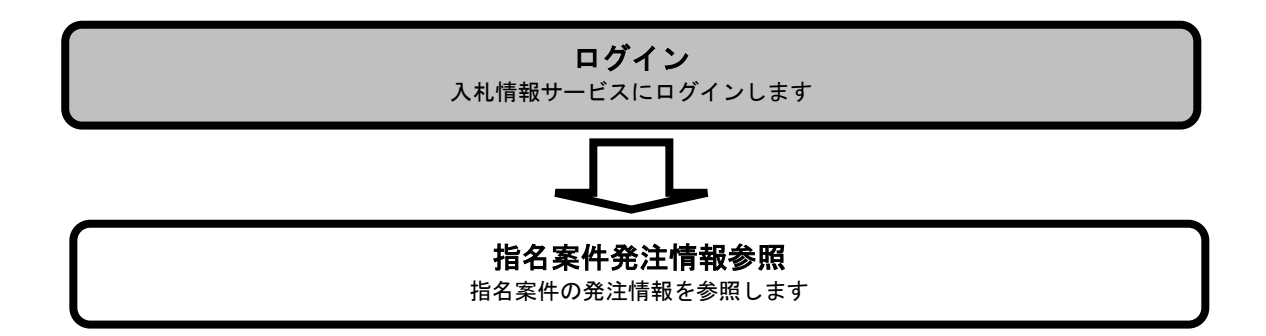

※ 入札情報サービスへのログインは、電子入札システム画面から行います。

## <span id="page-7-0"></span>1.2.1.1. 入札情報サービスにログインするには?

ログイン 入札情報サービスにログインします

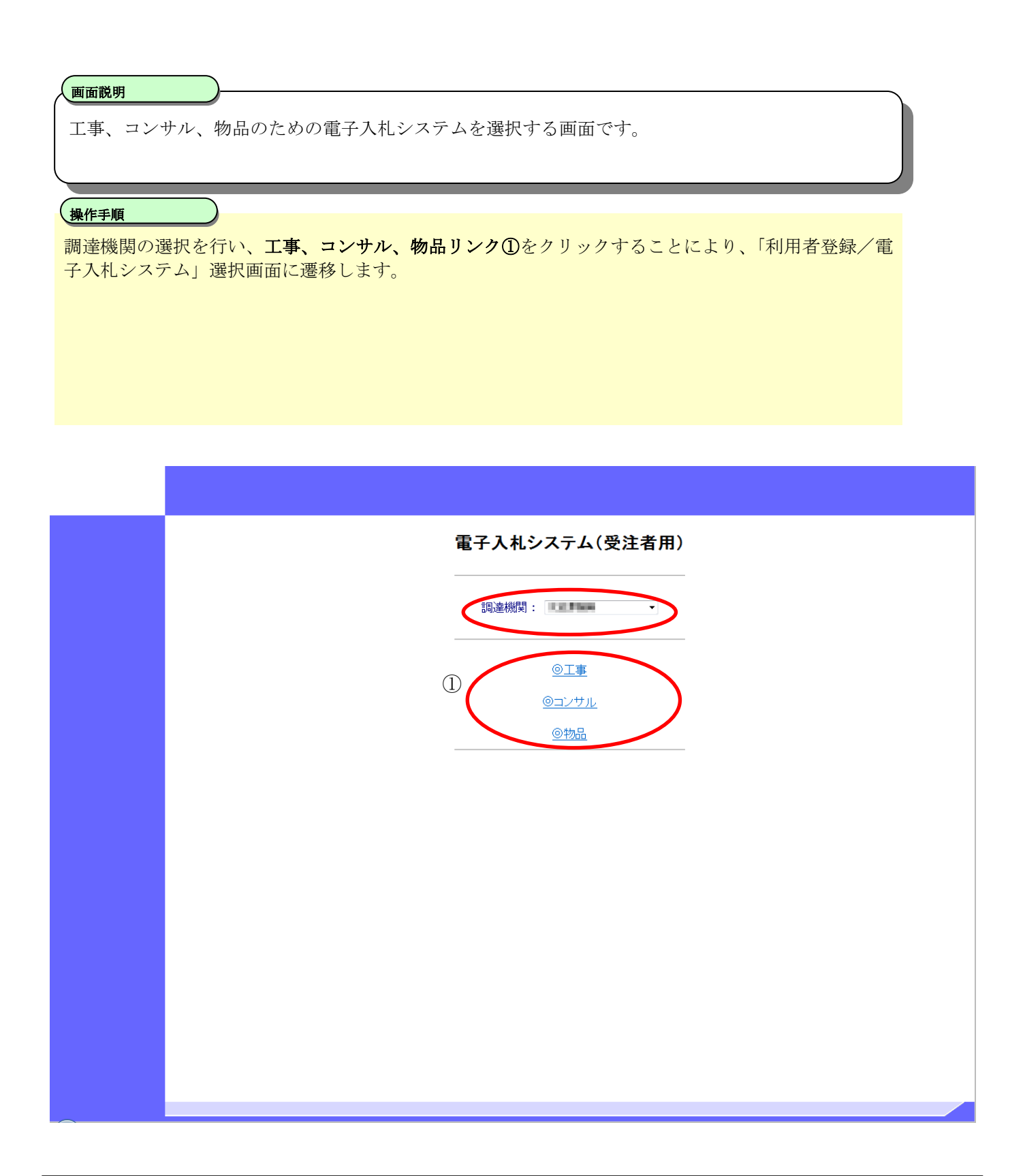

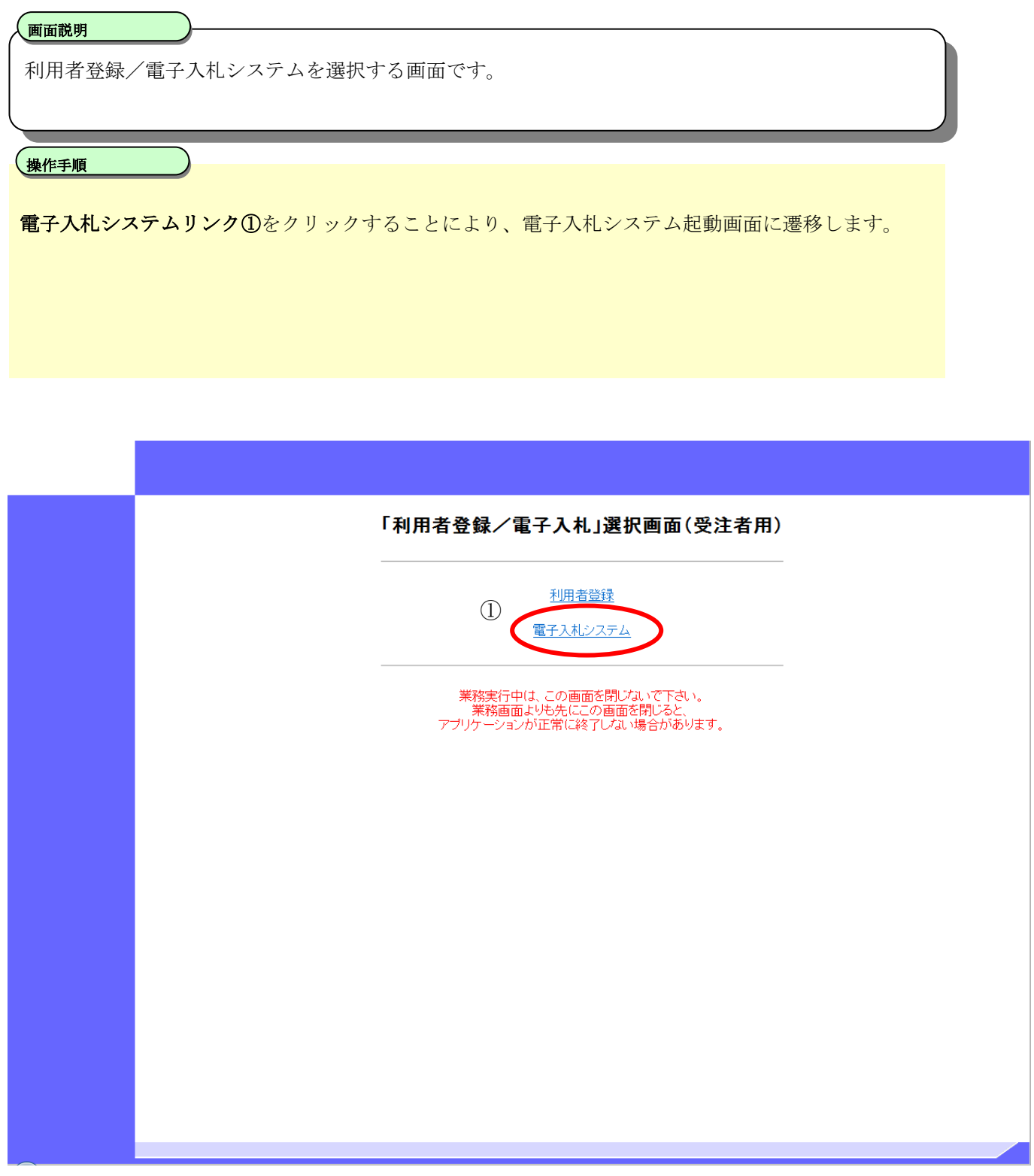

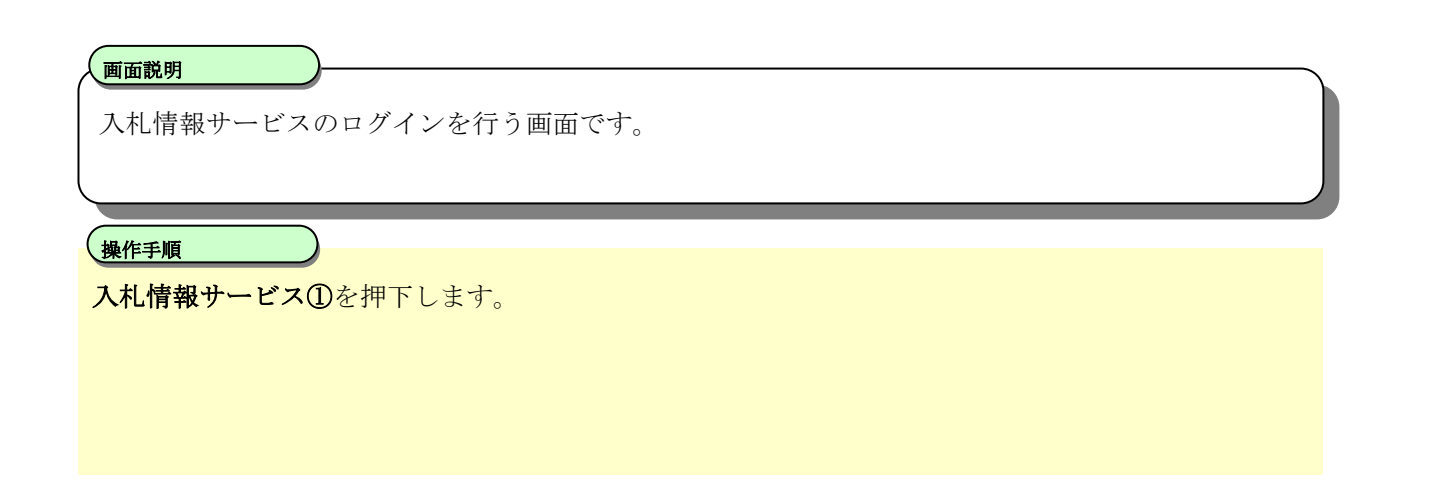

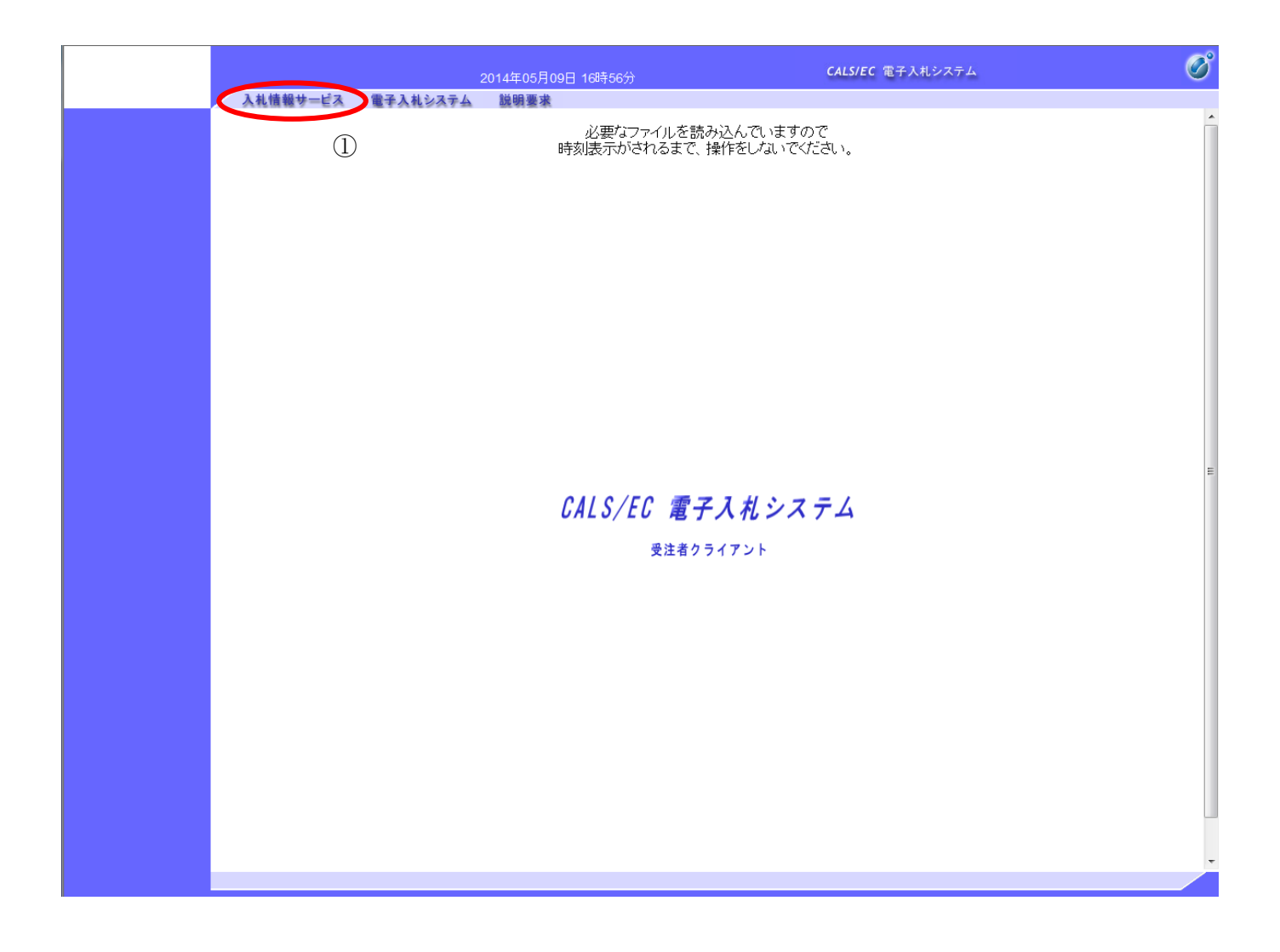

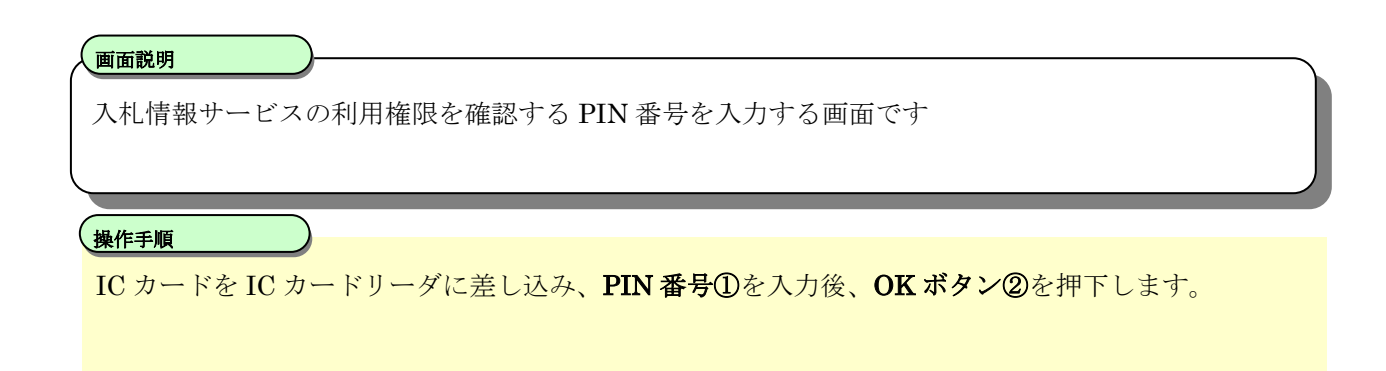

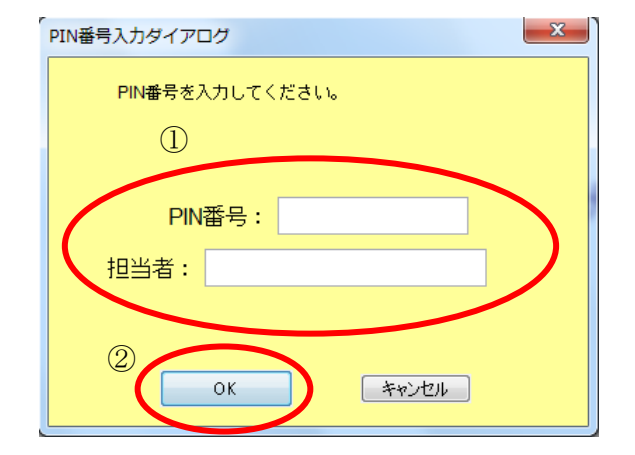

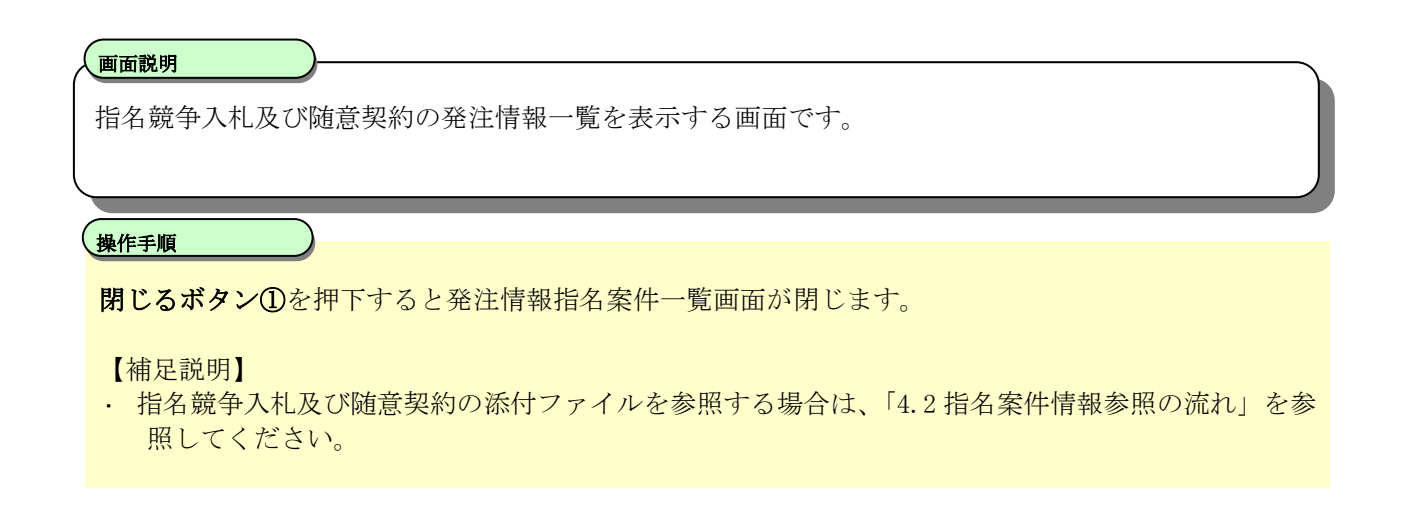

発注情報指名案件一覧

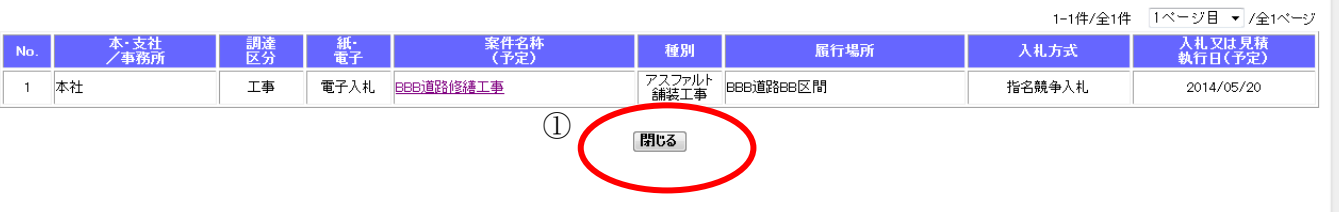

# <span id="page-13-0"></span>**1.2.2.** 指名案件以外の情報を参照するには?

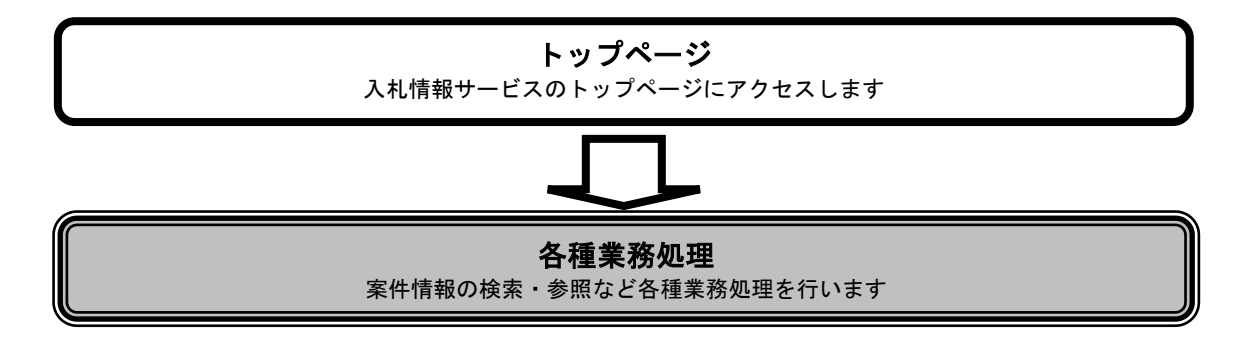

※ 指名案件情報以外の機能は、トップページからアクセスします。

### 指名案件以外の情報を参照するには?

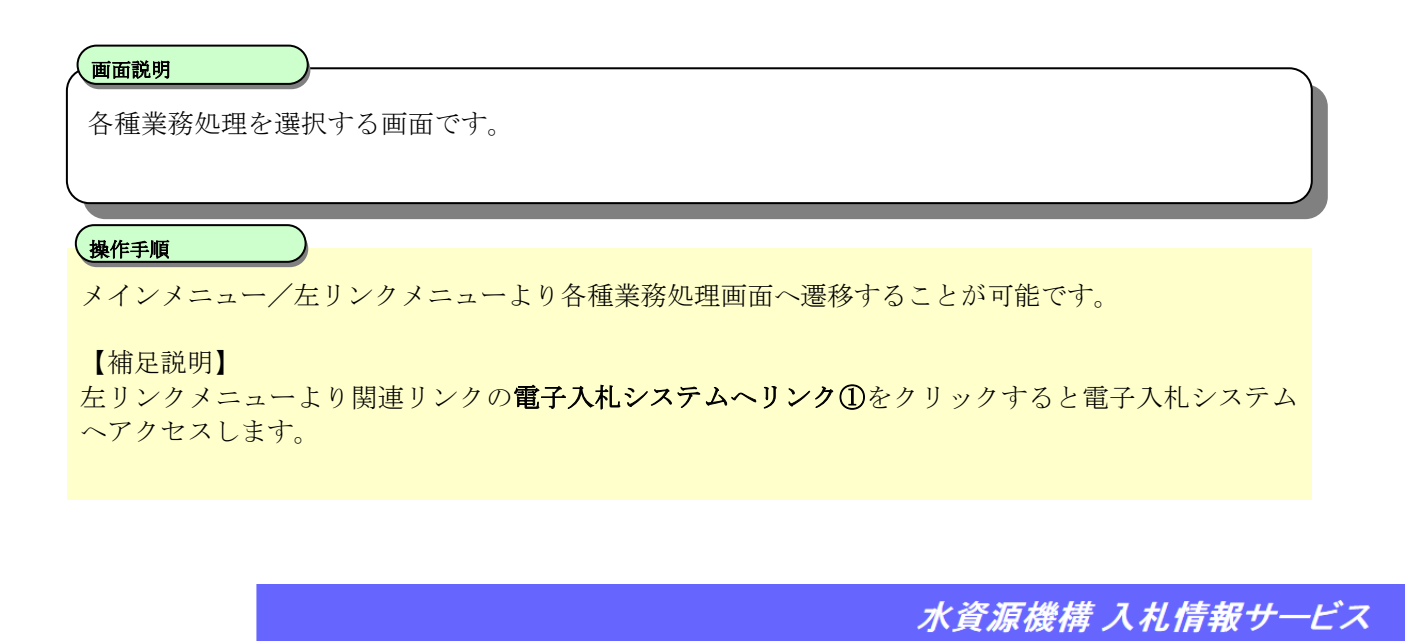

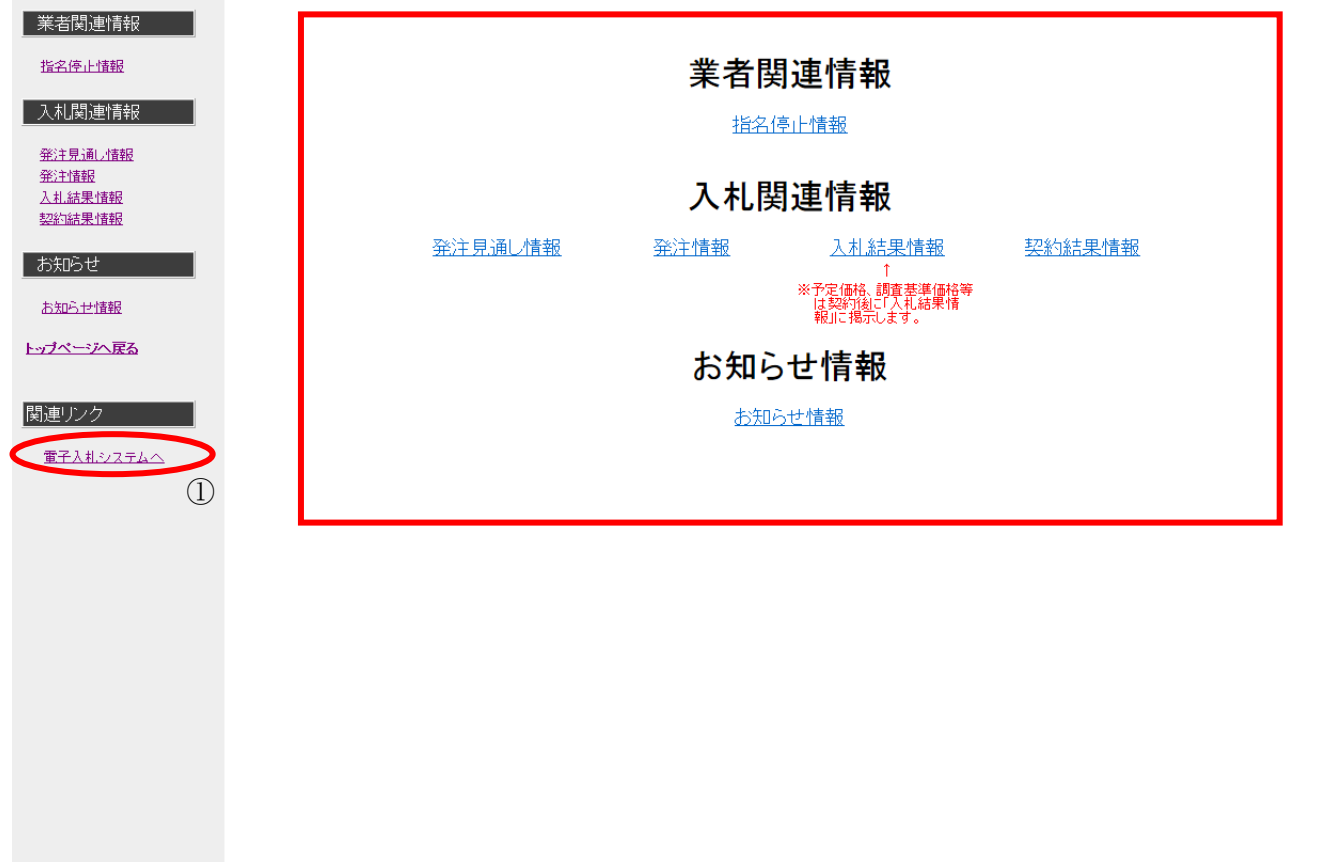

# <span id="page-15-0"></span>**2.** 指名停止情報公開機能

# <span id="page-15-1"></span>**2.1.** 指名停止情報参照の流れ

指名停止情報を参照します。

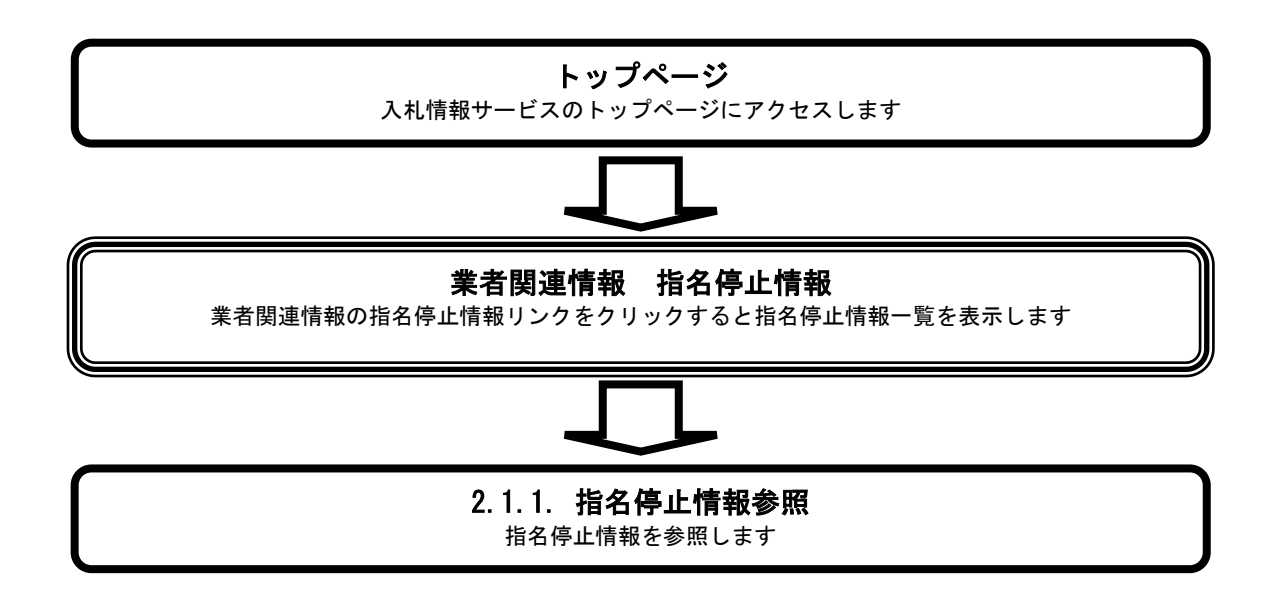

# <span id="page-16-0"></span>2.1.1. 指名停止情報を参照するには?

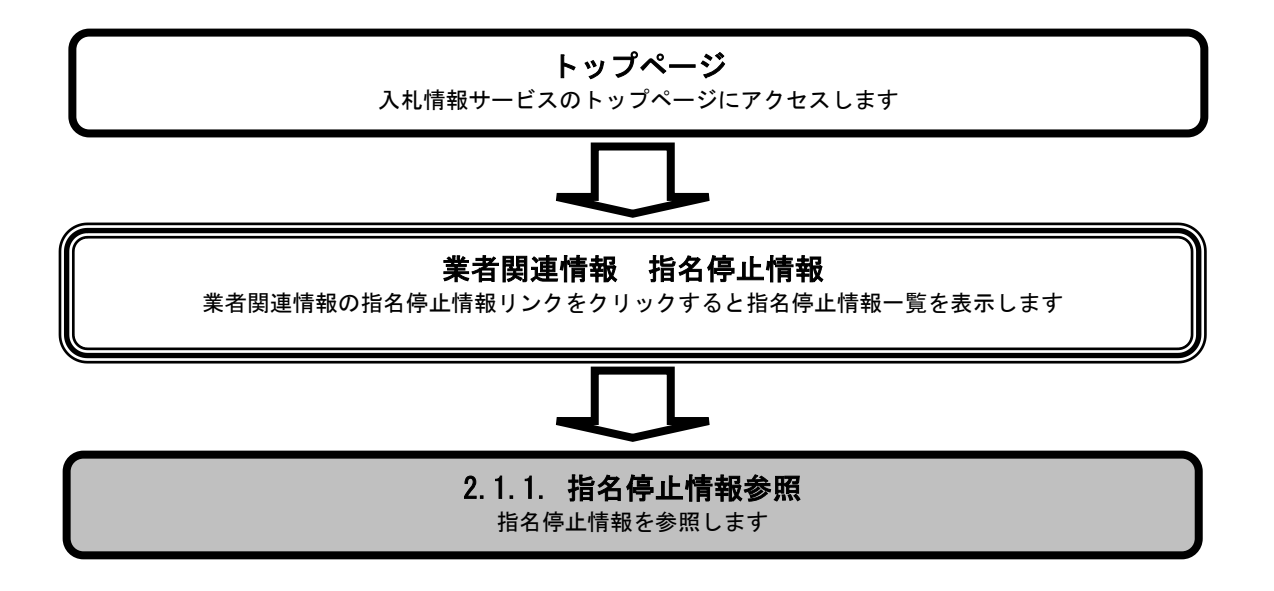

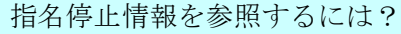

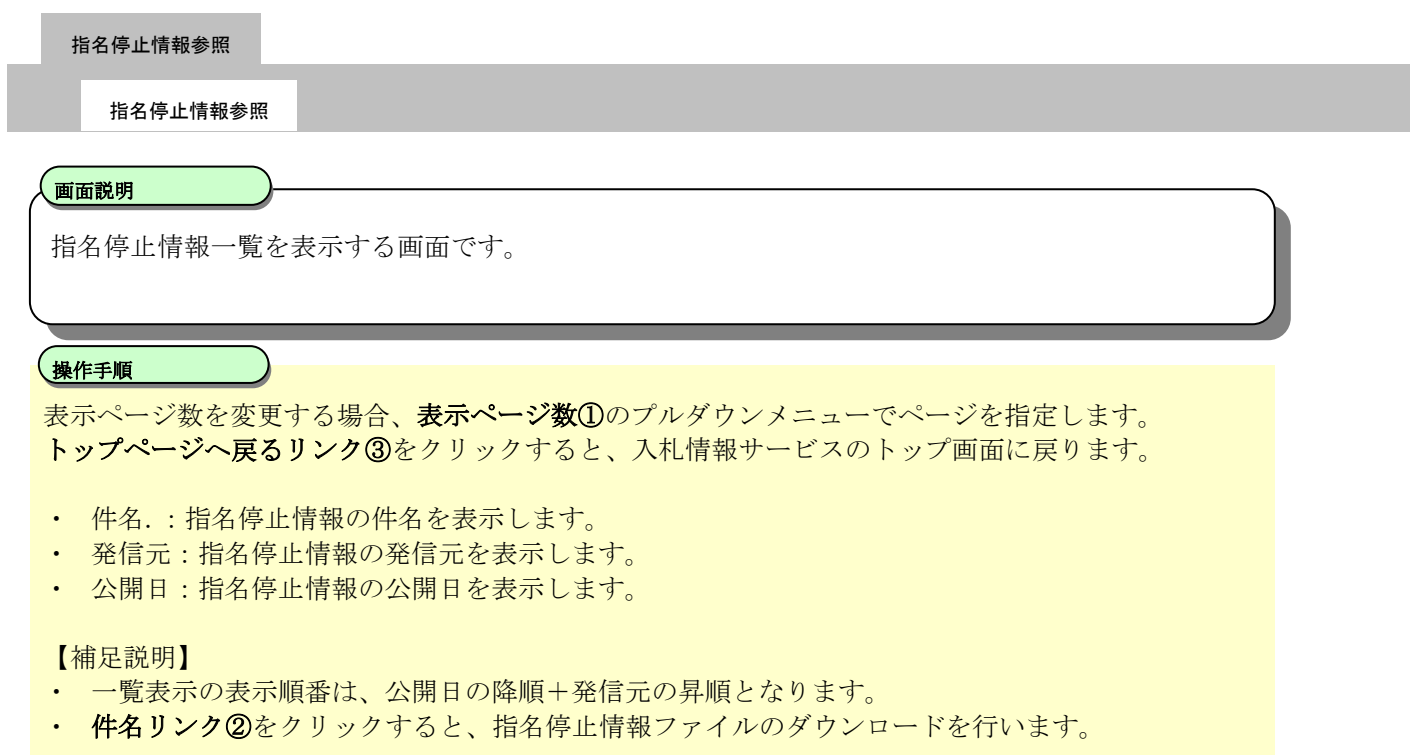

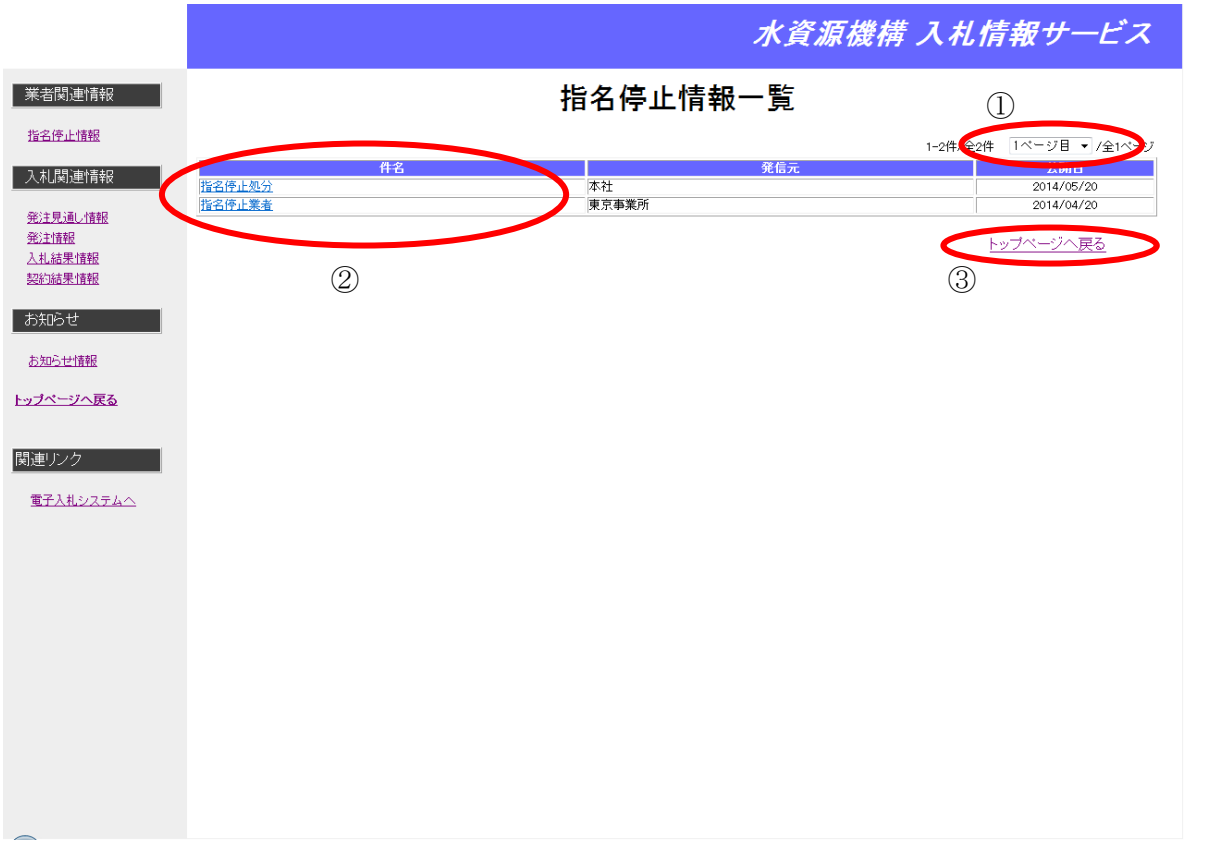

電子入札ASPサービス

入札情報サービス操作マニュアルー応札者編ー

# <span id="page-18-0"></span>**3.** 年間発注予定情報公開

## <span id="page-18-1"></span>**3.1.** 年間発注予定表示の流れ

年間発注予定を表示します。

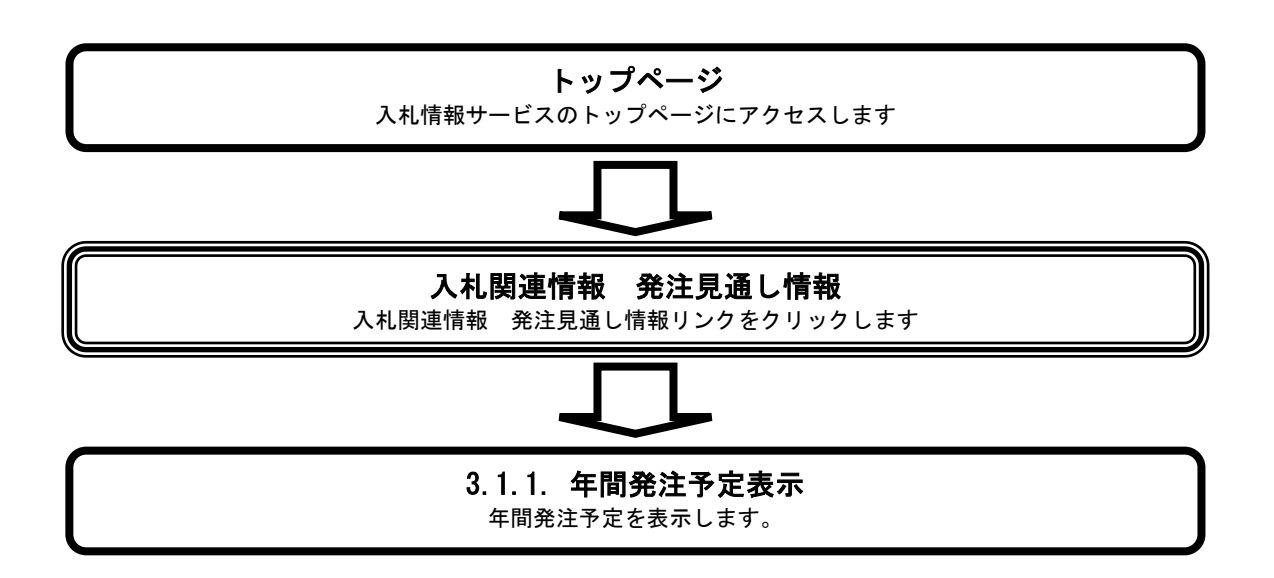

# <span id="page-19-0"></span>**3.1.1.** 年間発注予定を表示するには?

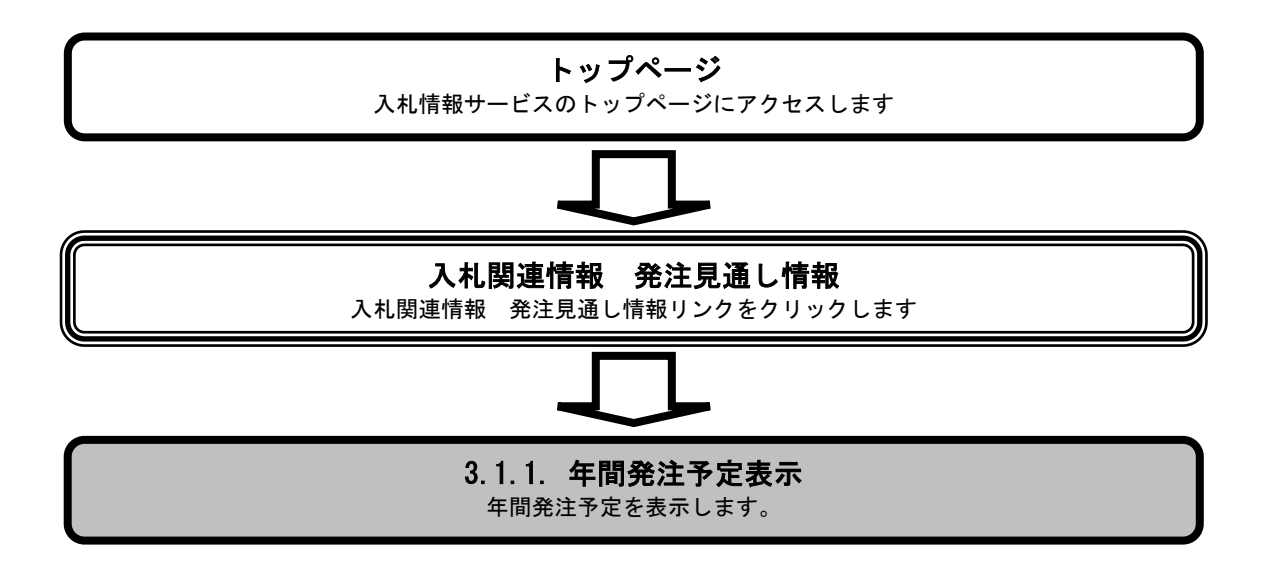

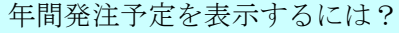

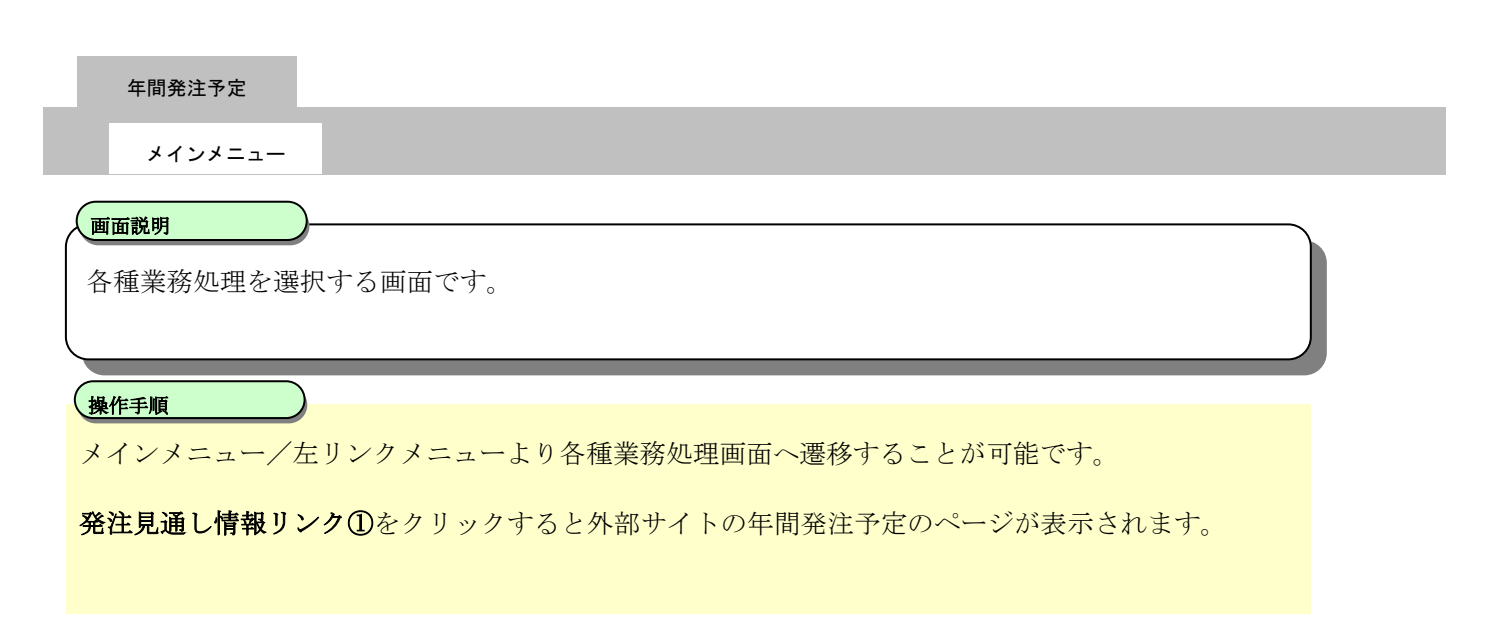

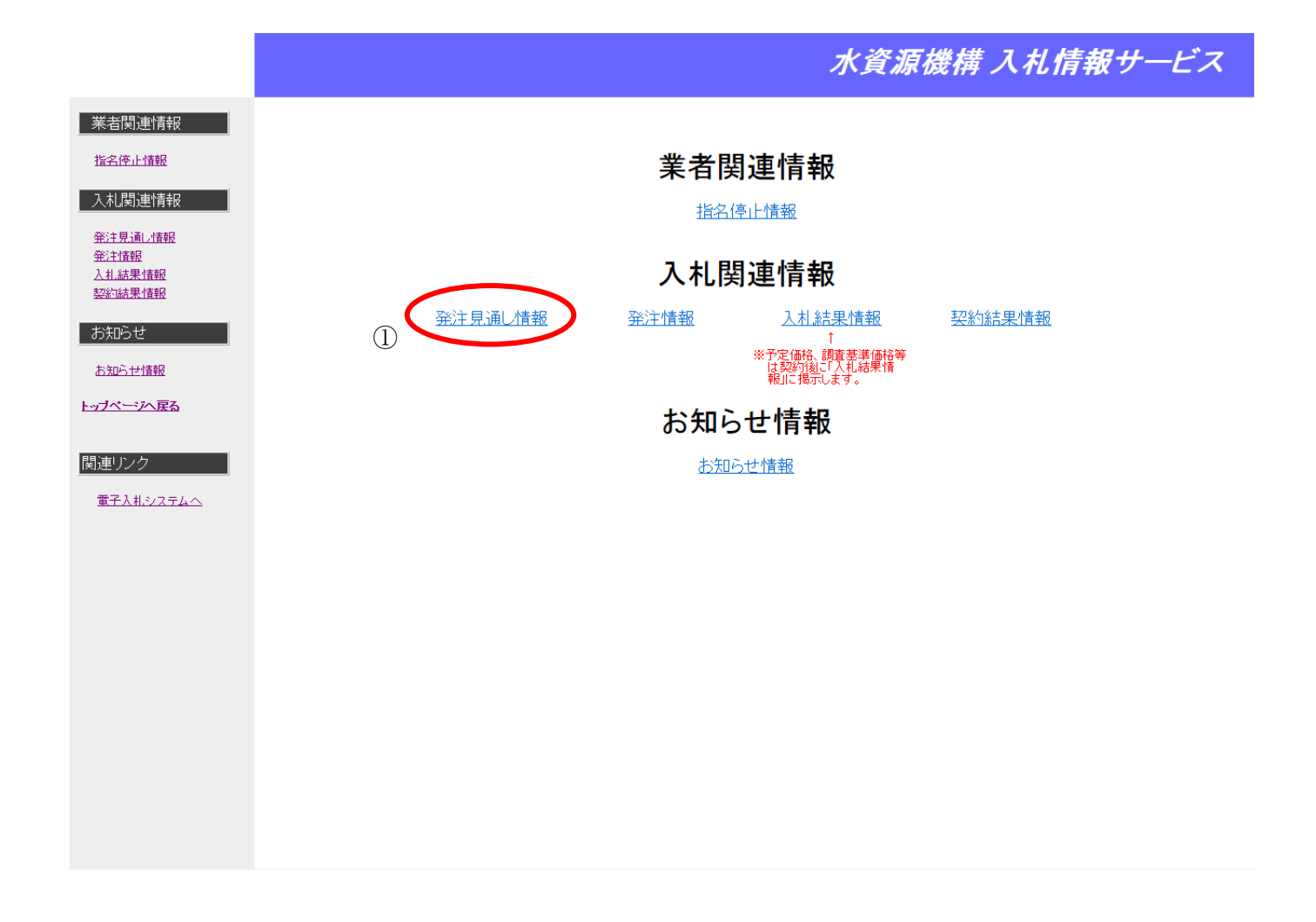

# <span id="page-21-0"></span>**4.** 発注情報公開機能

## <span id="page-21-1"></span>**4.1.** 発注情報参照の流れ

発注情報を検索し、参照します。

なお、指名競争入札及び随意契約の発注情報の参照については、「[4.2](#page-35-0) [指名案件情報参照の流れ](#page-35-0)」を参照してくだ さい。

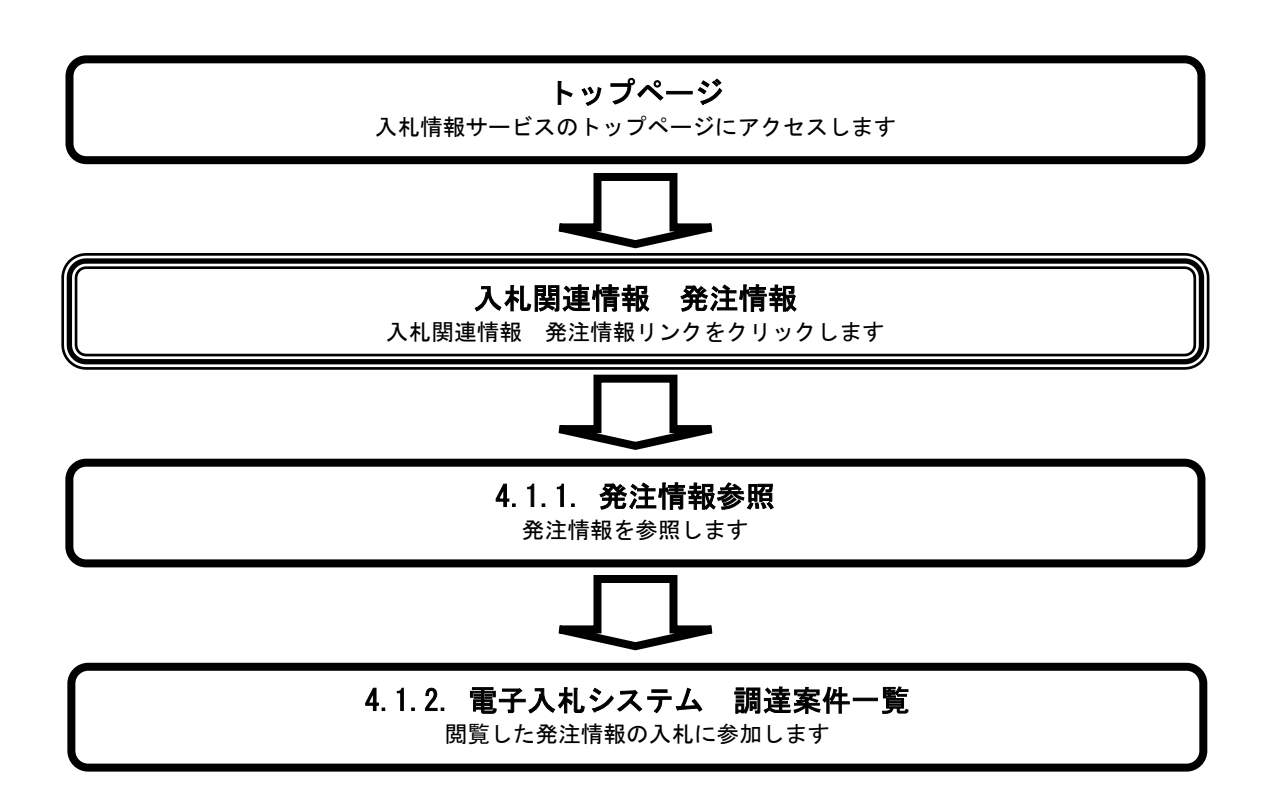

## <span id="page-22-0"></span>**4.1.1.** 発注情報を参照するには?

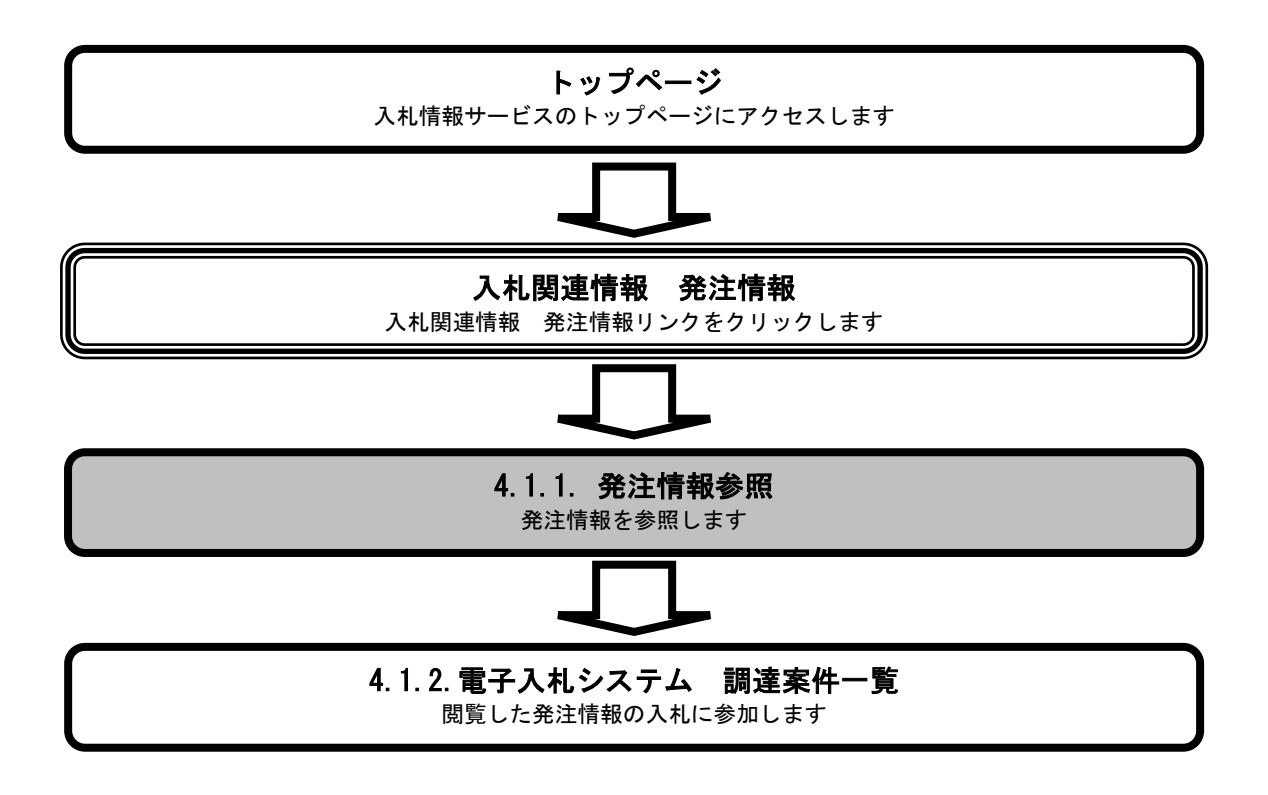

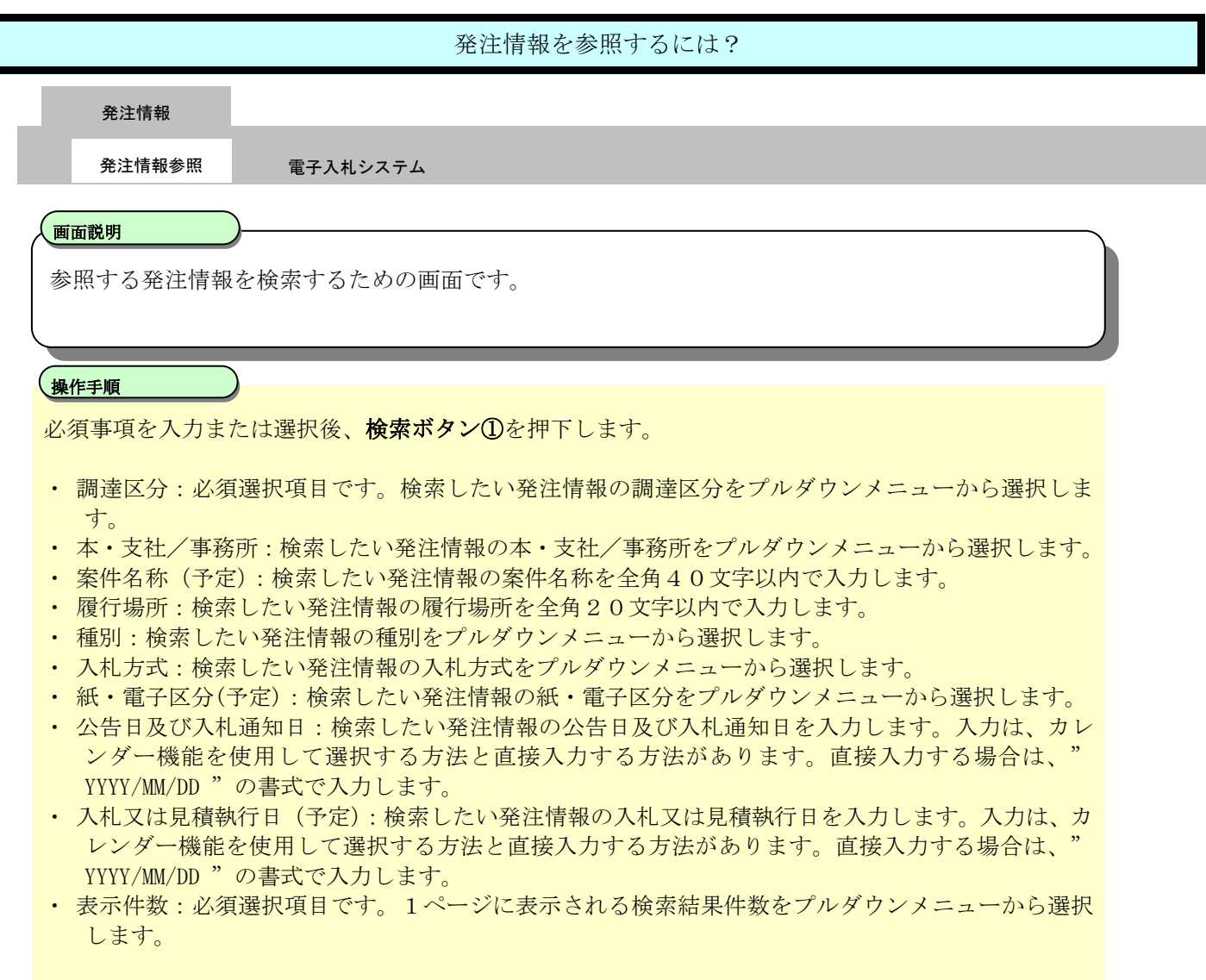

# 操作手順

#### 【補足説明】

・ 案件名称(予定)、履行場所 部分一致検索が可能です。 (例:「○×工事」 の部分一致検索をする場合、「○」「×」「○×」「工事」または

「東京都港区●●12-3」の部分一致検索をする場合、「東京都」「港区」などと入力して 検索することができます)

- ・ 公告日及び入札通知日、入札又は見積執行日(予定) 公告日及び入札通知日、入札又は見積執行日(予定)は、開始日または終了日いずれかでの検索も 可能です。 開始日のみ入力した場合は、開始日以降の公告日及び入札通知日、入札又は見積執行日(予定)の 発注情報を検索します。 終了日のみ入力した場合は、終了日以前の公告日及び入札通知日、入札又は見積執行日(予定)の 発注情報を検索します。 開始日・終了日ともに入力した場合は、開始日以降、終了日以前の公告日及び入札通知日、入札又 は見積執行日(予定)の発注情報を検索します。
- ・ トップページへ戻る トップページへ戻るリンク②をクリックすると、入札情報サービスのトップ画面に戻ります。

# 水資源機構 入札情報サービス

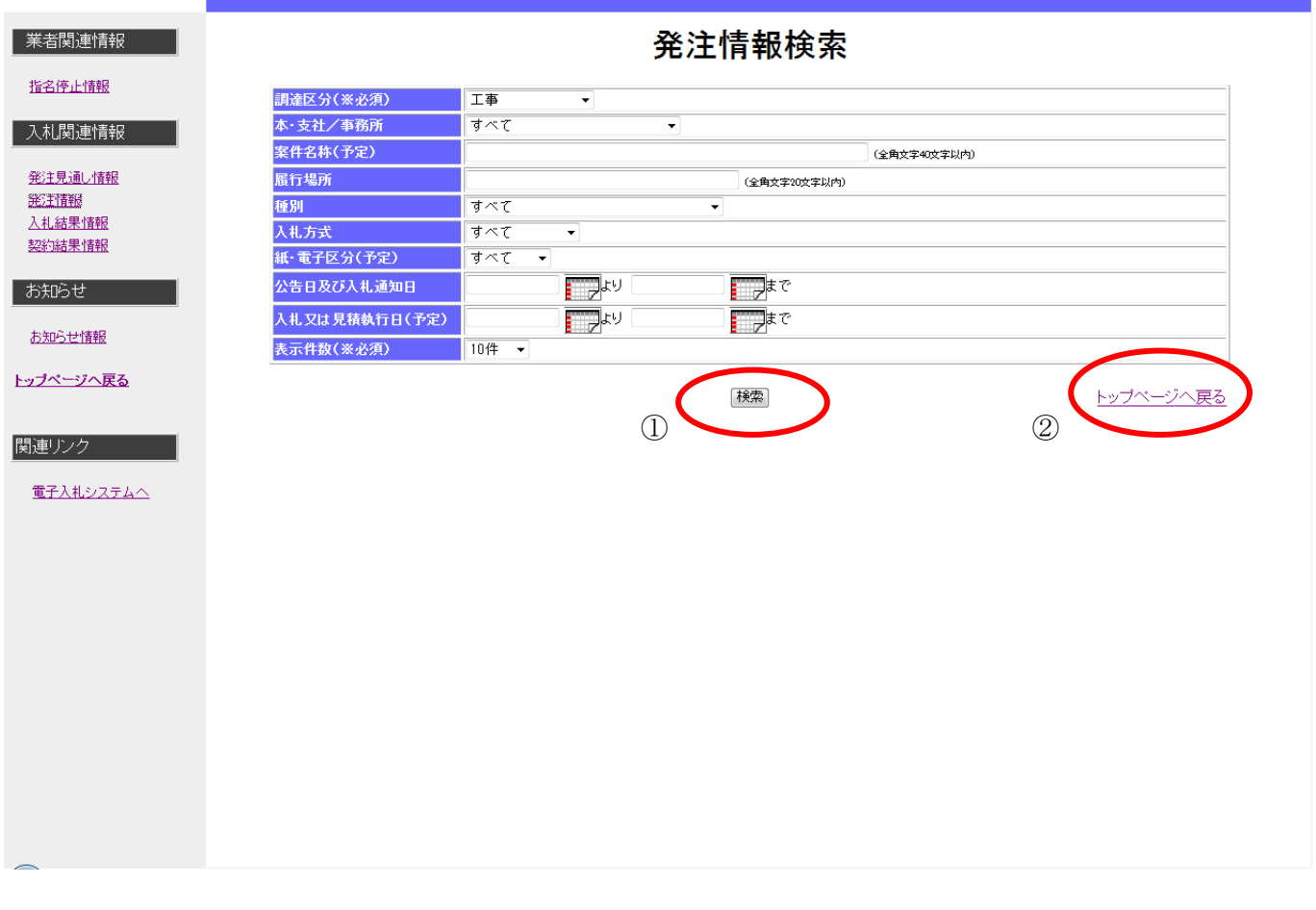

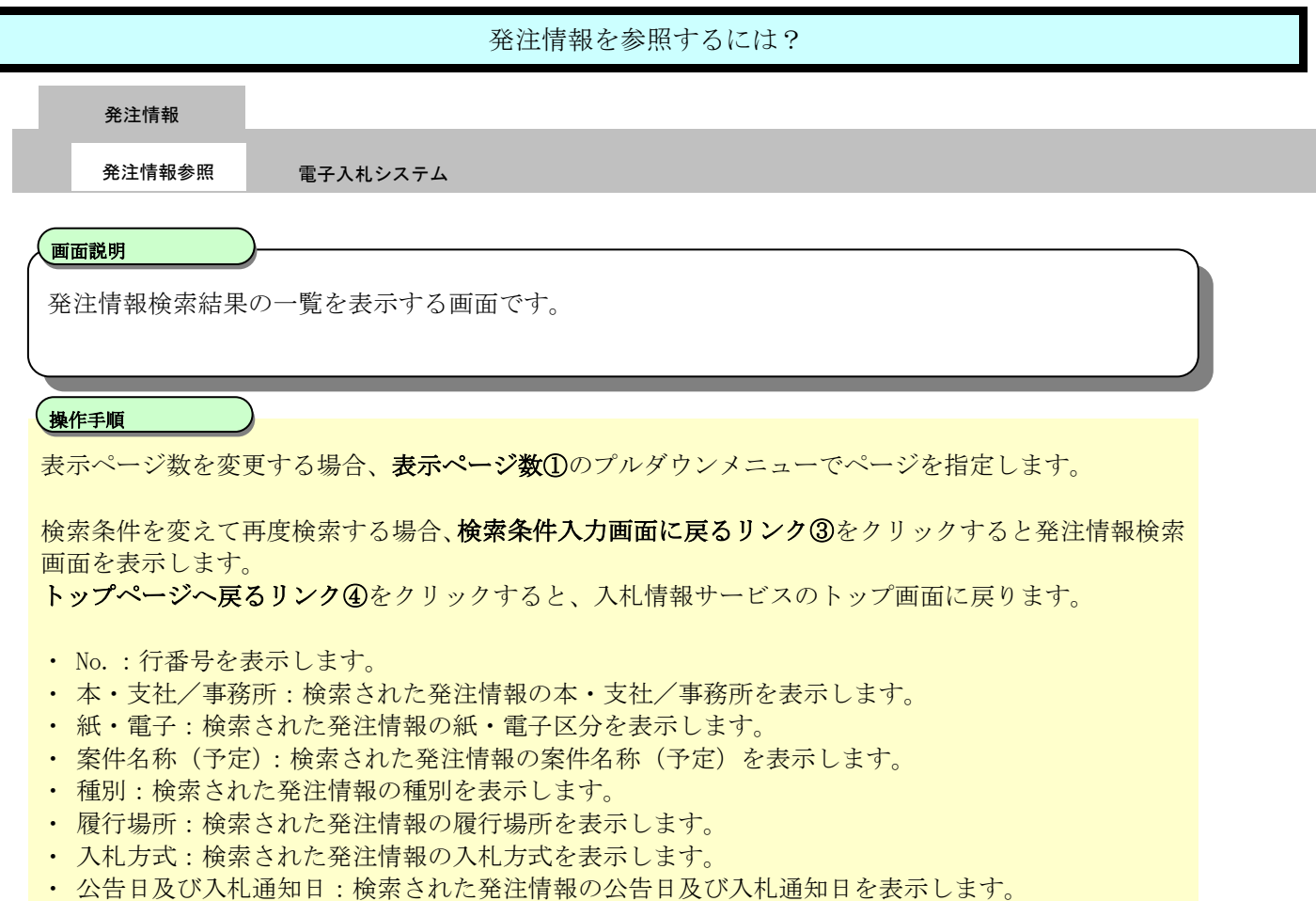

・ 入札又は見積執行日(予定):検索された発注情報の入札又は見積執行日(予定)を表示します。

【補足説明】

• 案件名称(予定)リンク2をクリックすると発注情報詳細画面を表示します。

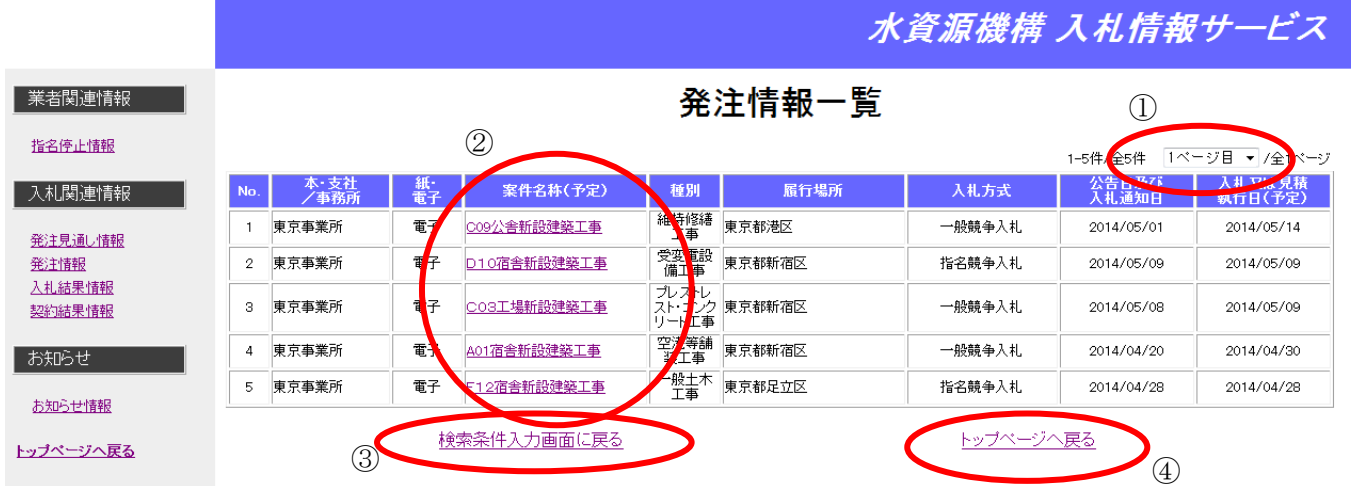

#### 関連リンク 2000

電子入札システムへ

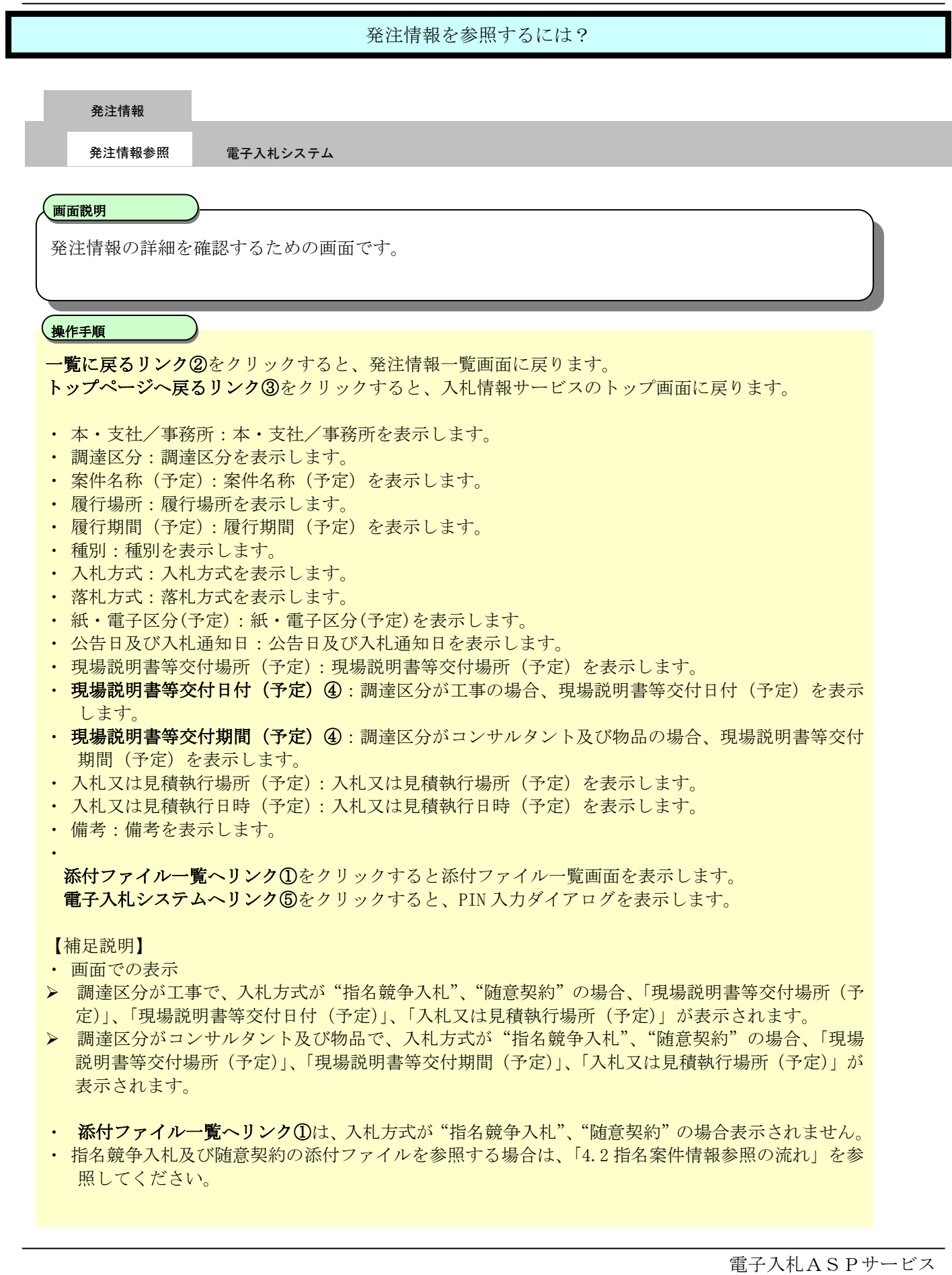

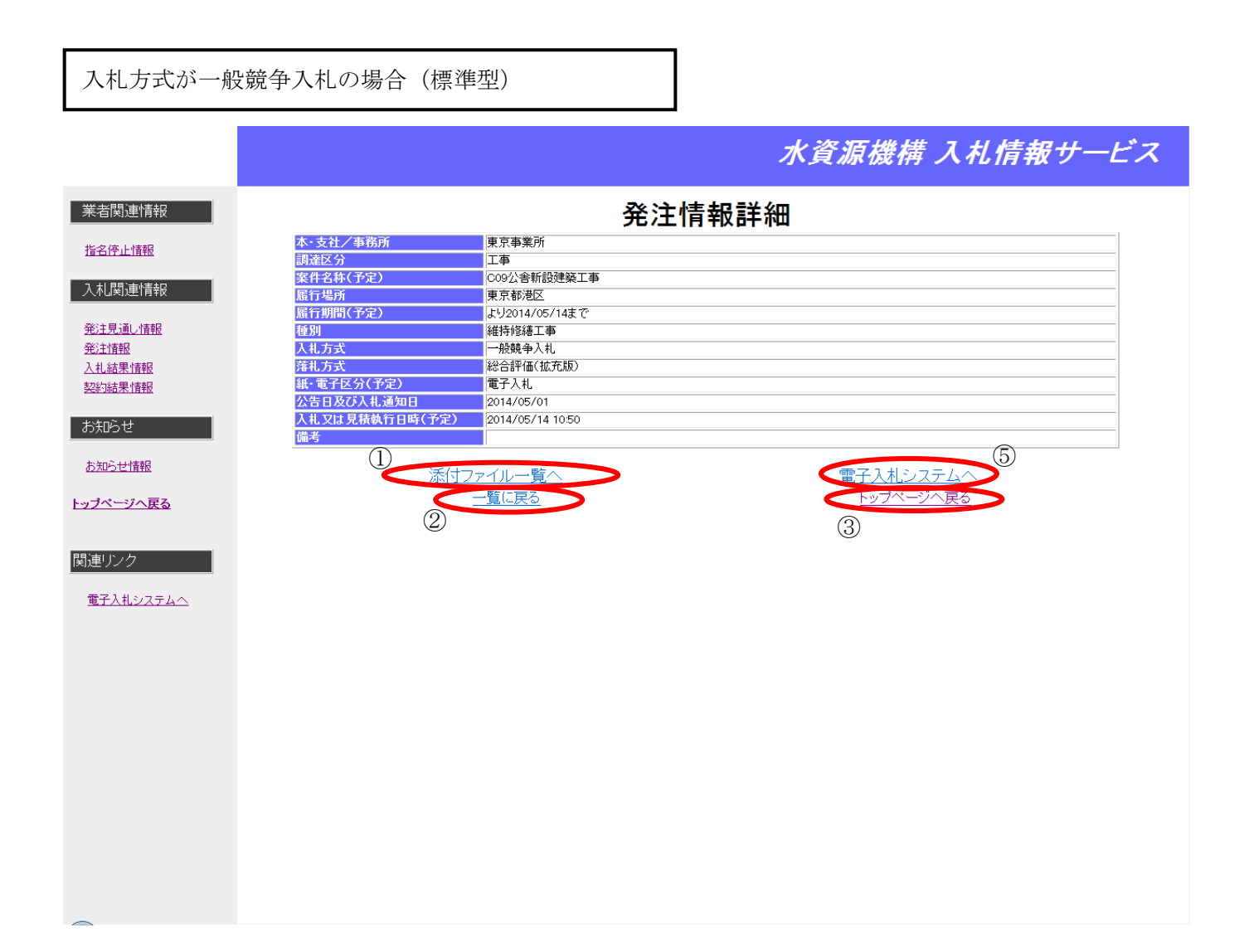

### 入札方式が一般競争入札の場合(簡易型・同時提出)

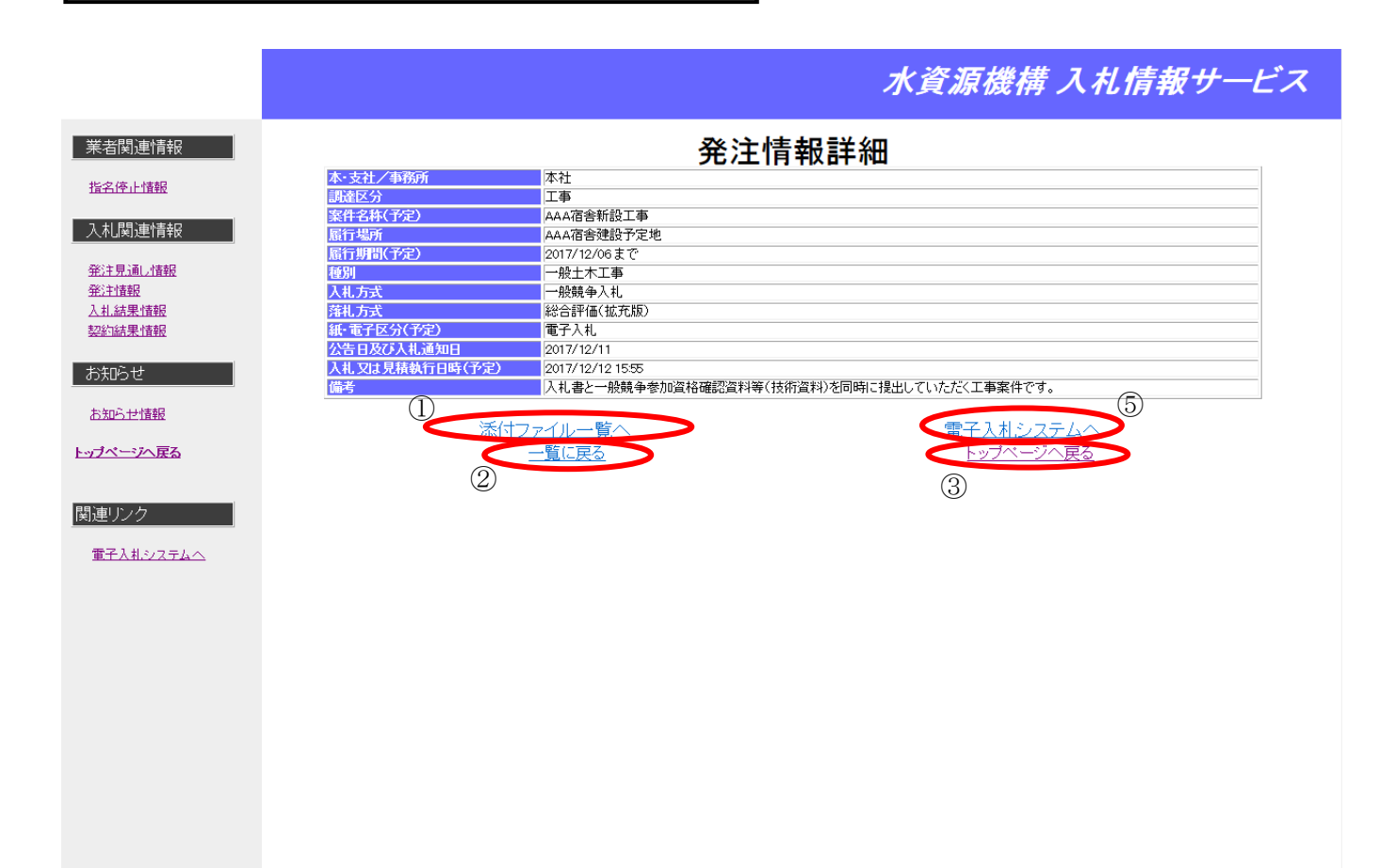

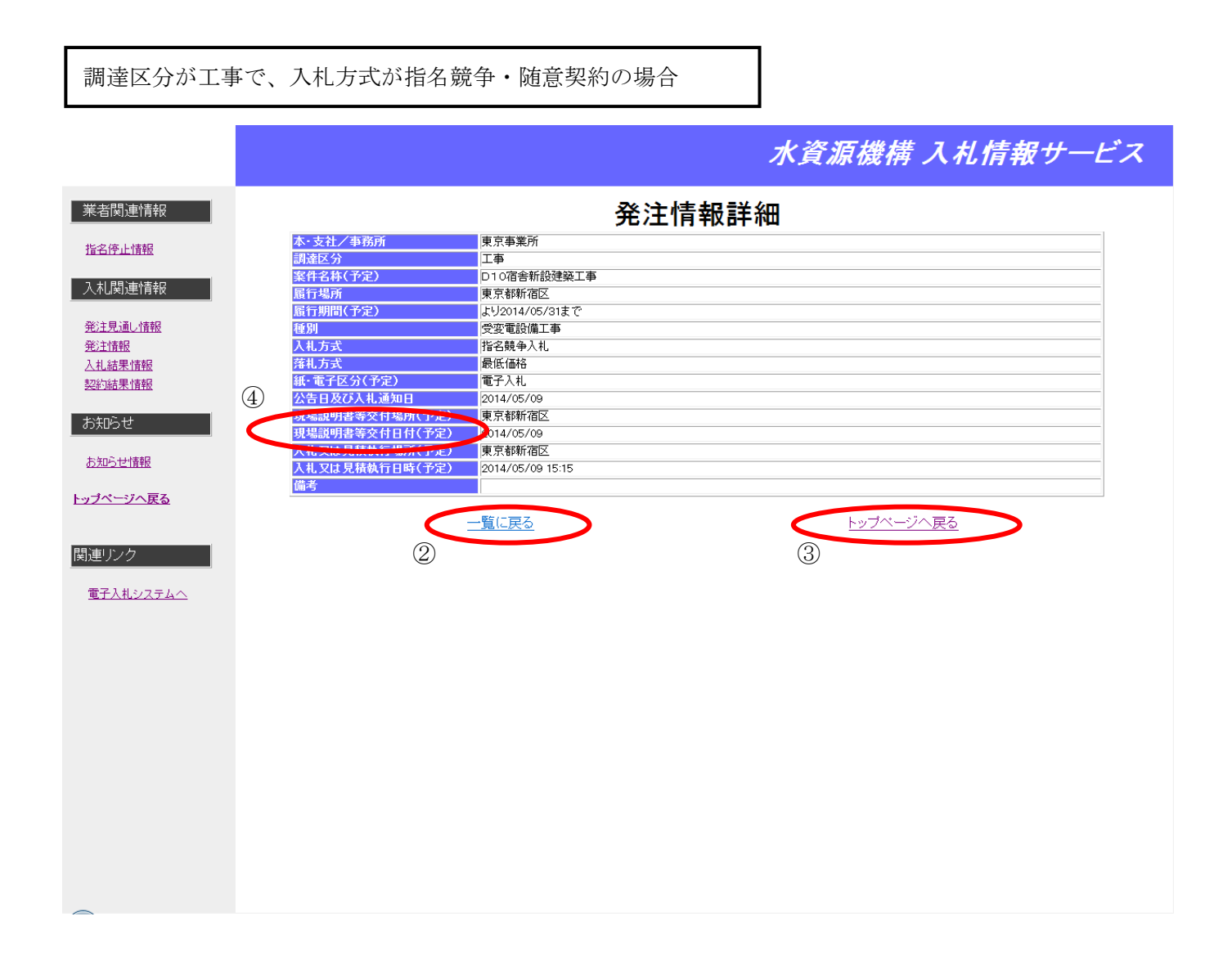

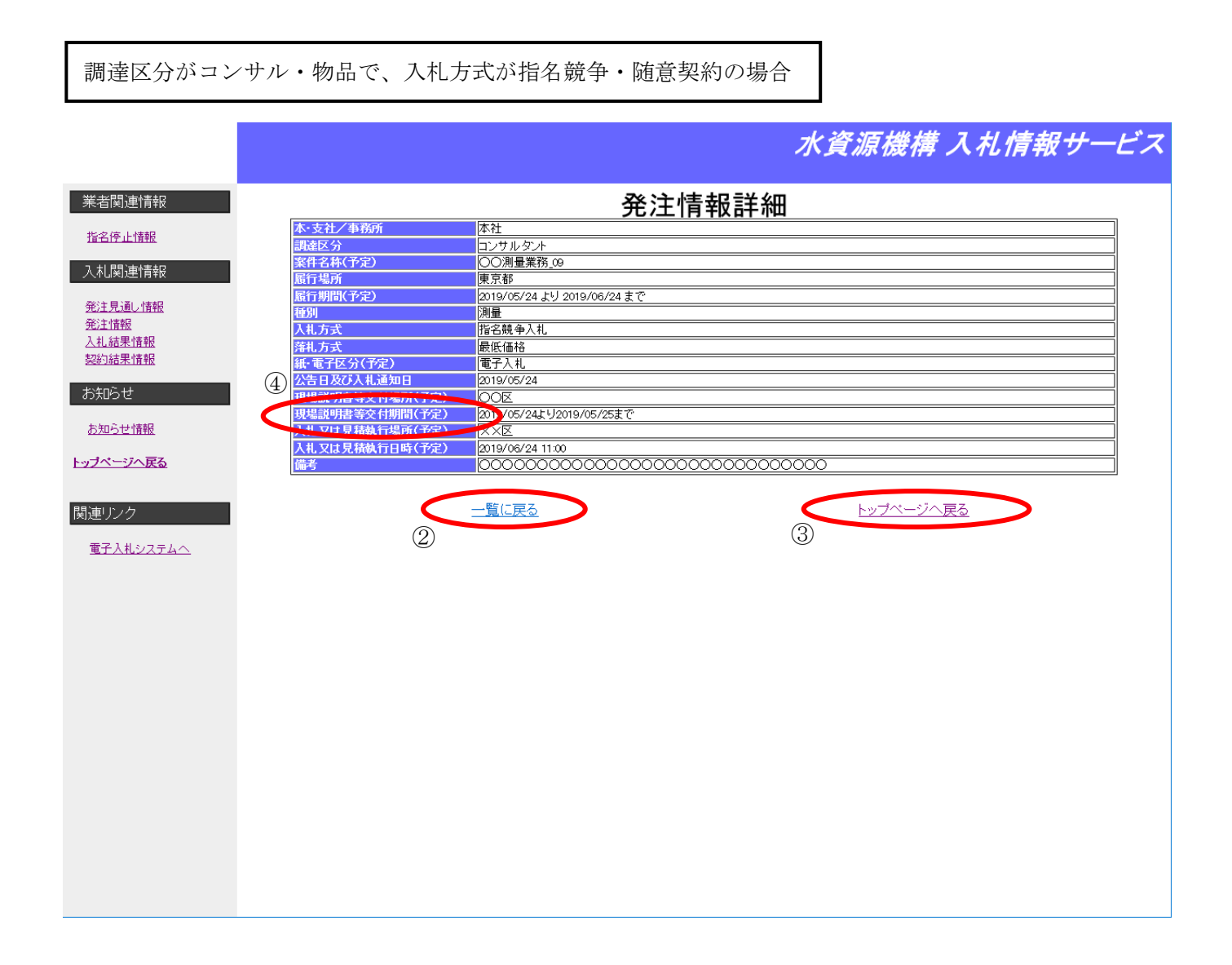

<span id="page-32-0"></span>**4.1.2.** 発注情報から電子入札システムの該当案件へ遷移するには?

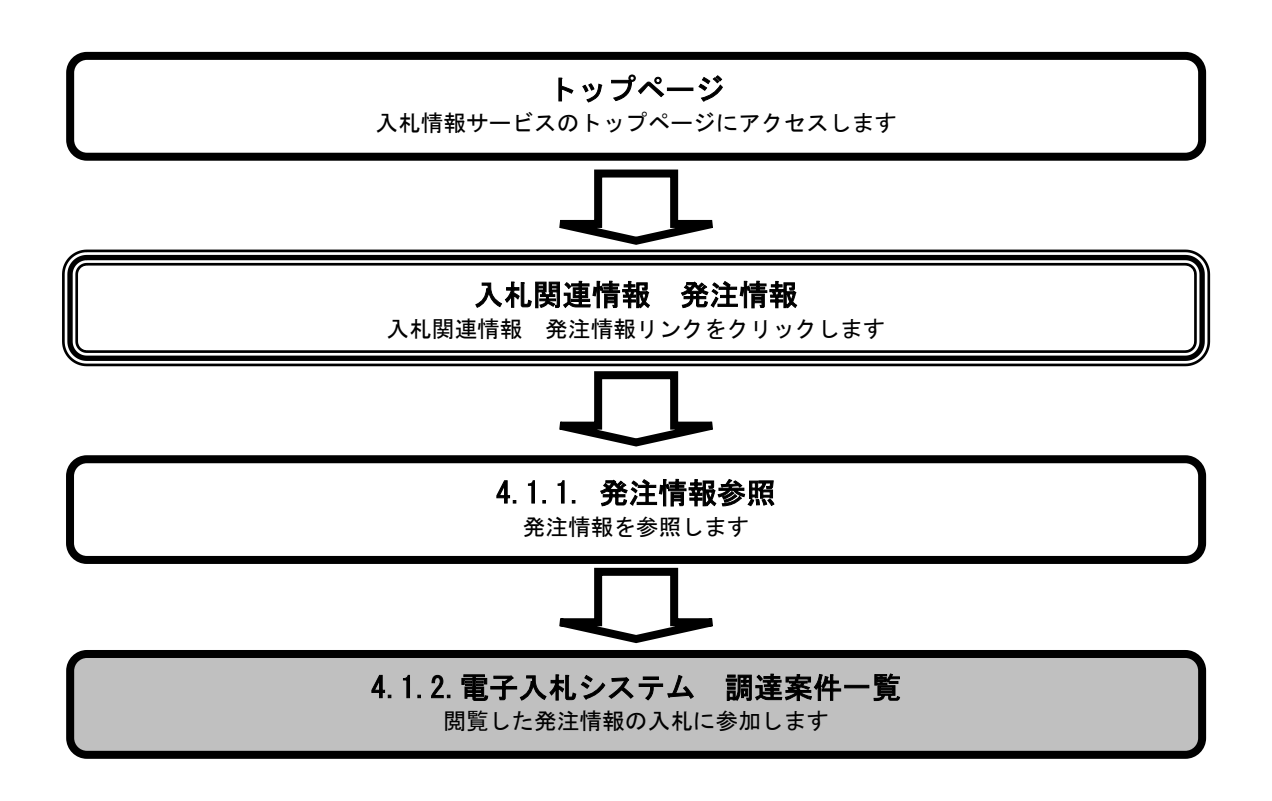

### [発注情報から電子入札システムの該当案件へ遷移するには?](#page-32-0) 発注情報 発注情報参照 電子入札システム 画面説明 参照する発注情報を検索するための画面です。 、操作手順<br>-電子入札システムへリンク①を押下します。PIN 入力ダイアログが表示されます。 水資源機構 入札情報サービス - 業者関連情報 発注情報詳細 本・支社/事務所<br>|調達区分 東京事業所 指名停止情報 工事 案件名称(予定) 。<br>CO9公舎新設建築工事 入札関連情報 東京都港区 履行場所 ■宋示部2回<br>■より2014/05/14まで 発注見通し情報 **新聞** 維持修繕工事 発注情報 .<br>├──40588 全 入 치 入札方式 落札方式 | 総合評価(拡充版) 入札結果情報 ..........<br>紙·電子区分(予定) 電子入札 契約結果情報 公告日及び入札通知日 2014/05/01 公言日&O八礼通知日<br>入札又は見積執行日時(予定)<br>備考 2014/05/14 10:50 お知らせ お知らせ情報 1 (電子入札システムへ) 添付ファイル一覧へ 一覧に戻る トップページへ戻る 関連リンク 電子入札システムへ

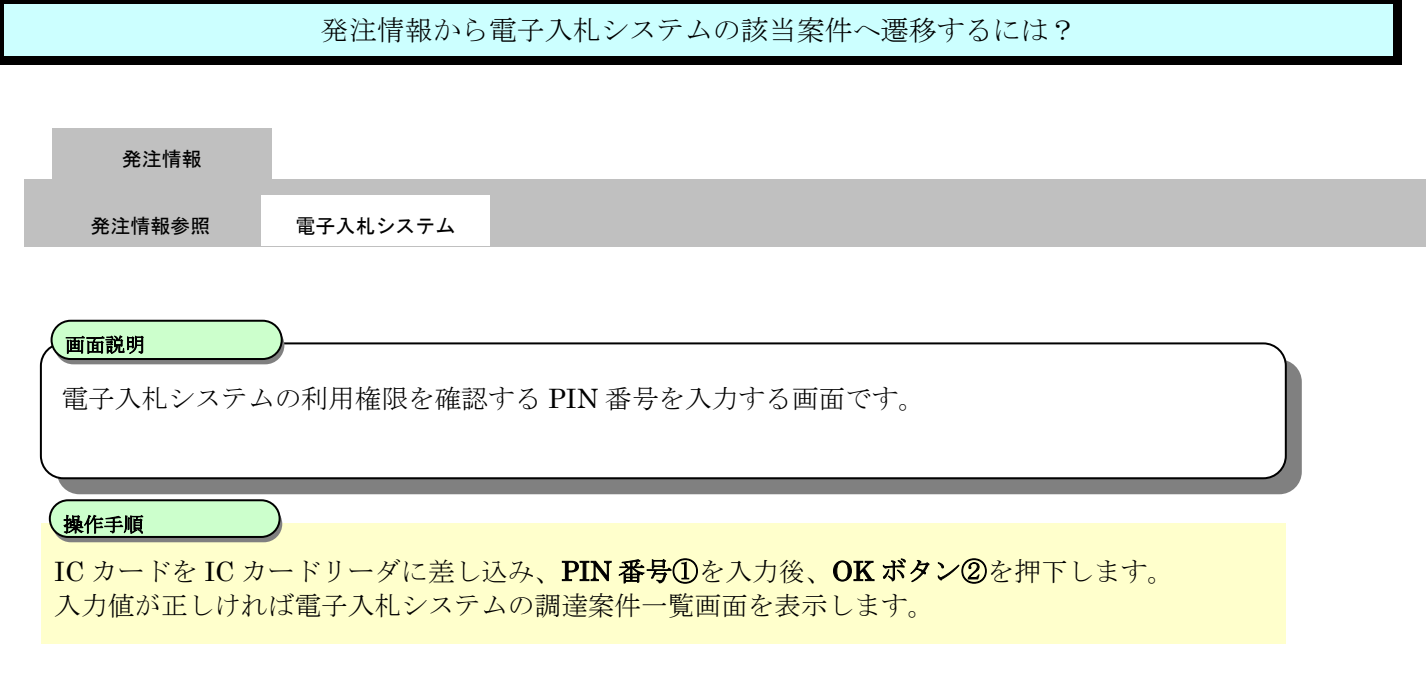

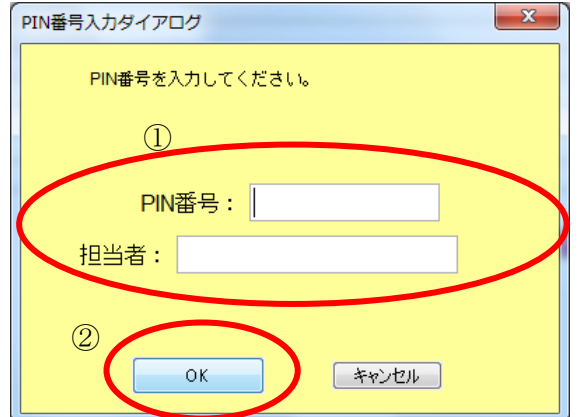

## <span id="page-35-0"></span>**4.2.** 指名案件情報参照の流れ

ログインを行った業者が指名されている発注情報を検索し参照します。

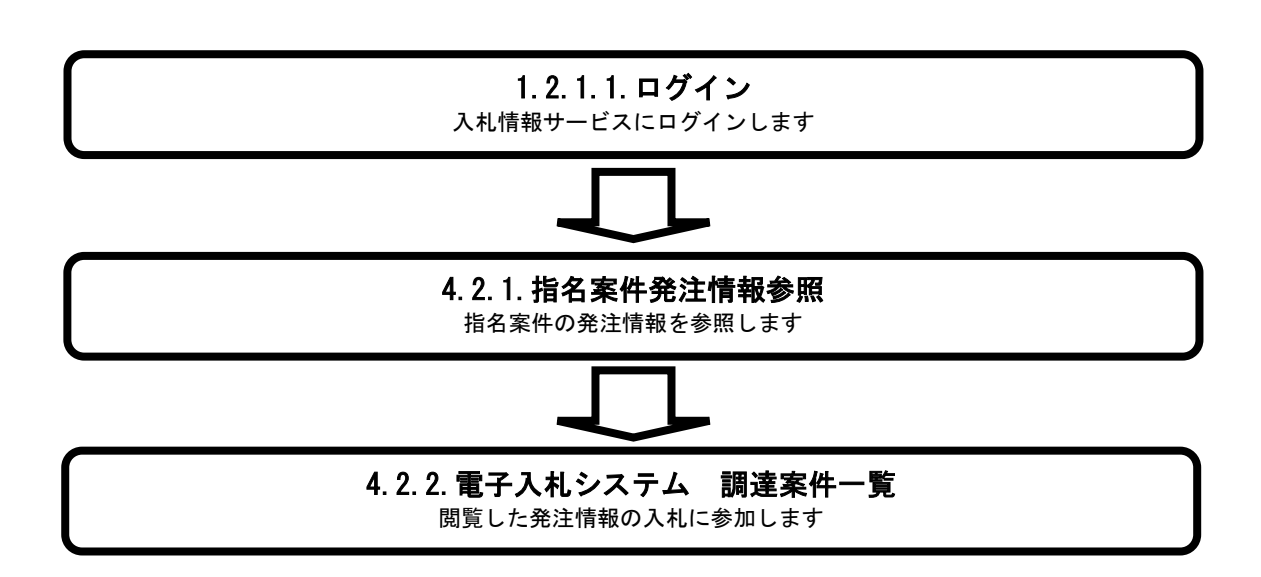
# <span id="page-36-0"></span>4.2.1. 指名案件の発注情報を参照するには?

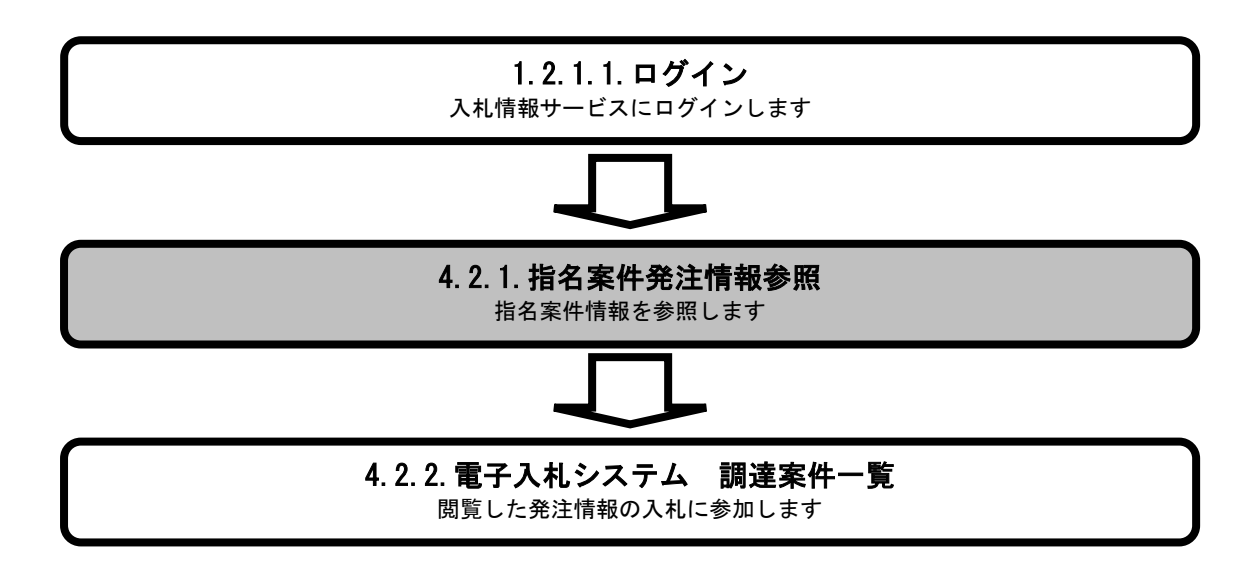

#### [指名案件の発注情報を参照するには?](#page-36-0)

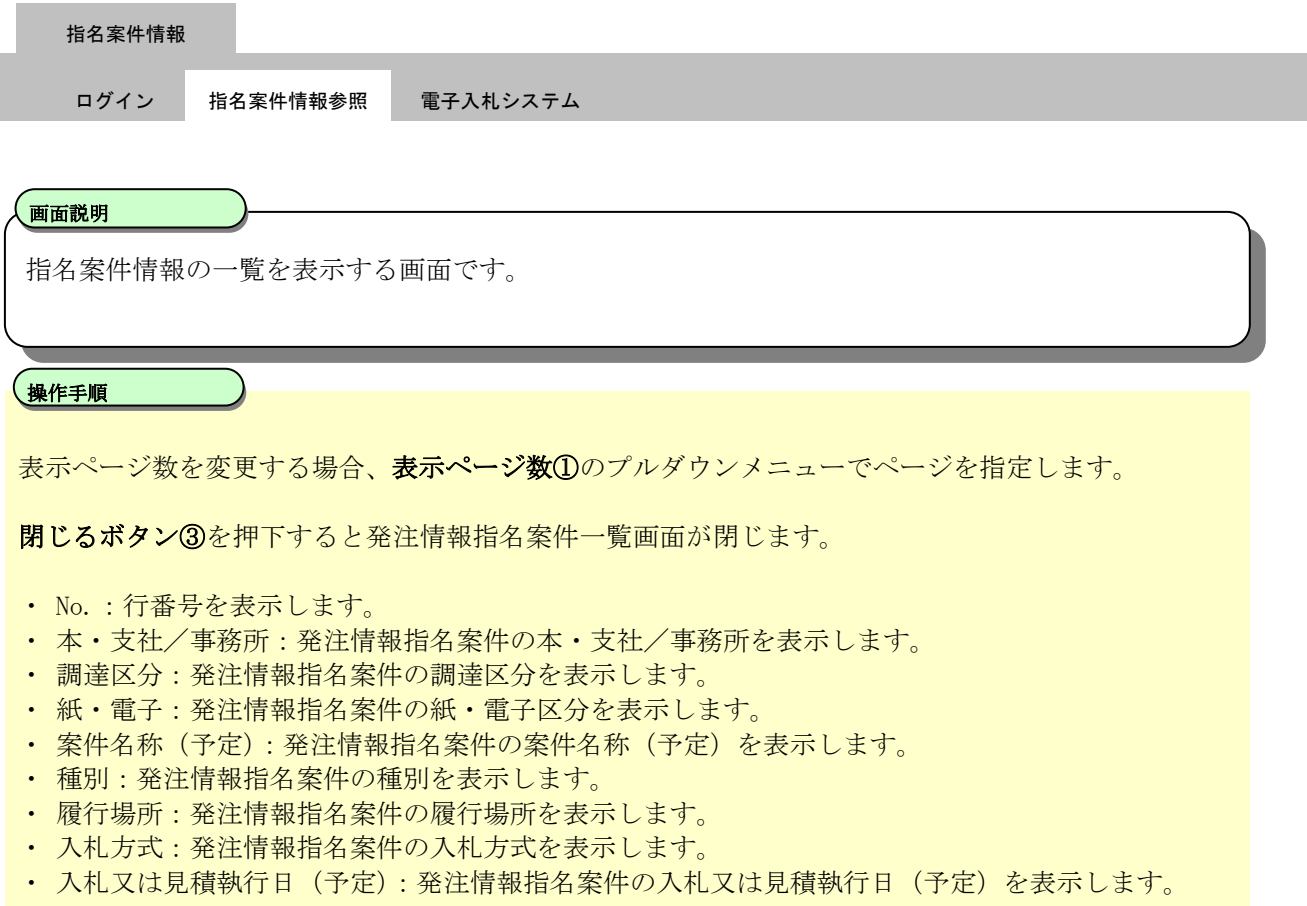

#### 【補足説明】

- 案件名称(予定)リンク2をクリックすると発注情報詳細画面を表示します。
- ・ 一覧表示の表示順番は、入札又は見積執行日(予定)の降順+本・支社/事務所の昇順となります。
- ・ JV案件の場合、幹事企業が指名案件の発注情報を参照することができます。

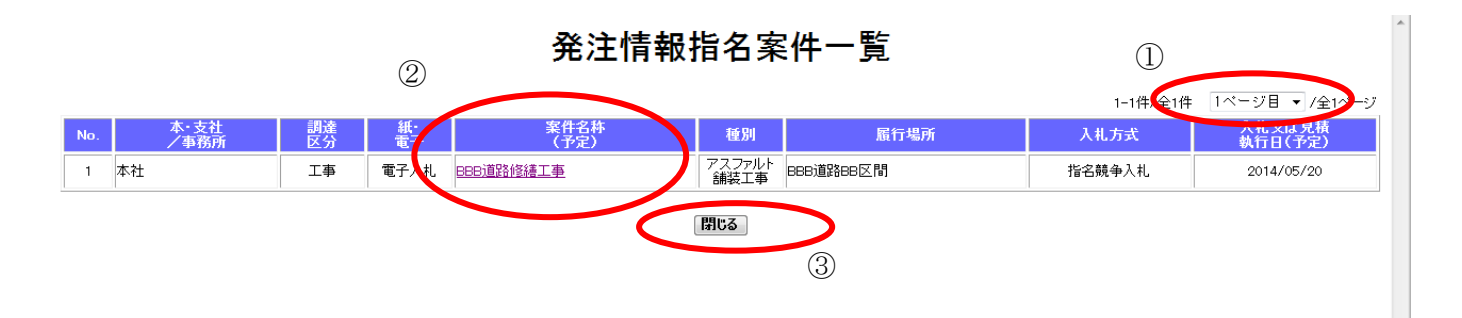

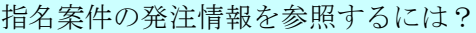

I

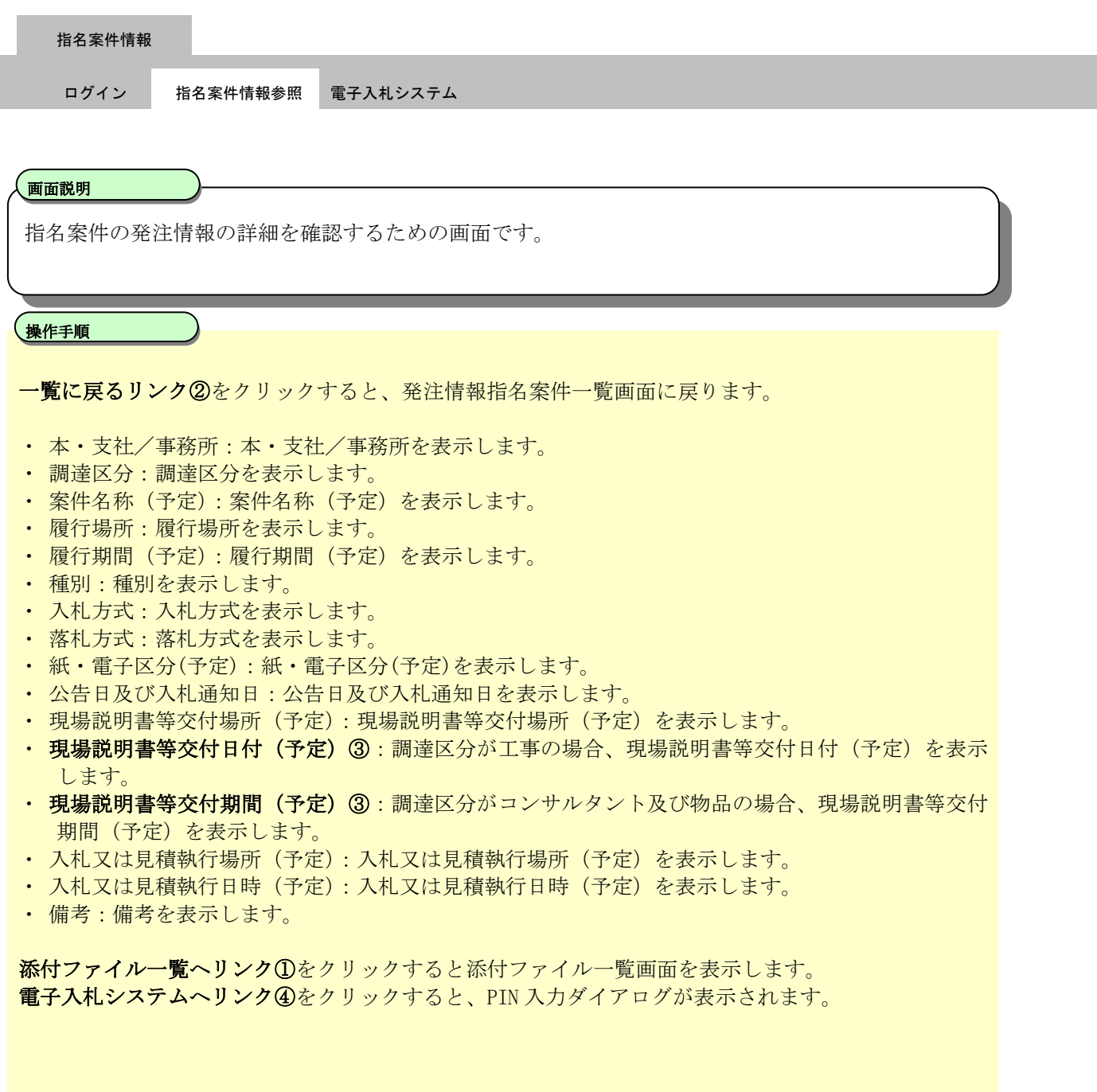

調達区分が工事の場合

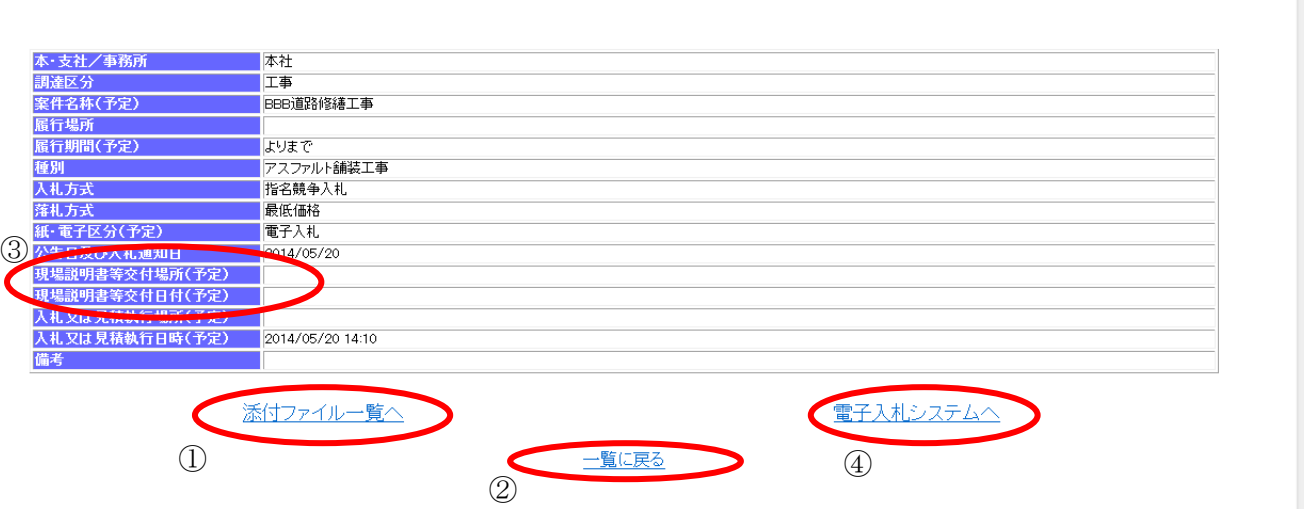

指名案件情報詳細

調達区分がコンサルタント及び物品の場合

# 指名案件情報詳細

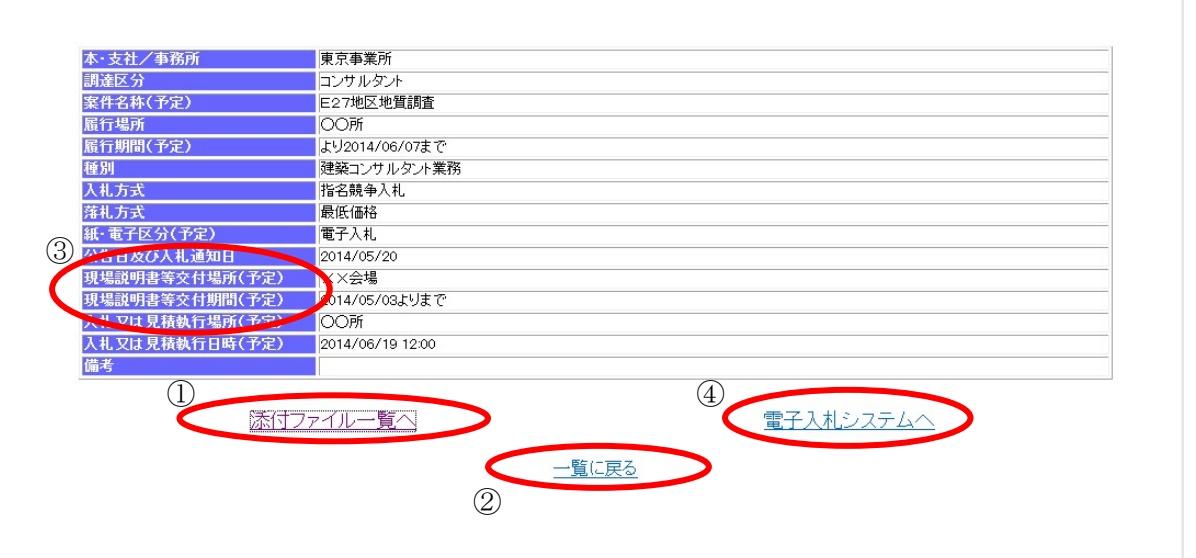

# <span id="page-42-0"></span>**4.2.2.** 指名案件の発注情報から電子入札システムの該当案件へ遷移するには?

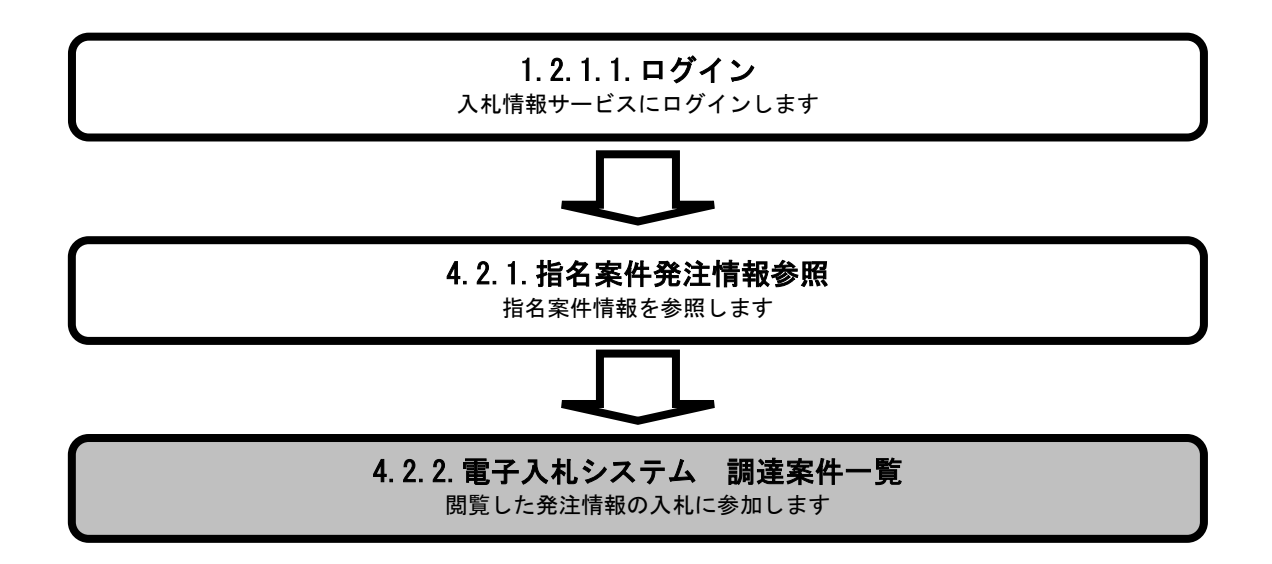

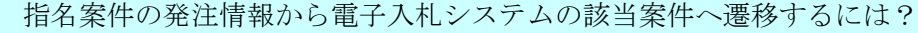

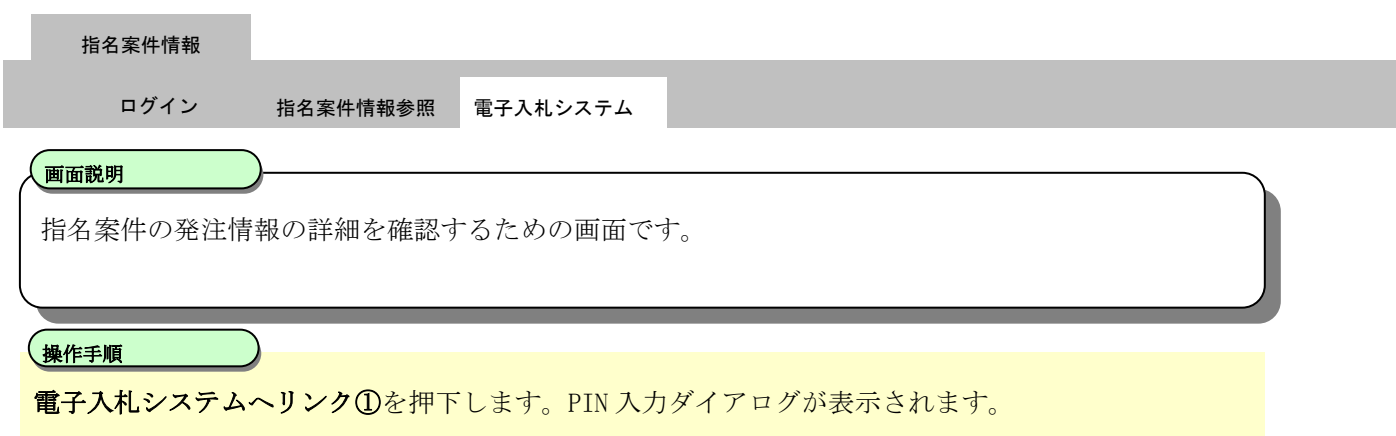

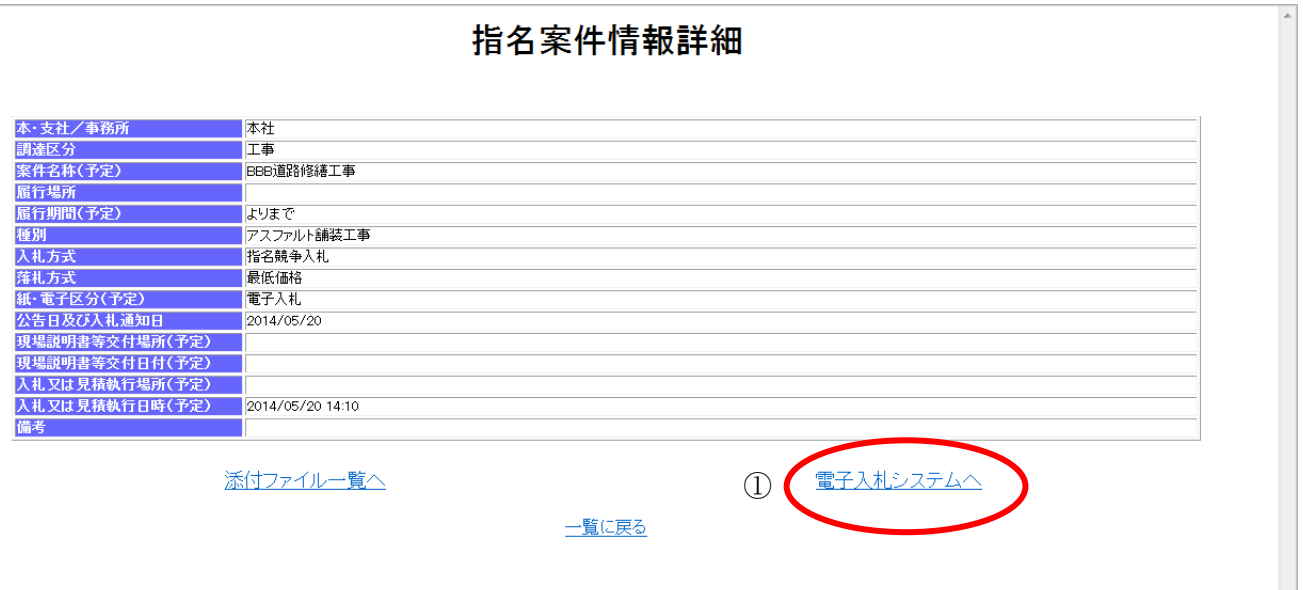

電子入札ASPサービス 入札情報サービス操作マニュアルー応札者編ー

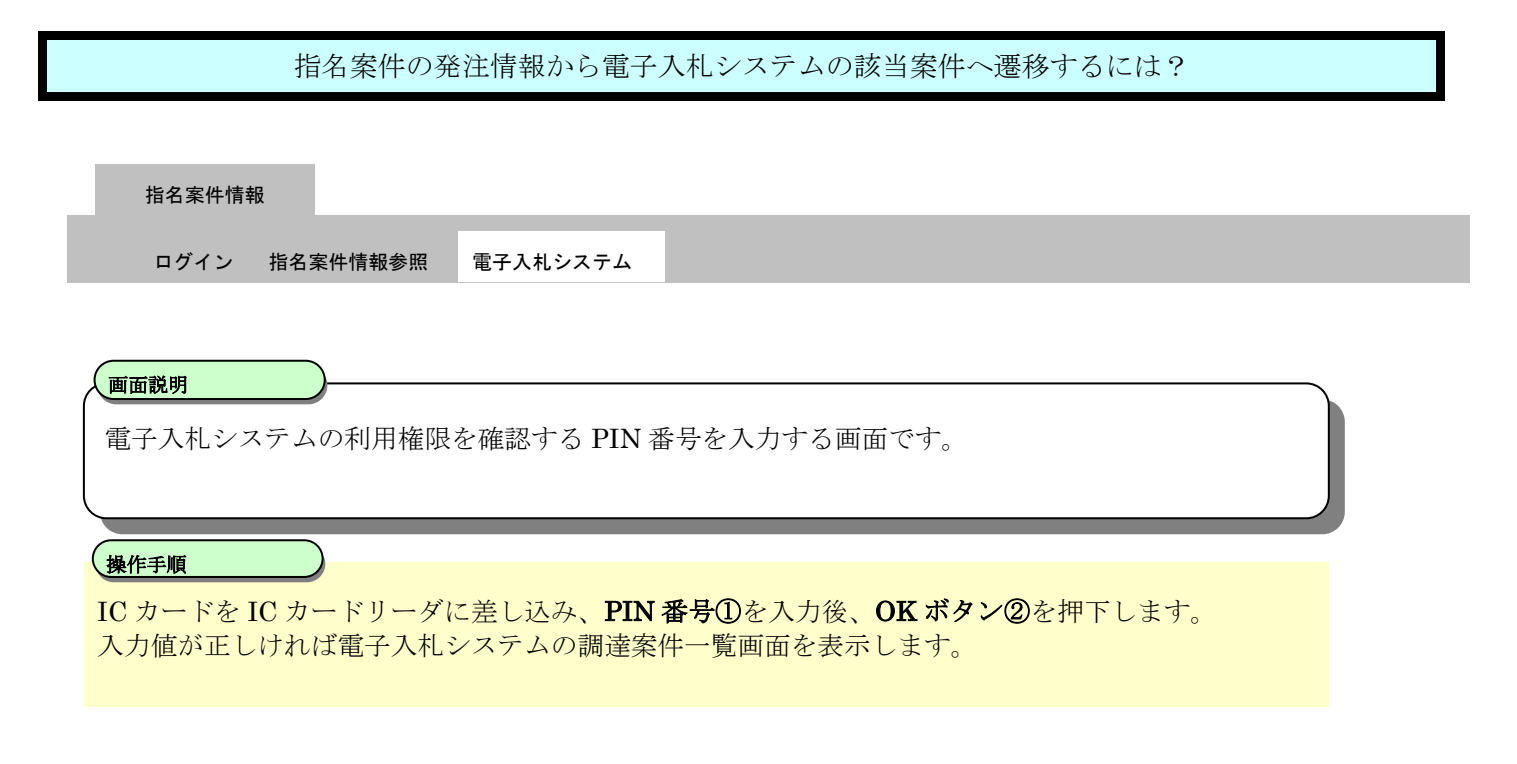

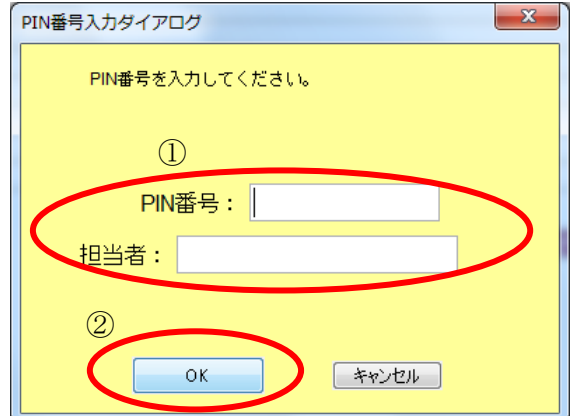

# **5.** 入札結果情報公開機能

# **5.1.** 入札結果情報参照の流れ

入札結果情報を検索し、参照します。

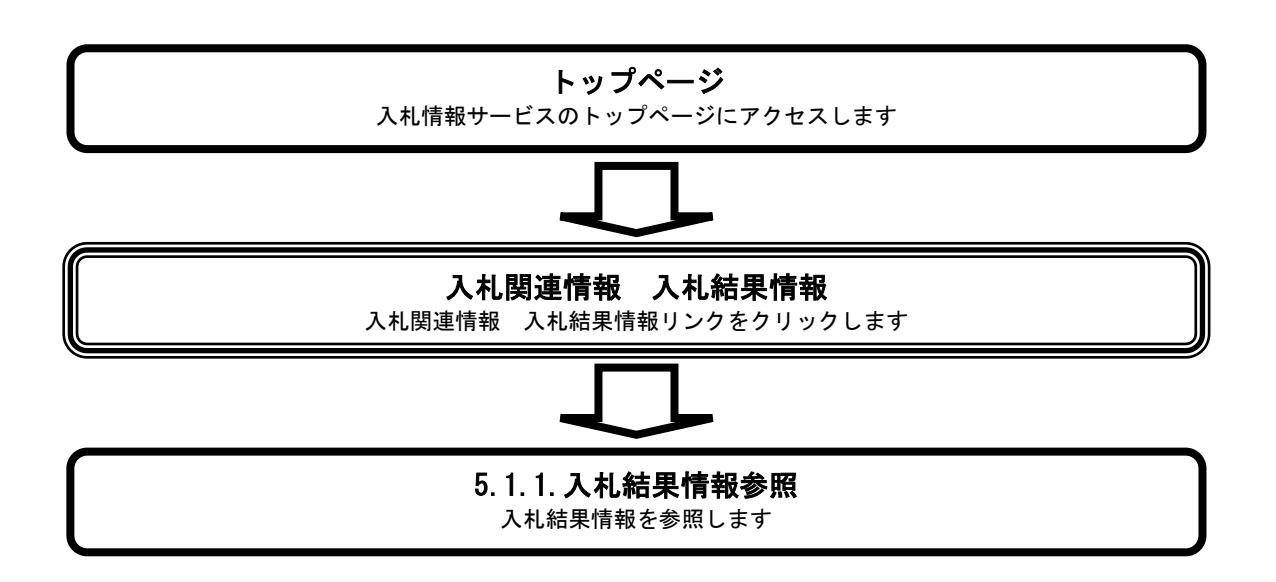

# <span id="page-46-0"></span>**5.1.1.** 入札結果情報を参照するには?

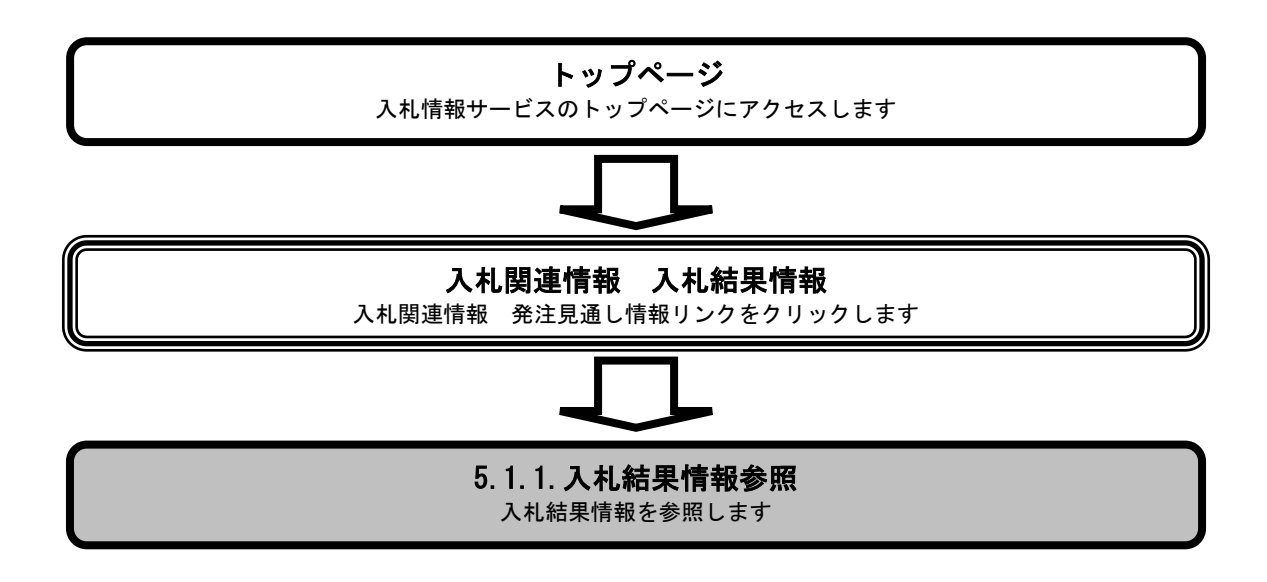

## [入札結果情報を参照するには?](#page-46-0)

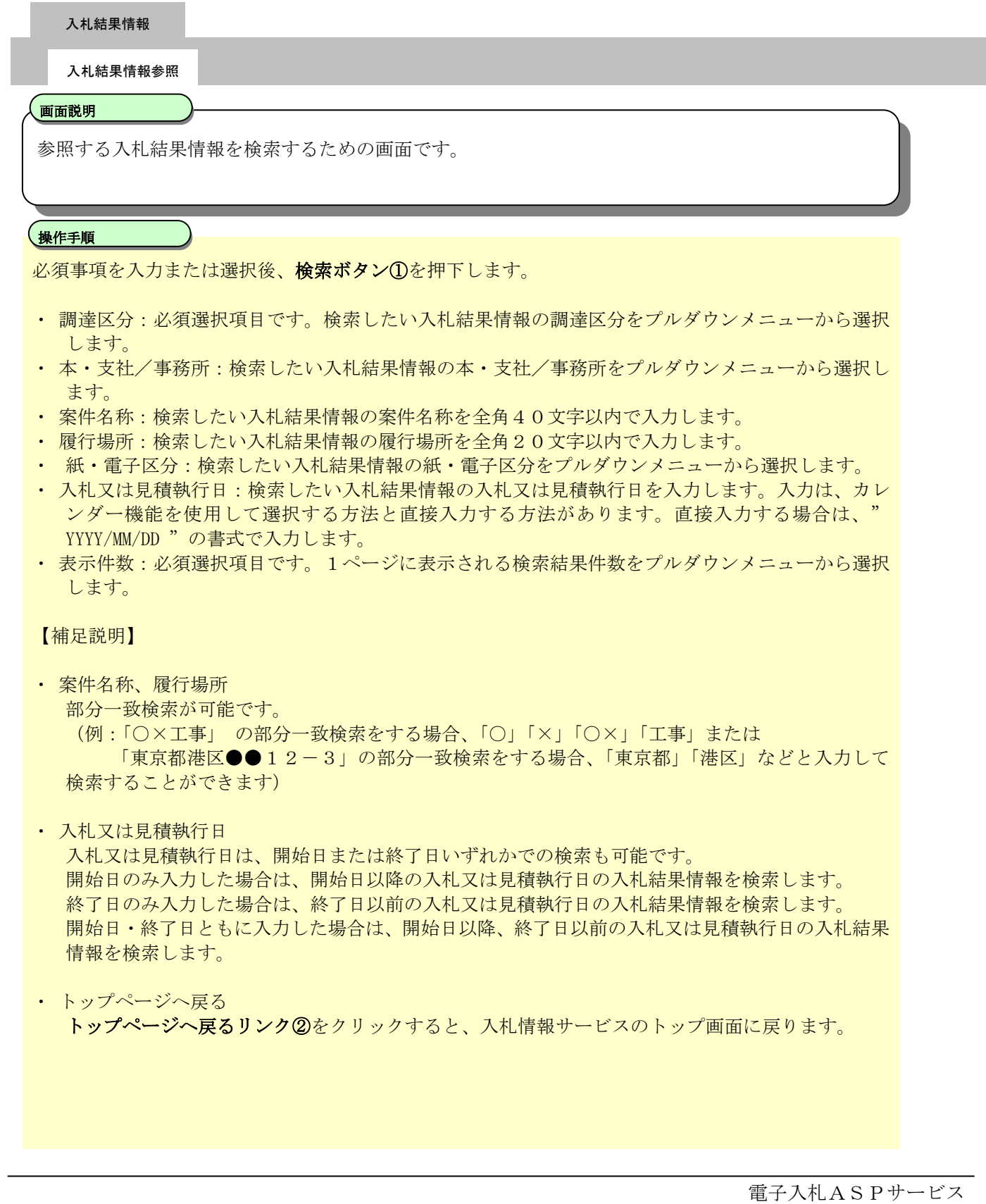

入札情報サービス操作マニュアル-応札者編-

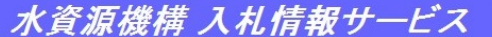

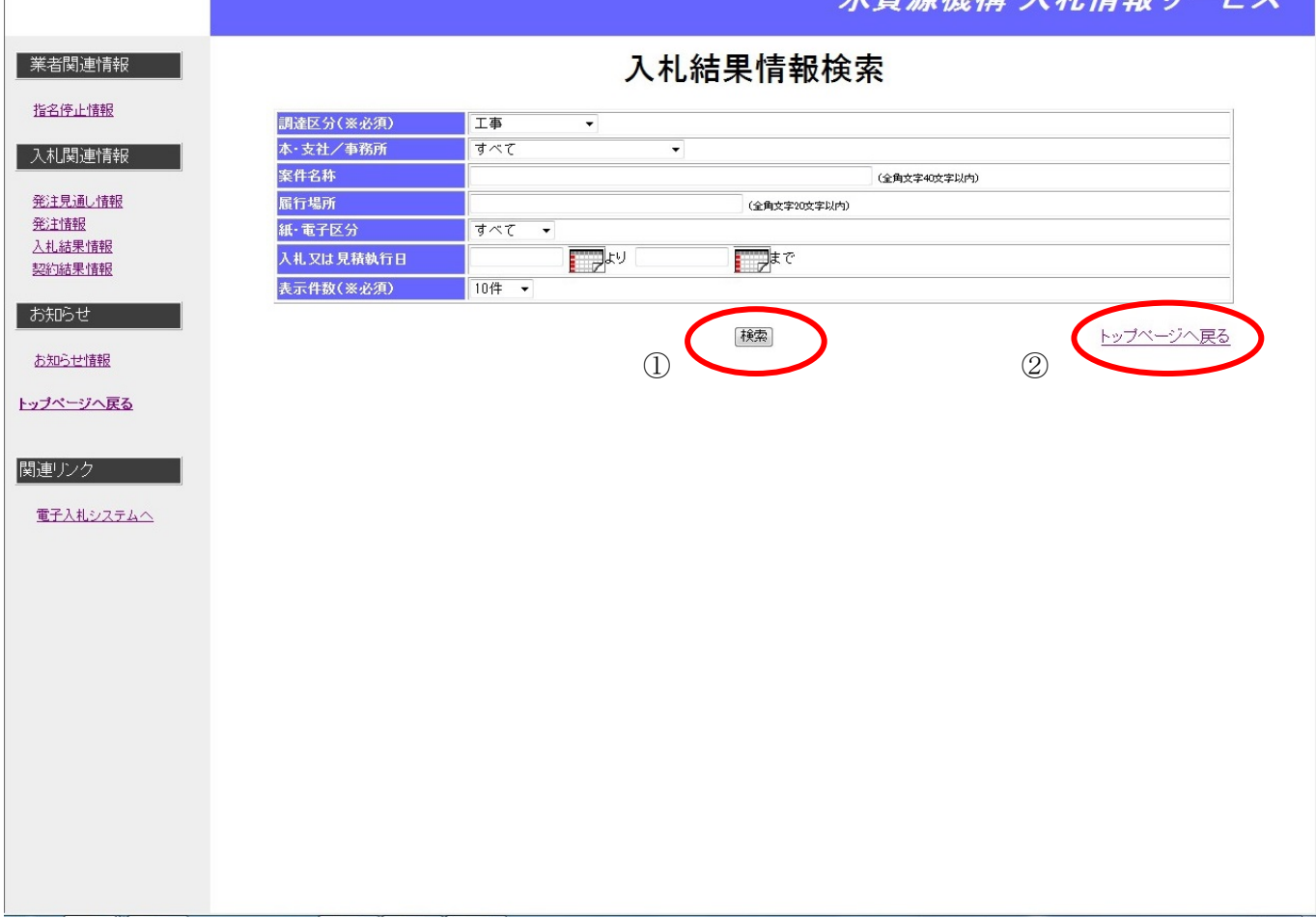

### [入札結果情報を参照するには?](#page-46-0)

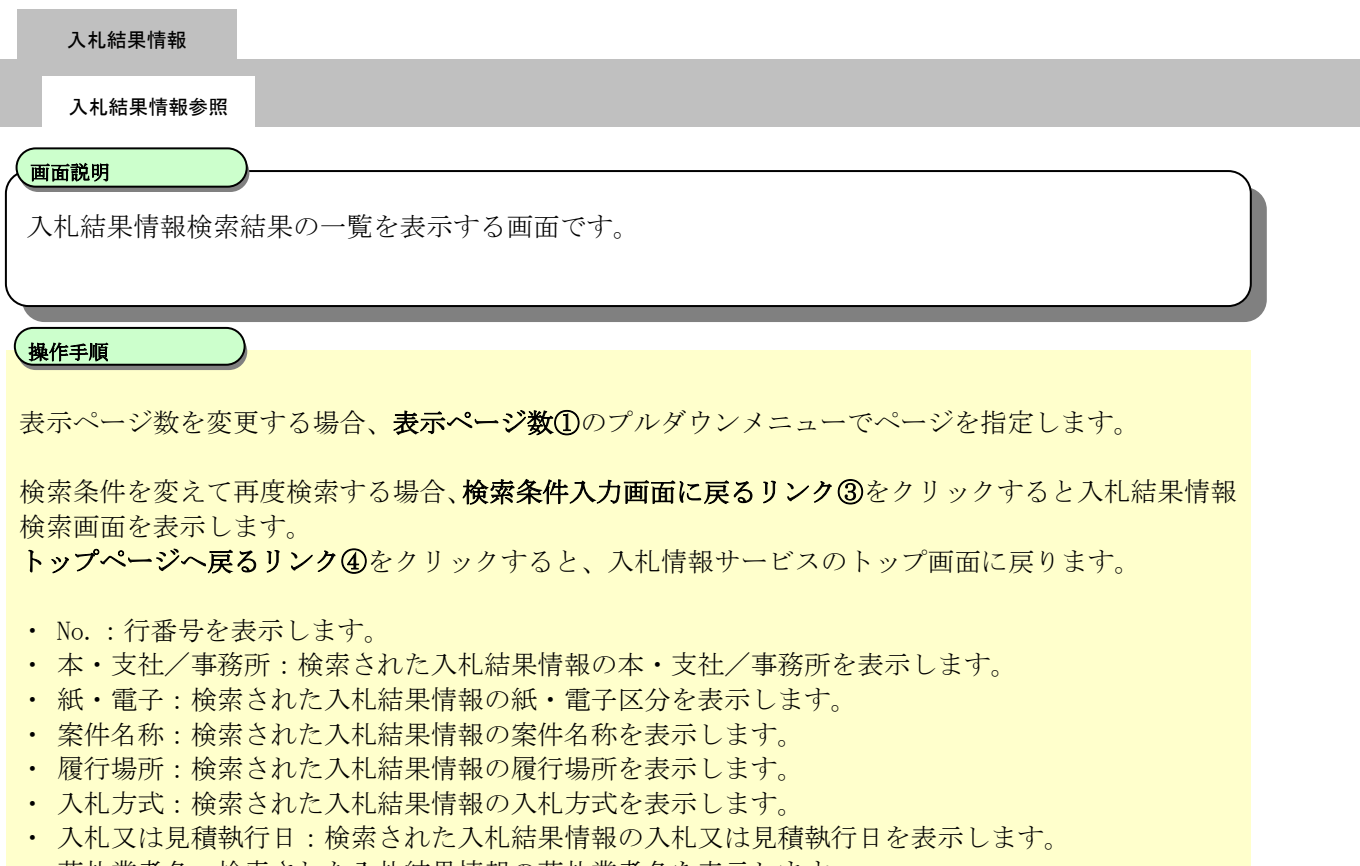

・ 落札業者名:検索された入札結果情報の落札業者名を表示します。

【補足説明】

· 案件名称リンク②をクリックすると、入札結果情報詳細画面を表示します。

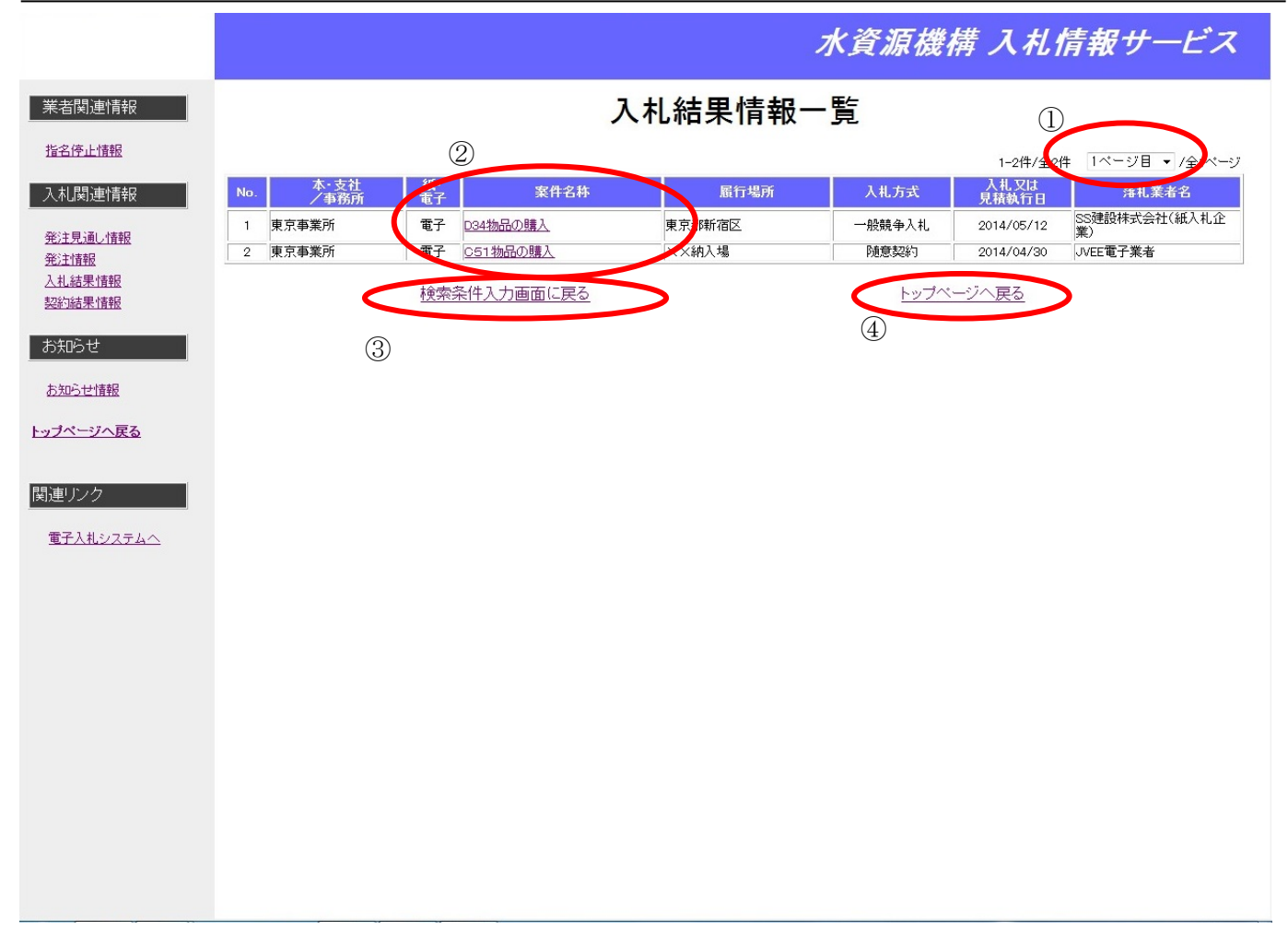

## [入札結果情報を参照するには?](#page-46-0)

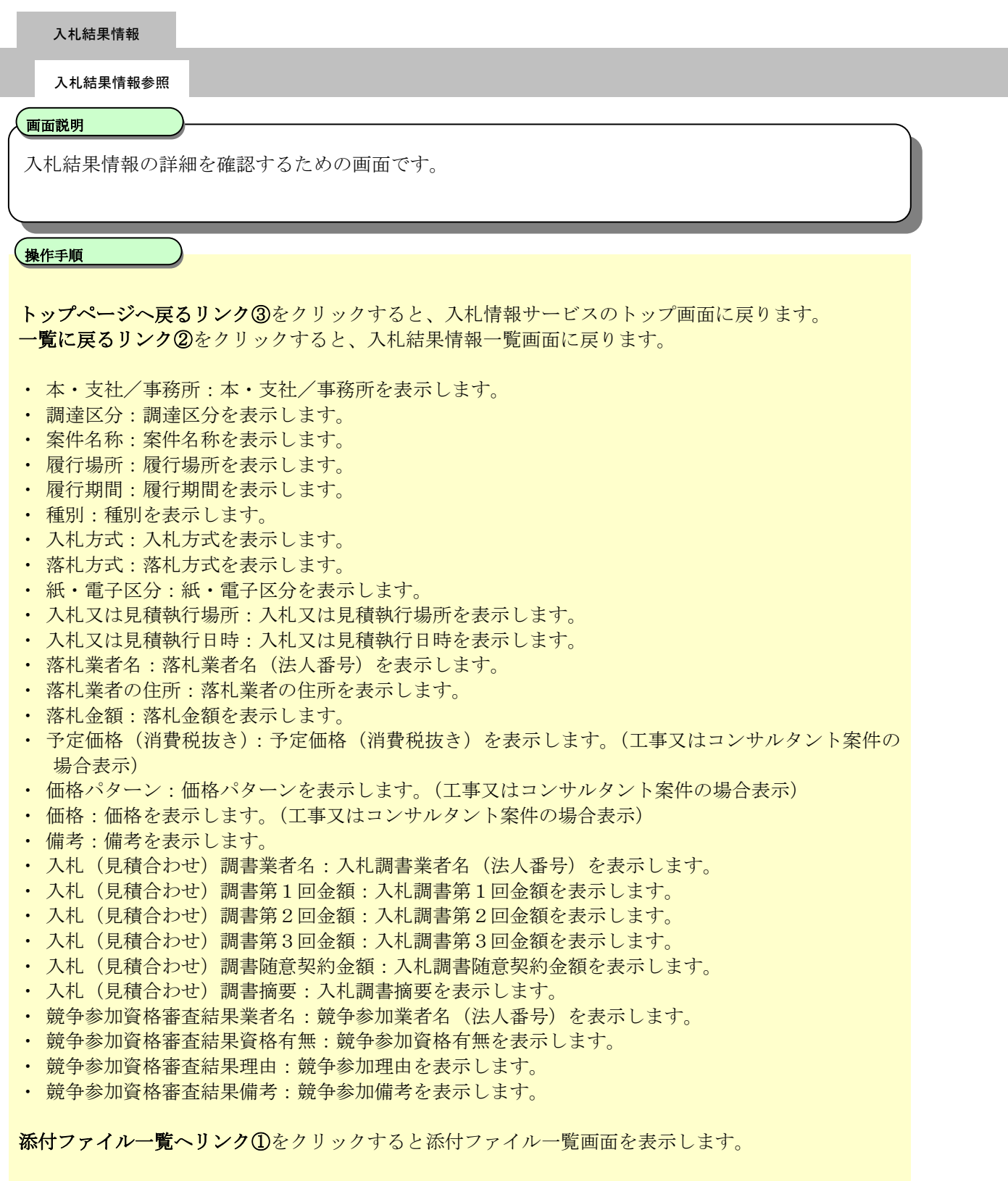

電子入札ASPサービス 入札情報サービス操作マニュアルー応札者編ー

調達区分が工事又はコンサルタントの場合

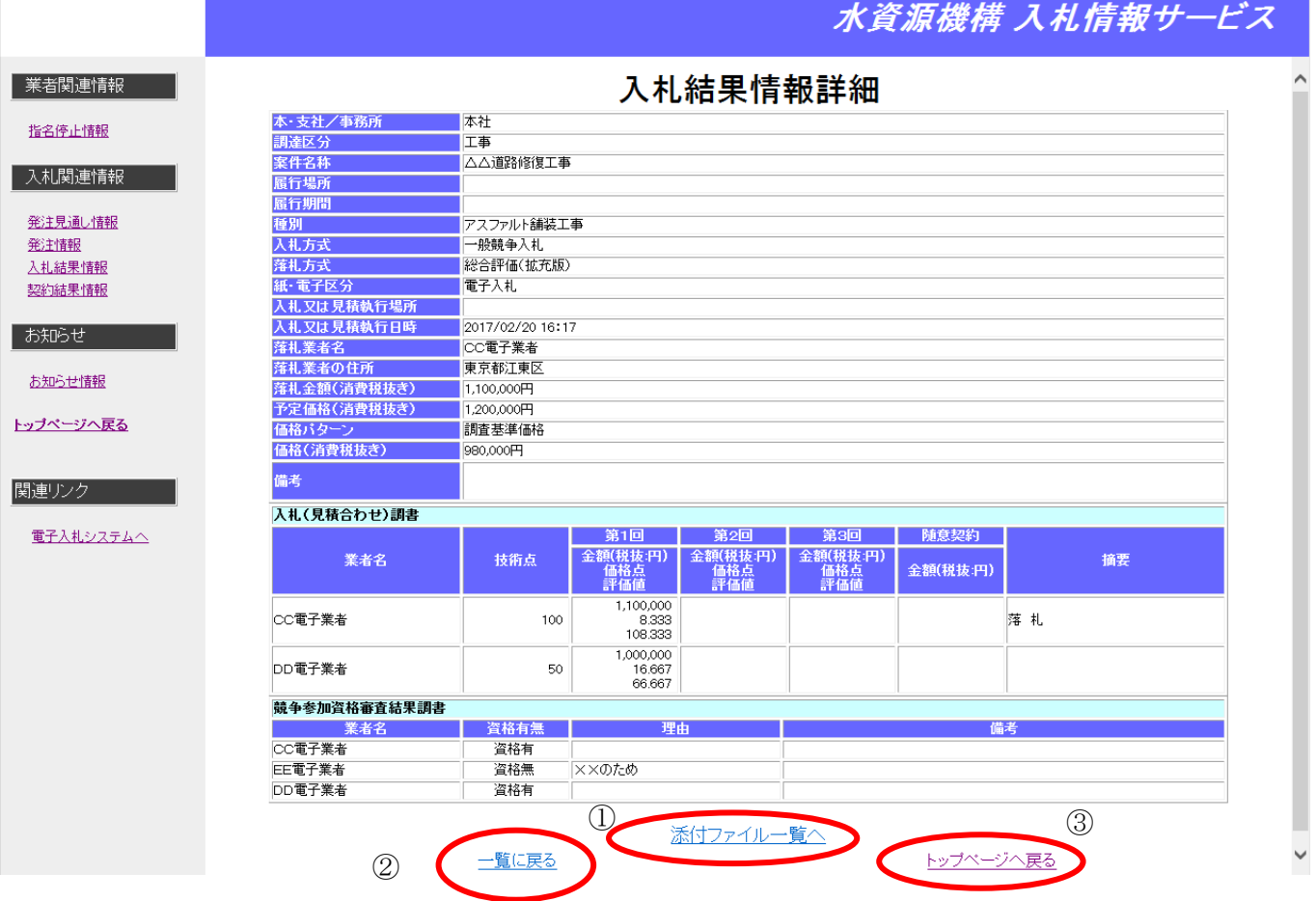

I

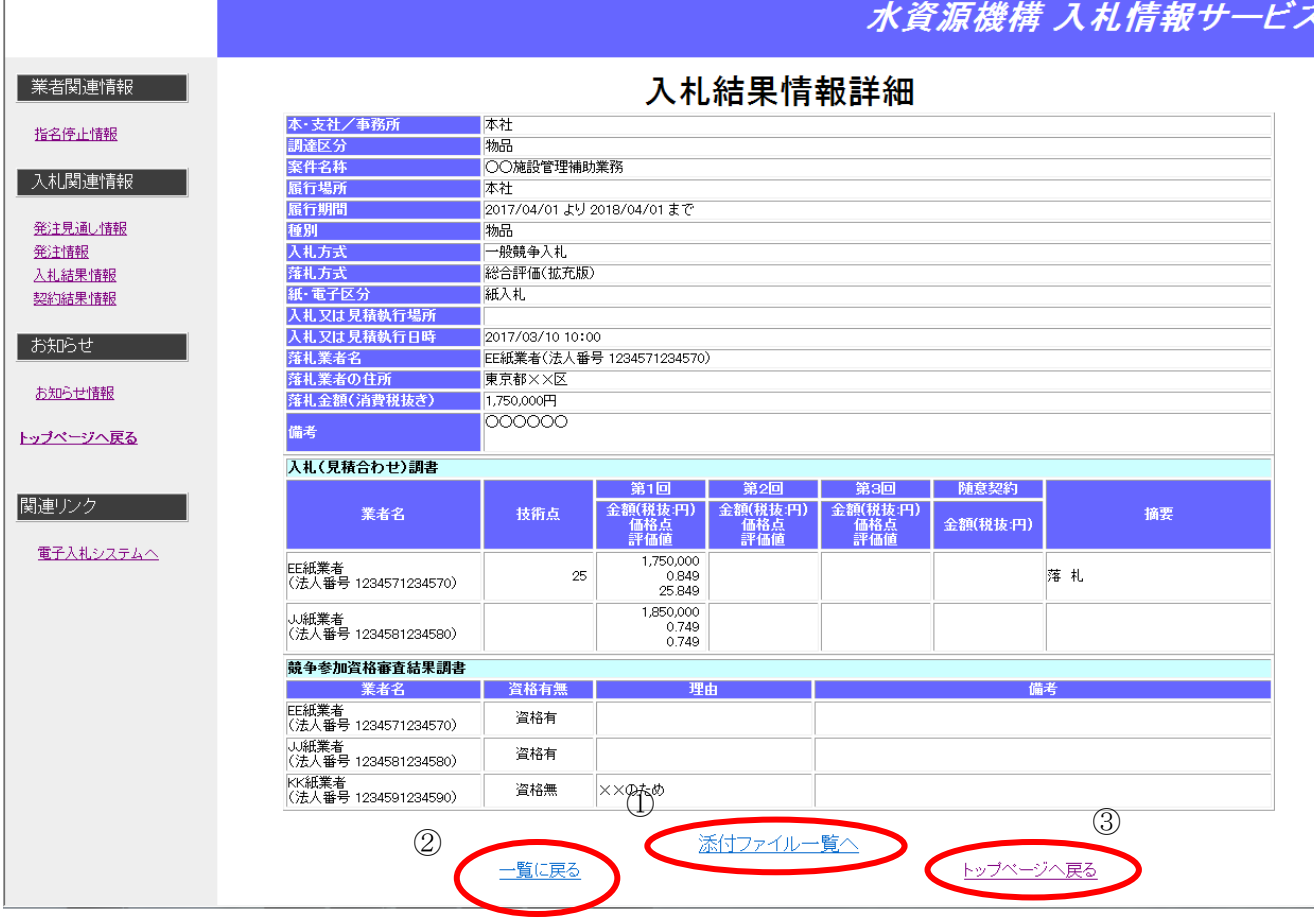

# **6.** 契約結果情報公開機能

# **6.1.** 契約結果情報参照の流れ

契約結果情報を検索し、参照します。

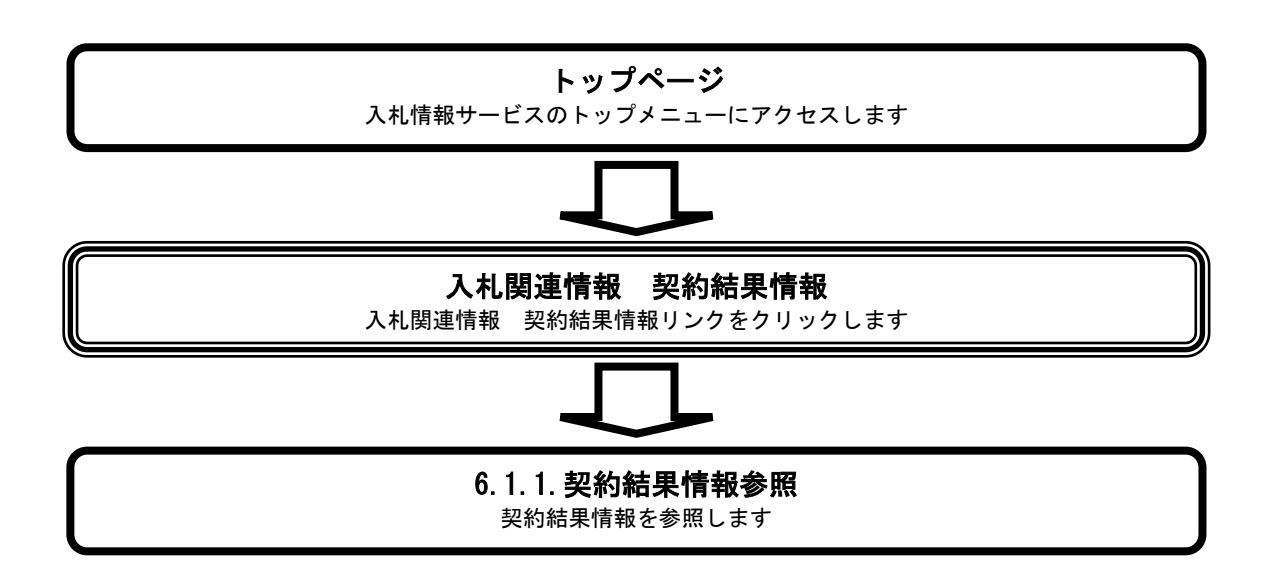

# <span id="page-55-0"></span>**6.1.1.** 契約結果情報を参照するには?

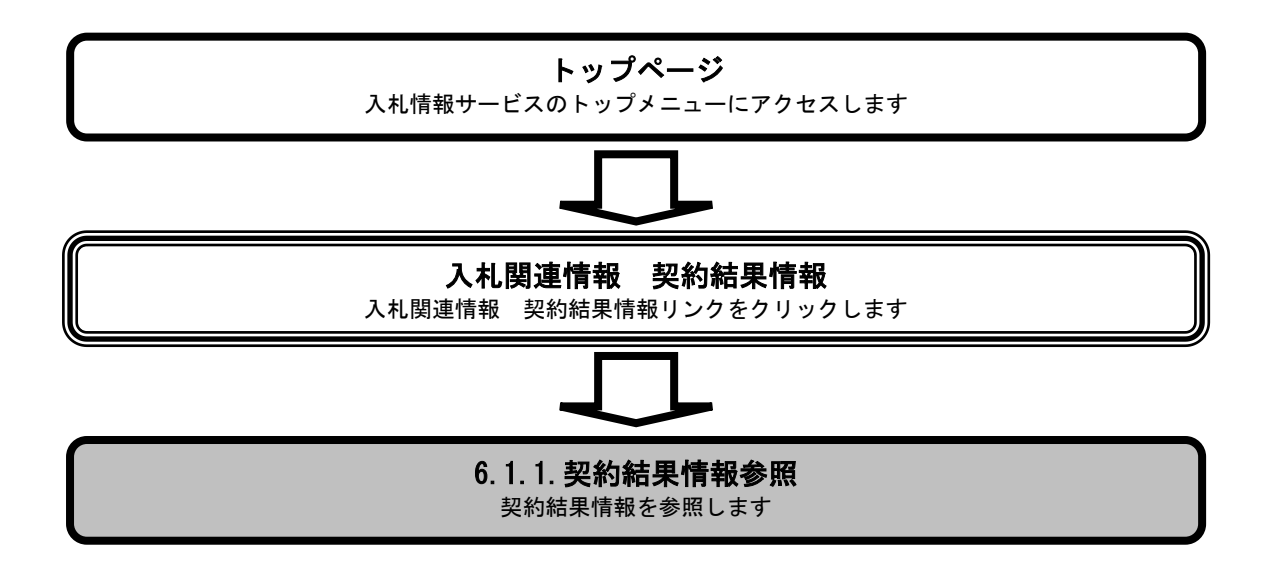

#### [契約結果情報を参照するには?](#page-55-0)

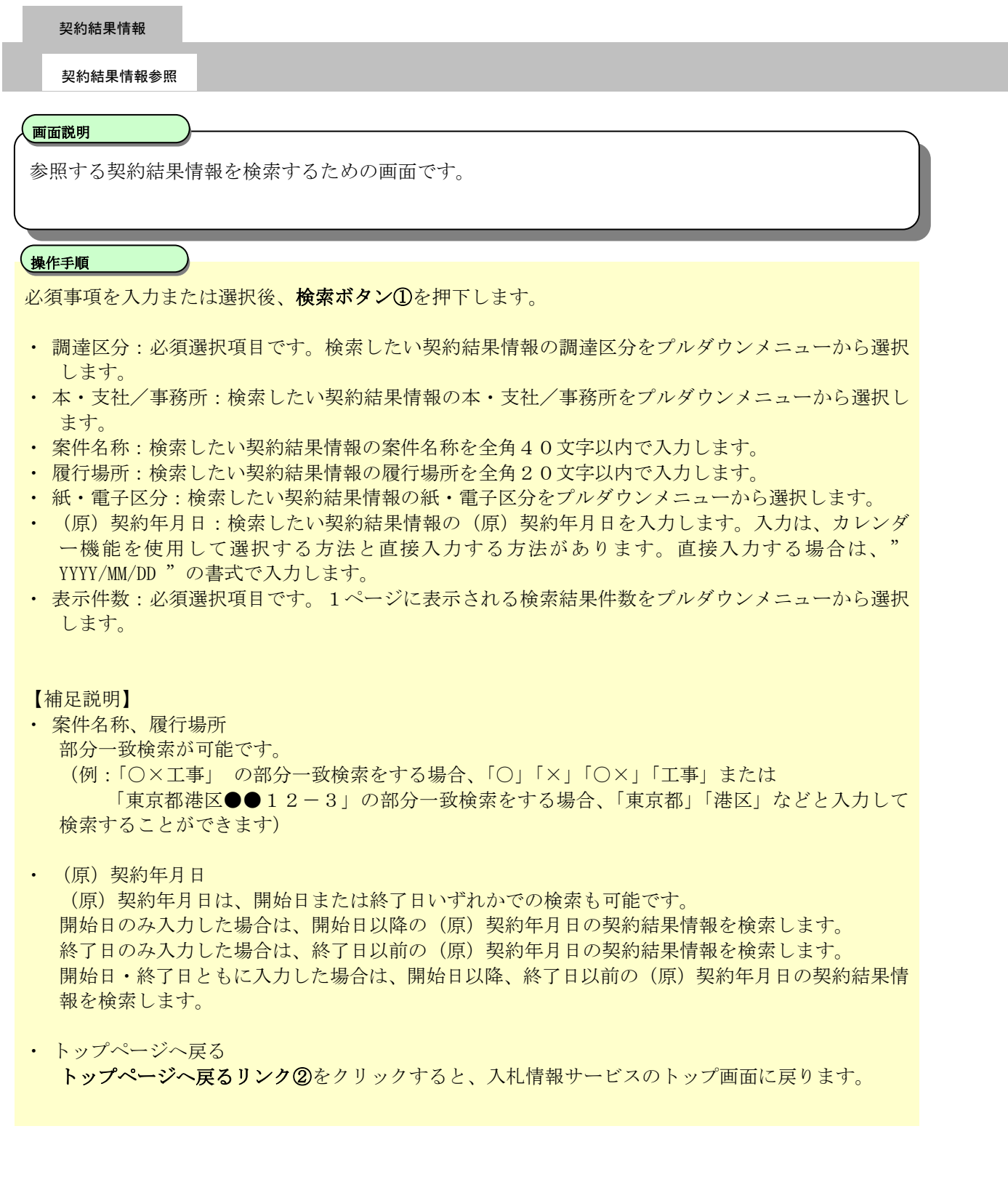

水資源機構 入札情報サービス

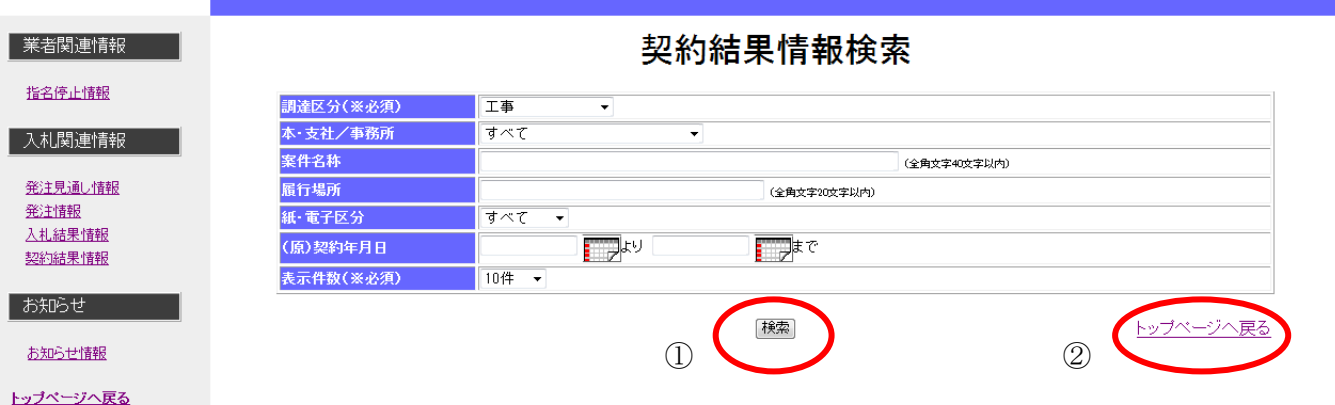

関連リンク | 電子入札システムへ

#### [契約結果情報を参照するには?](#page-55-0)

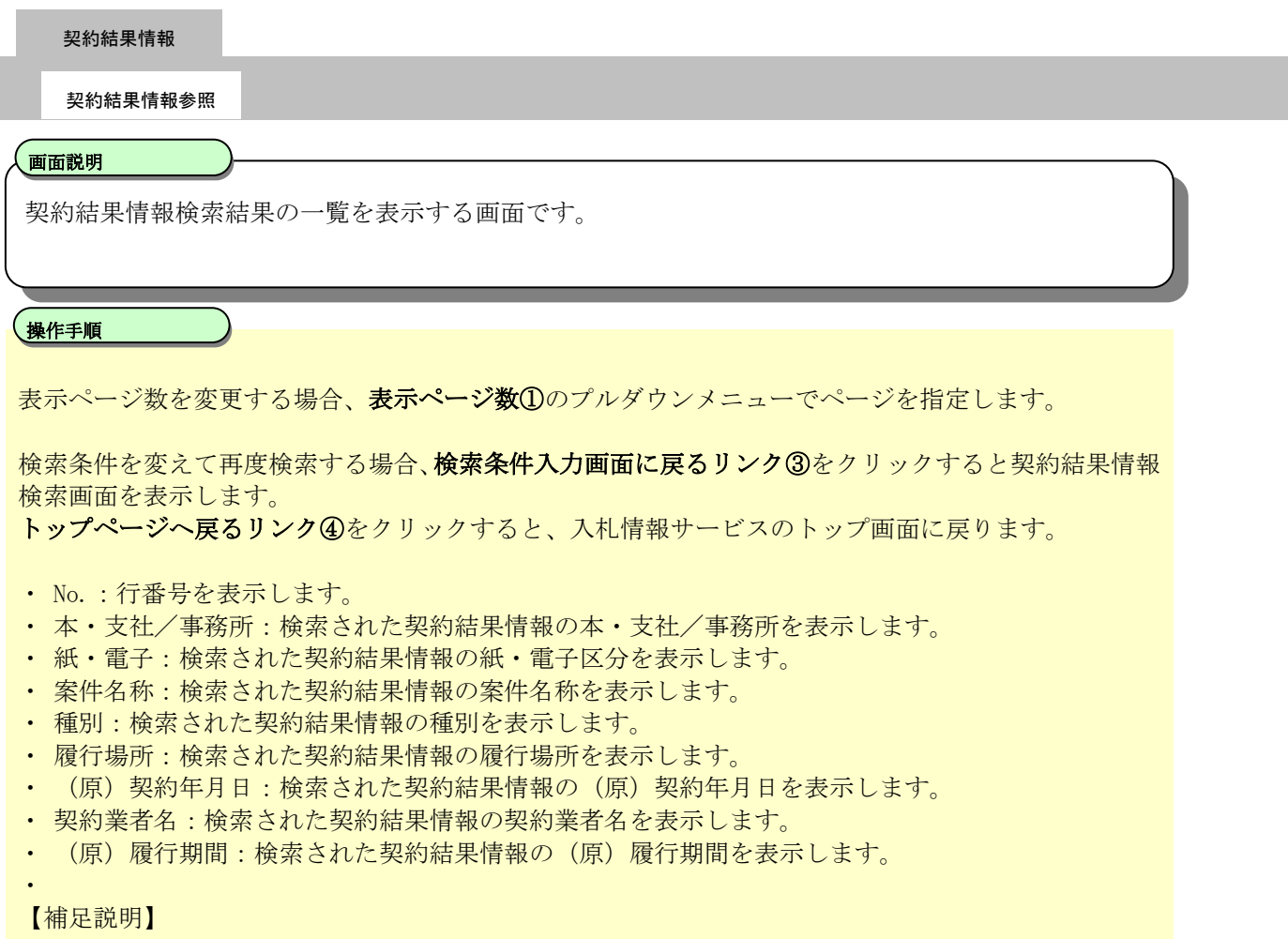

· 案件名称リンク②をクリックすると、契約結果情報詳細画面を表示します。

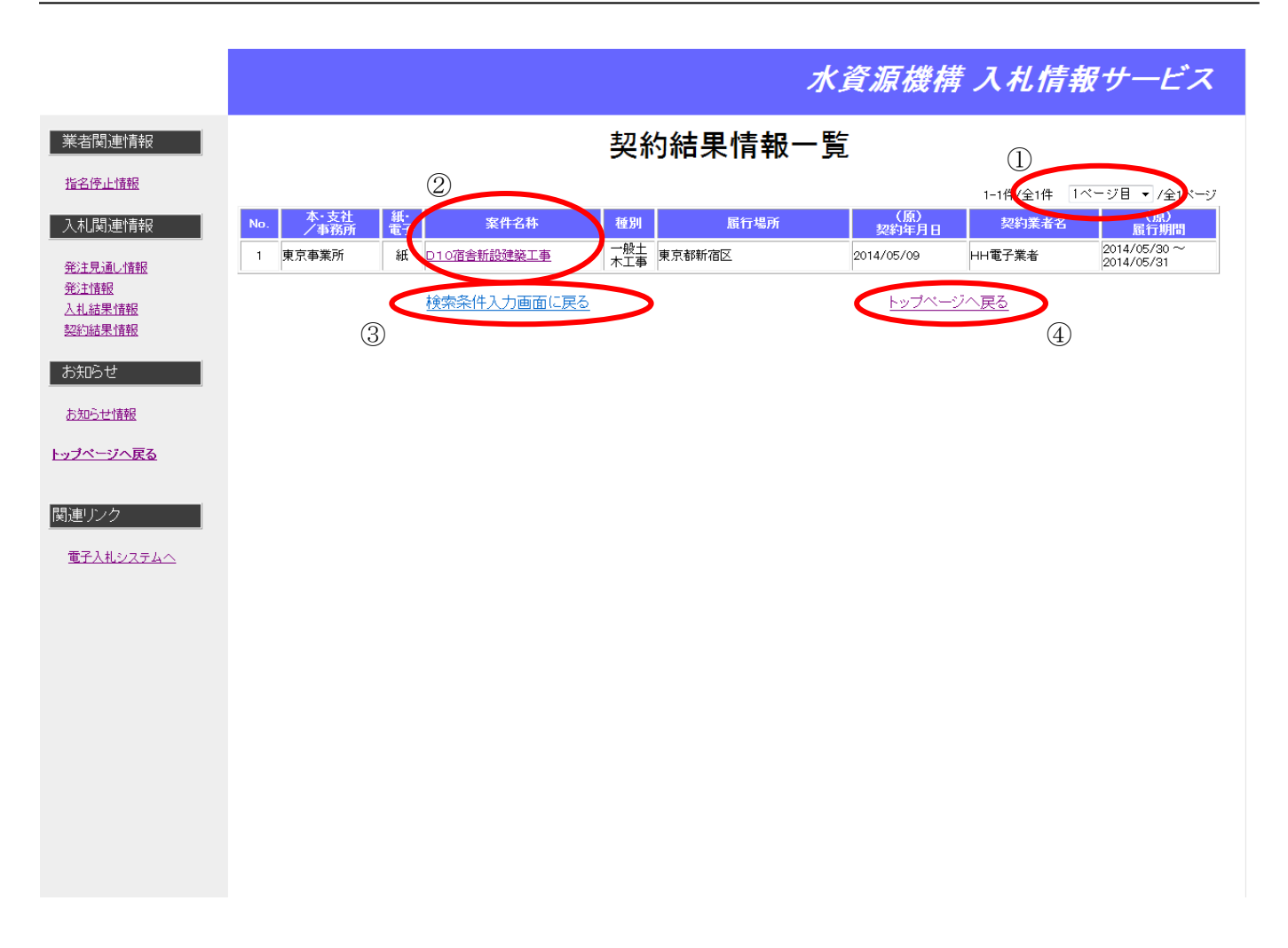

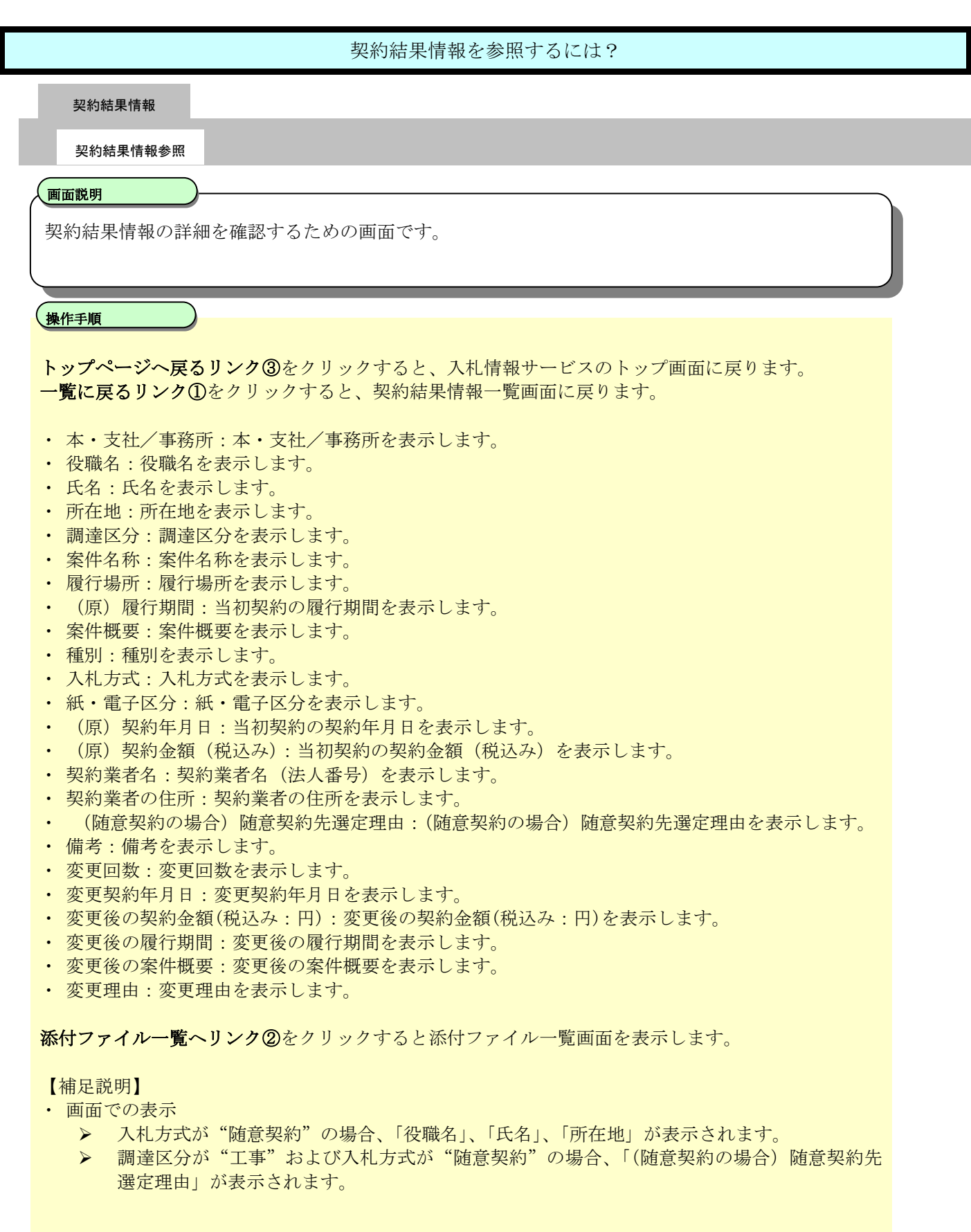

電子入札ASPサービス

入札情報サービス操作マニュアルー応札者編ー

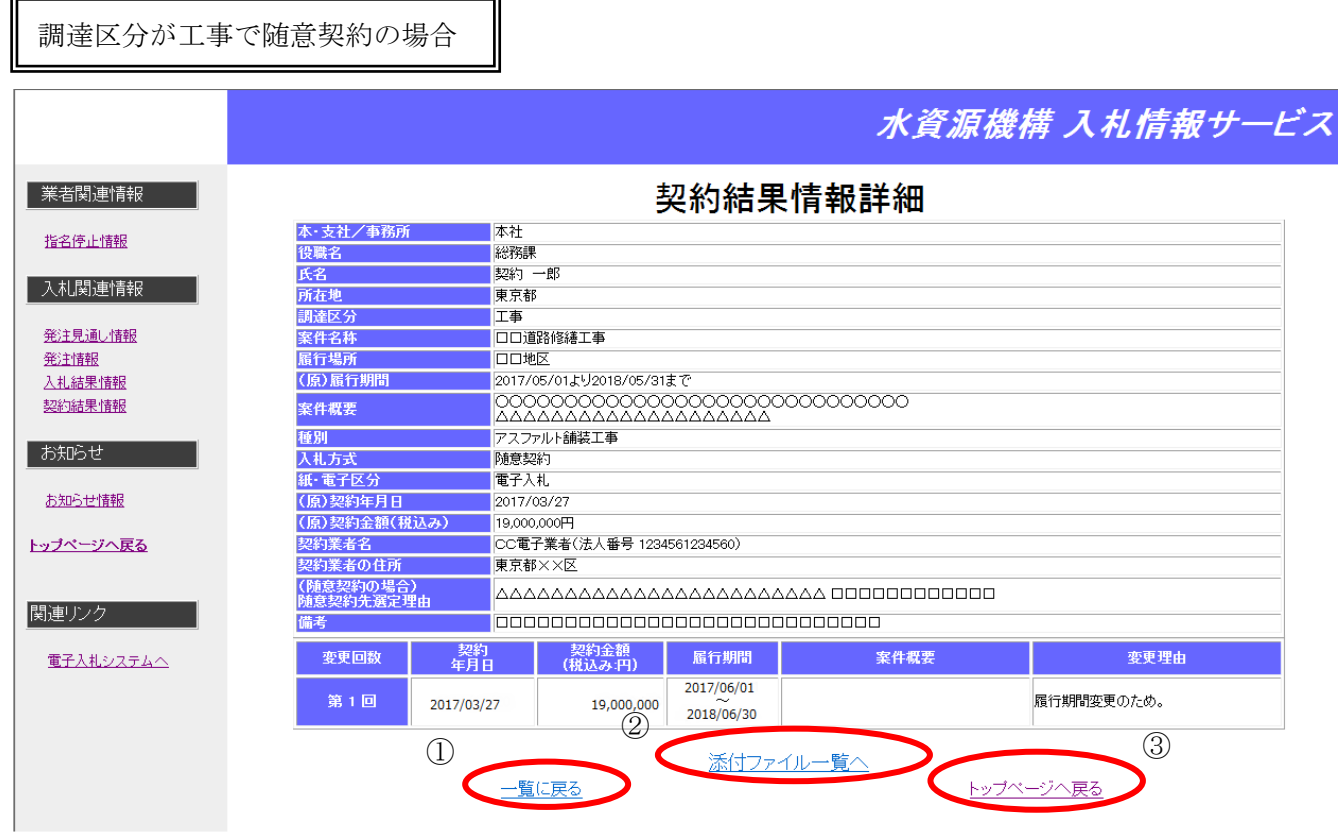

調達区分がコンサルタント及び物品で随意契約の場合

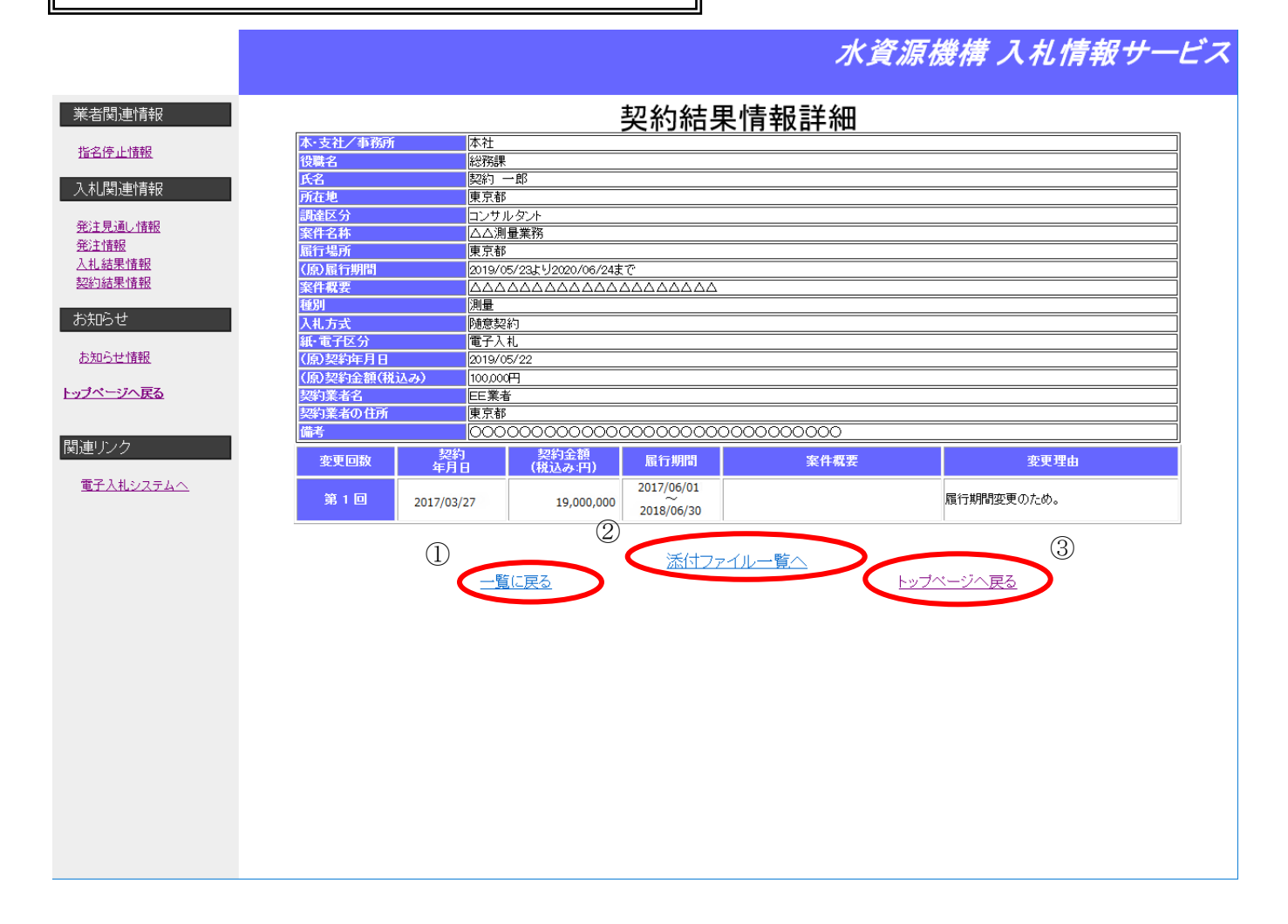

### 随意契約以外の場合

#### 水資源機構 入札情報サービス 業者関連情報 契約結果情報詳細 本·支社/事務所 本社 指名停止情報 調達区分 **TE** 調達区分<br>案件名称<br>履行場所 ■<br>■△△道路修繕工事 入札関連情報 △△地区 (原)履行期間 2017/05/01より2018/05/31まで 発注見通し情報 案件概要 発注情報 種別 入札結果情報 <sub>性の</sub><br>入札方式<br>紙・電子区分<br>(原)契約年月日 契約結果情報 **電子入札**  $2017/03/27$ お知らせ (原)契約金額(税込み) 19,000,000円 契約業者名 CC電子業者(法人番号 1234561234560) 契約業者の住所 お知らせ情報 東京都××区 OOOOOOOOOOOOOOOOOOOOOOOOOOOO 備考 トップページへ戻る 契約<br>年月日 変更回数 契約金額<br>(税込み:円) 服行期間 案件概要 変更理由 2017/06/01 履行期間変更のため。 第1回 2017/03/27 19,000,000  $2018/06/30$ 関連リンク  $\circledcirc$ 添付ファイル一覧へ 電子入札システムへ  $\begin{picture}(120,140)(-30,140)(-10,140)(-10,140)(-10,140)(-10,140)(-10,140)(-10,140)(-10,140)(-10,140)(-10,140)(-10,140)(-10,140)(-10,140)(-10,140)(-10,140)(-10,140)(-10,140)(-10,140)(-10,140)(-10,140)(-10,140)(-10,140)(-10,140)(-10,140)(-10,140)(-10,140$

# **7.** お知らせ機能

# 7.1. お知らせ情報参照の流れ

お知らせ情報を参照します。

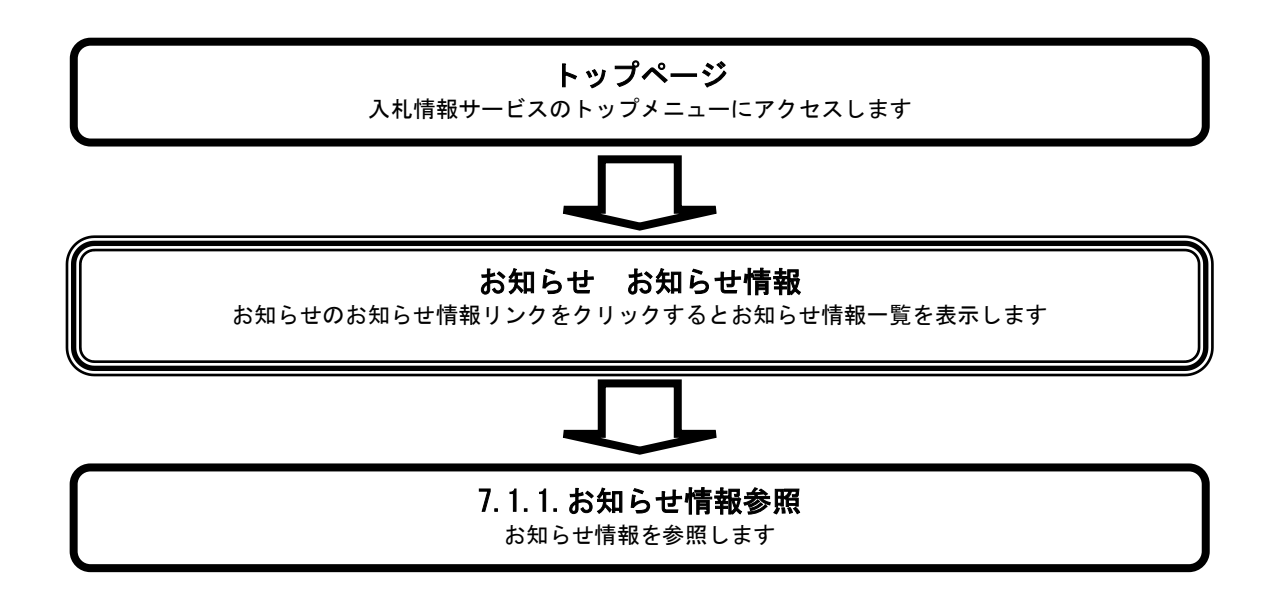

# <span id="page-65-0"></span>**7.1.1.** お知らせ情報を参照するには?

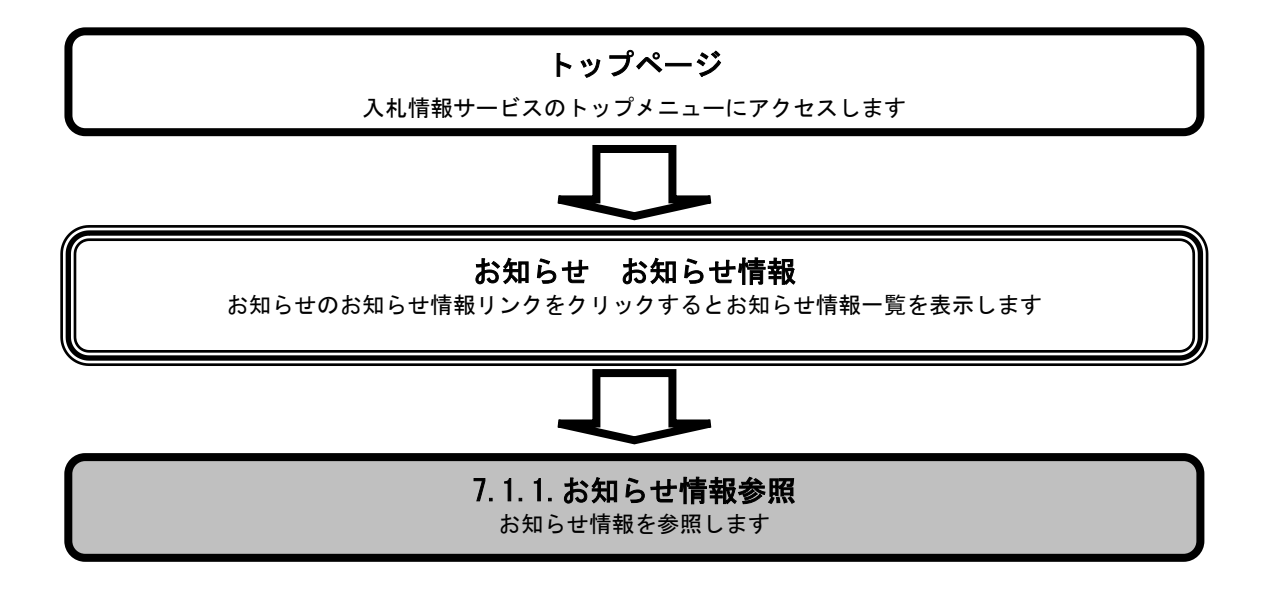

#### [お知らせ情報を参照するには?](#page-65-0)

I

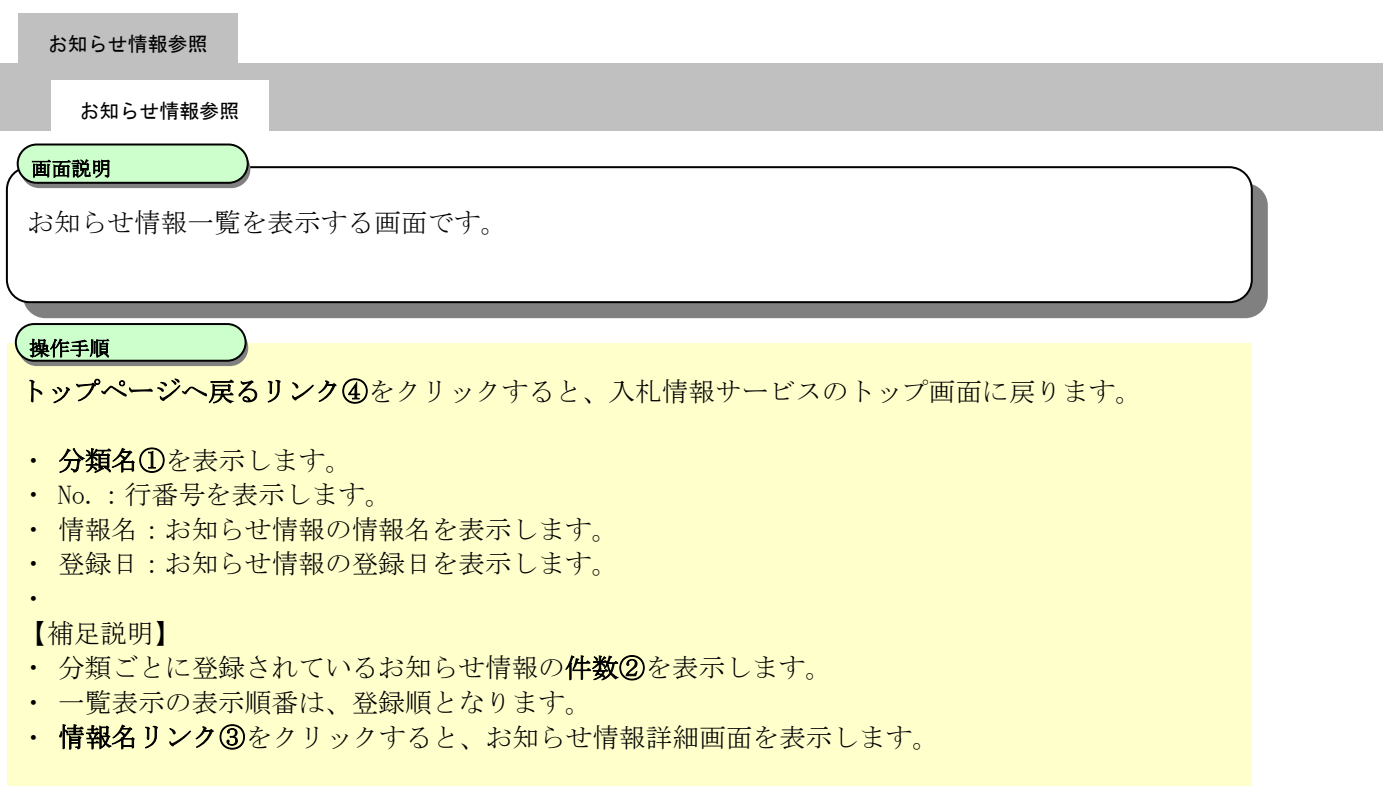

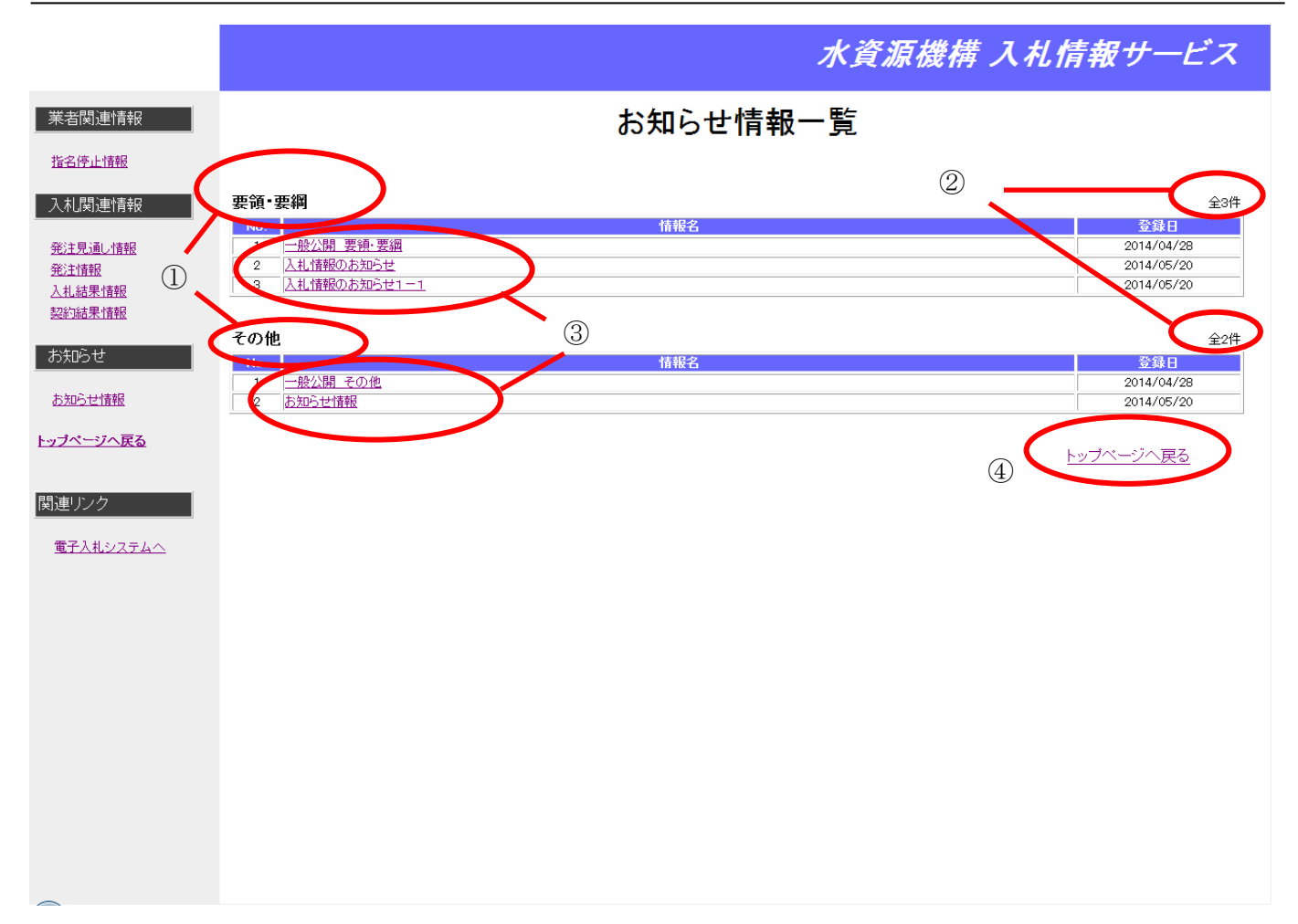

#### [お知らせ情報を参照するには?](#page-65-0)

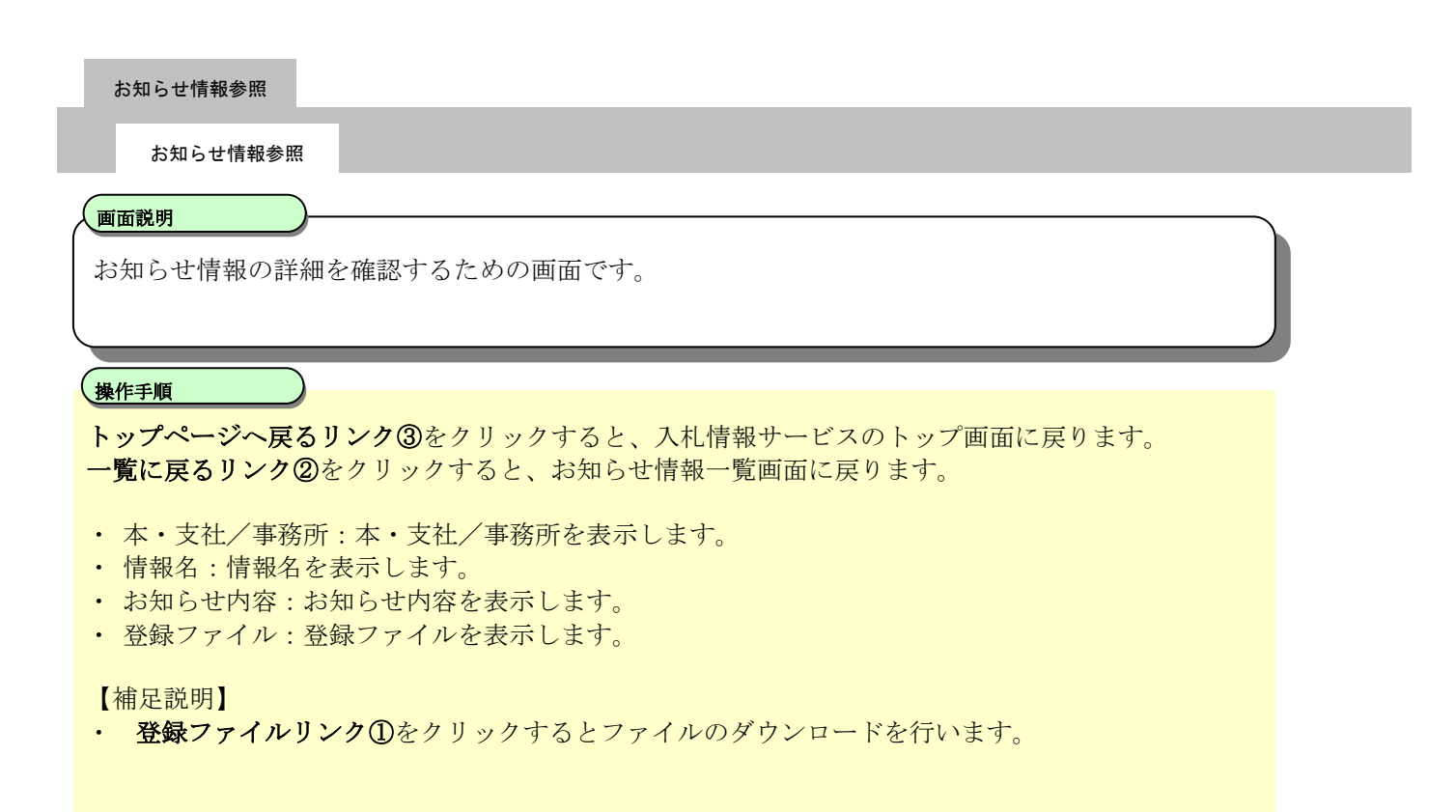

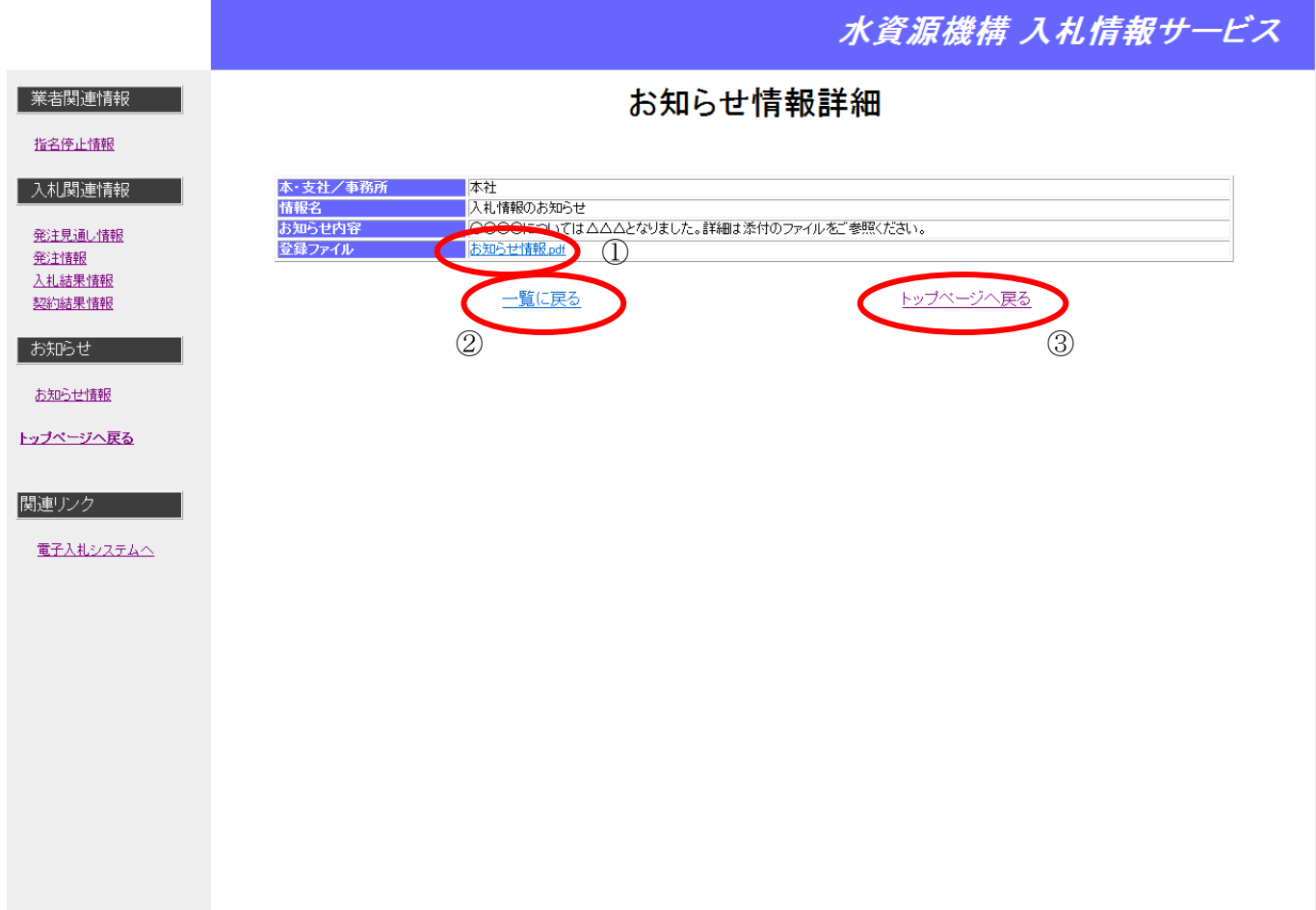

# **8.** 添付ファイル公開機能

## **8.1.** 添付ファイル参照の流れ

発注・指名案件発注情報/入札結果情報/契約結果情報に添付するファイルを参照します。

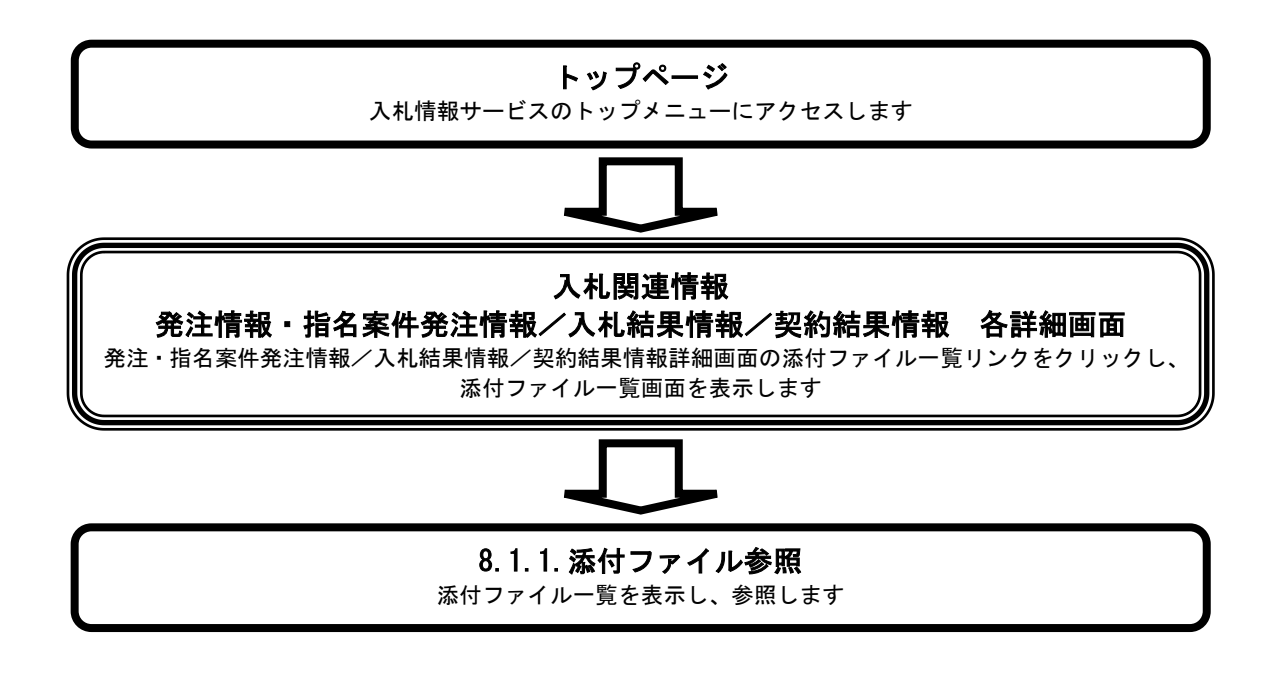

## **8.1.1.** 添付ファイルを参照するには?

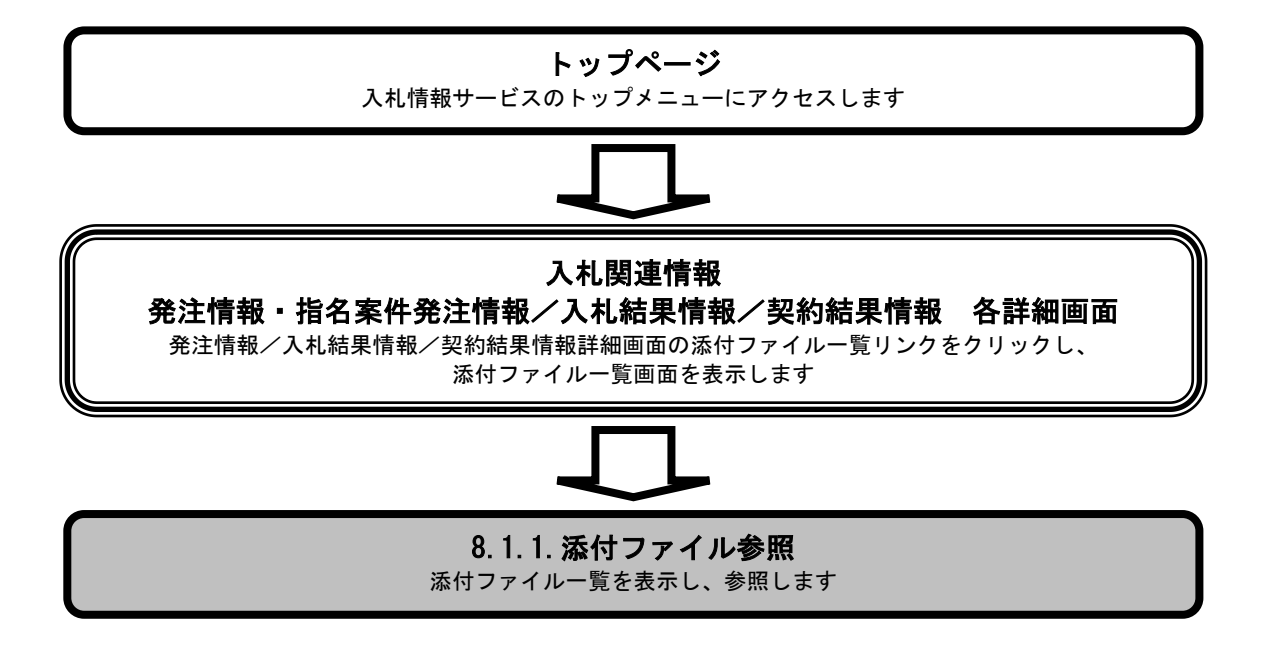
## [添付ファイルを参照するには?](#page-71-0)

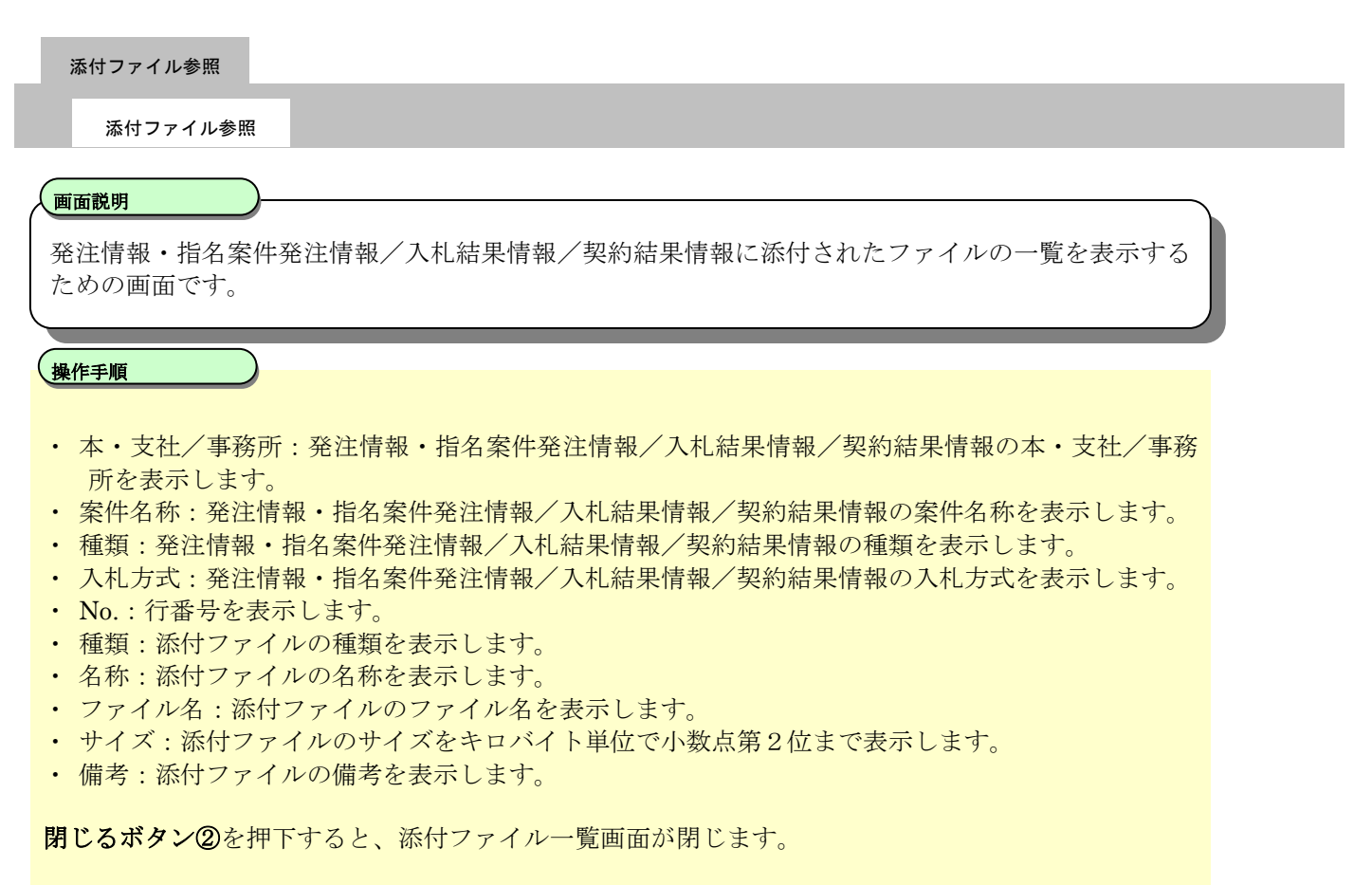

【補足説明】

・ ファイル名称リンク①をクリックすると添付ファイルのダウンロードを行います。

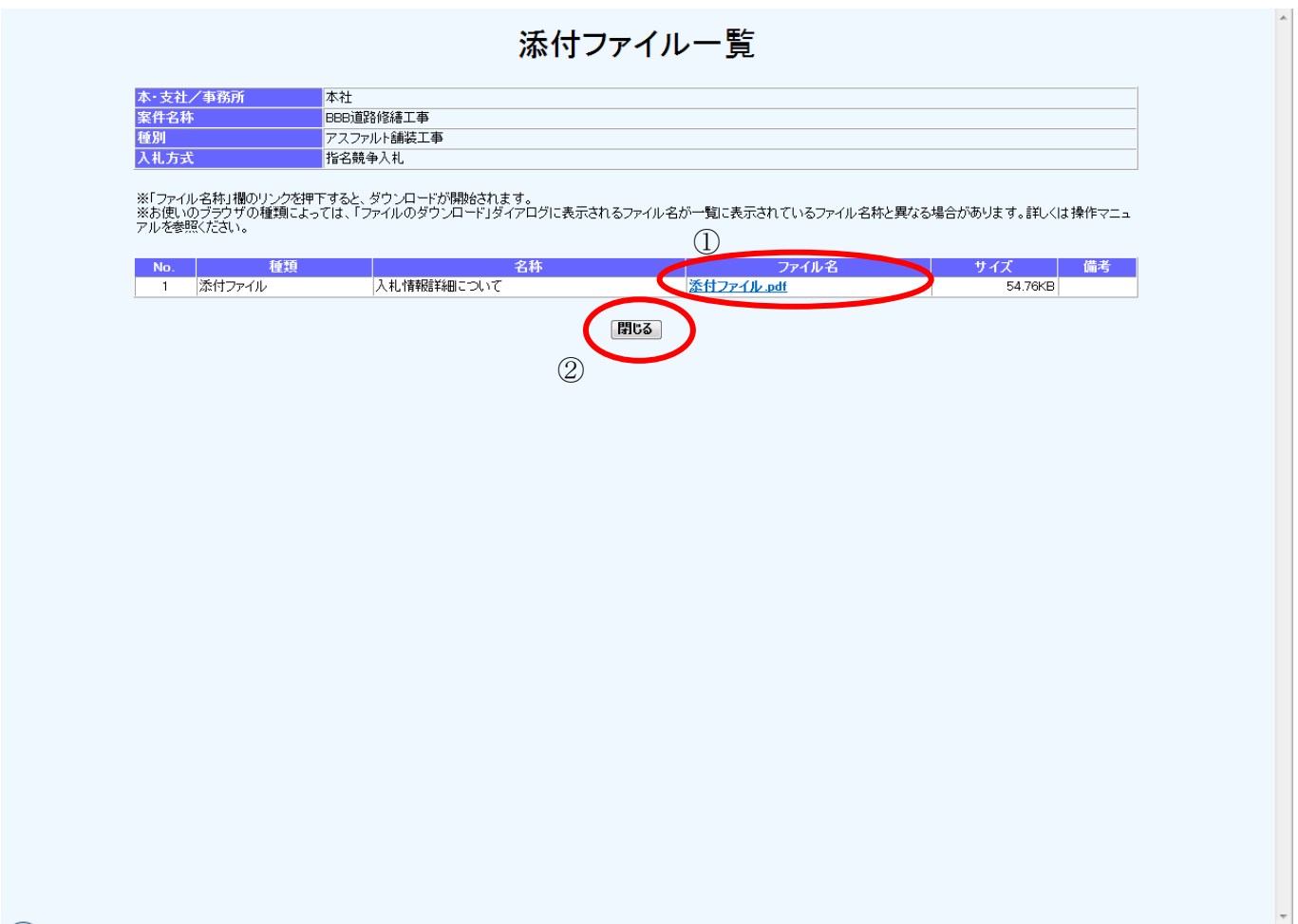